# **Mageia NetInstallering**

Verktøyet for å installere Mageia fra pakkebrønner på nettet.

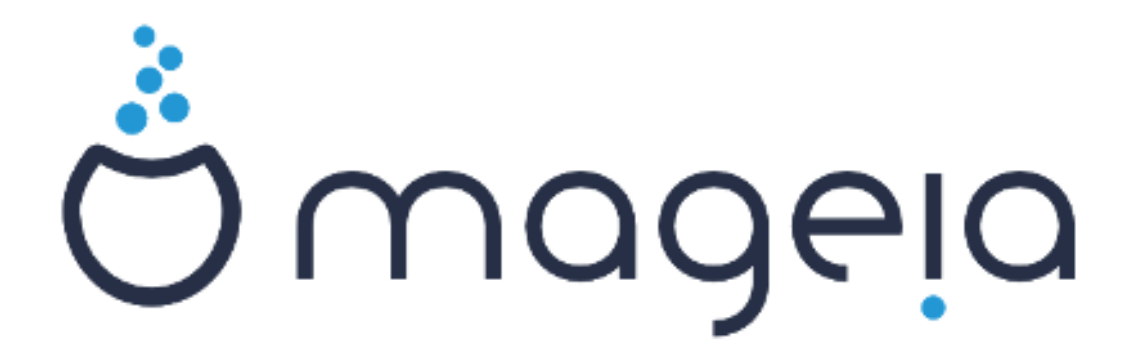

Teksten og skjermbildene i denne manualen er tigjengelige under CC BY-SA 3.0 lisensen [http://creativecommons.org/licenses/by-sa/3.0/.](http://creativecommons.org/licenses/by-sa/3.0/)

Denne manualen ble produsert med hjelp av [Calenco CMS \[http://](http://www.calenco.com) [www.calenco.com](http://www.calenco.com)] utviklet av [NeoDoc](http://www.neodoc.biz) [<http://www.neodoc.biz>].

Dette ble skrevet av frivillige på sin fritid. Ta kontakt med [Dokumentasjonsteamet](https://wiki.mageia.org/en/Documentation_team) [[htt](https://wiki.mageia.org/en/Documentation_team)[ps://wiki.mageia.org/en/Documentation\\_team\]](https://wiki.mageia.org/en/Documentation_team) hvis du vil bidra til å forbedre denne håndboken.

## **Mageia NetInstallering**

# Innholdsfortegnelse

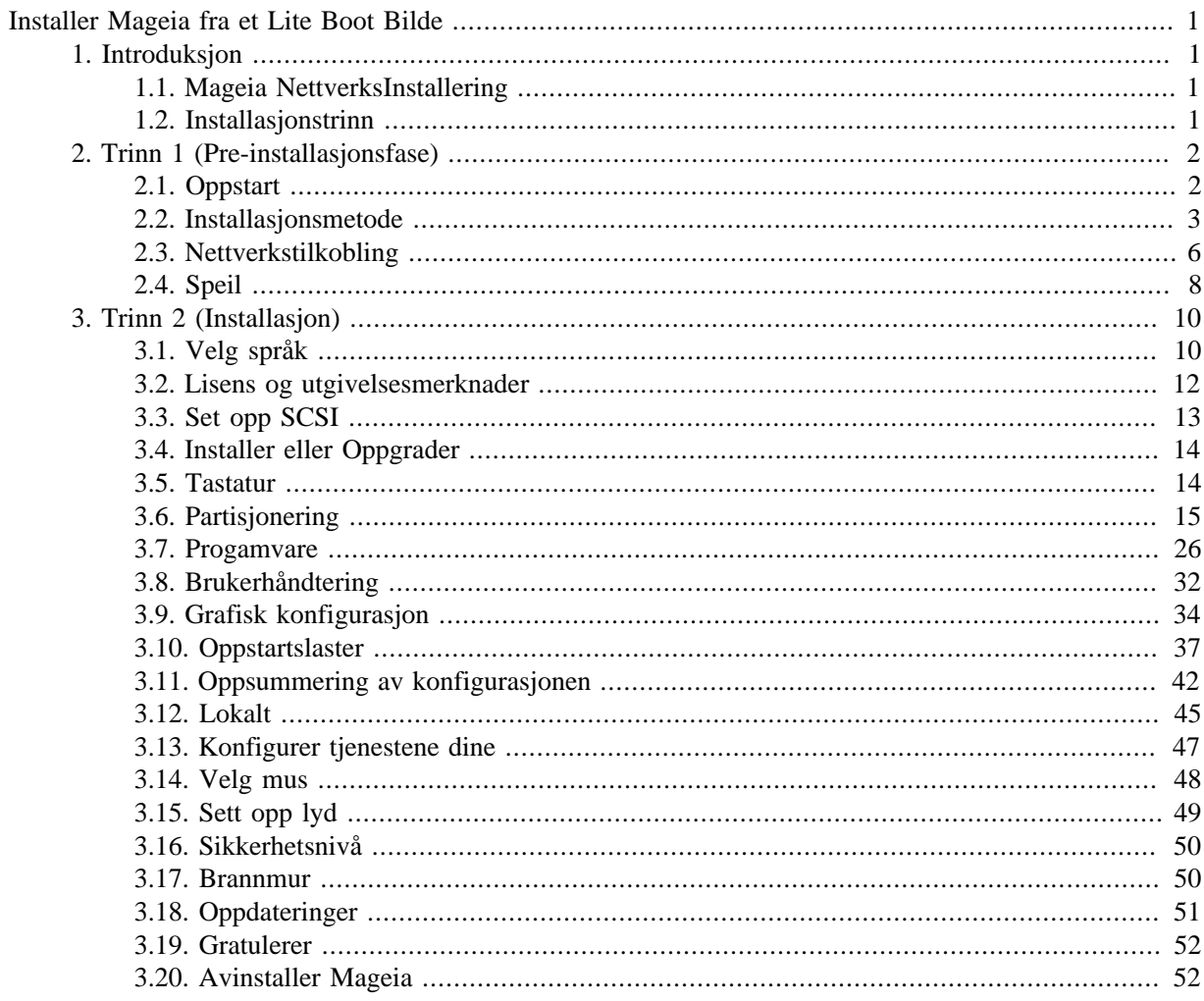

# **Figuroversikt**

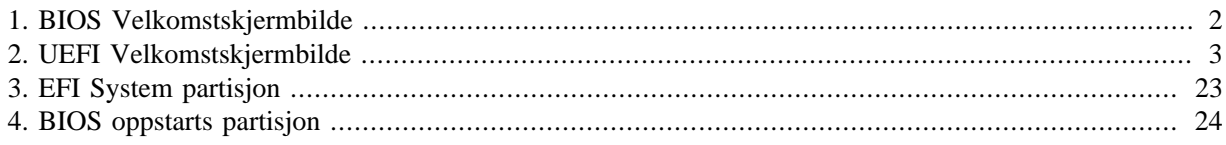

# <span id="page-4-0"></span>**Installer Mageia fra et Lite Boot Bilde**

### <span id="page-4-1"></span>**1. Introduksjon**

### <span id="page-4-2"></span>**1.1. Mageia NettverksInstallering**

#### **1.1.1. Beskrivelse**

Disse minimale ISOene inneholder:

- Disse mediene er svært små, mindre enn 100 MB, og er praktiske hvis båndbredden er for lav til å laste ned en full DVD, eller hvis du har en PC uten DVD-stasjon eller som ikke kan starte fra en USB-pinne.
- ikke mer enn det som trengs for å a) starte DrakX installasjonsprogrammet og b) finne DrakX installer-stage2 og andre pakker som trengs for å fortsette og fullføre installasjonen.

De nødvendige kildepakkene kan ligge på en PC-harddisk, en lokal stasjon, et lokalt nettverk eller på Internett.

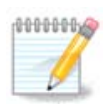

Installasjon via kryptert wifi eller bluetooth støttes ikke.

#### **1.1.2. Tilgjengelighet**

Det er to versjoner av NettInstallasjons media:

- **Netinstall.iso** For de som ikke foretrekker å bruke ikke-fri programvare, inneholder denne ISO bare fri programvare.
- **netinstall-nonfree.iso** Denne ISO inneholder i tillegg proprietære enhetsdrivere, noe som kan være nødvendig for nettverksenheten, diskkontrolleren etc.

Begge versjonene er tilgjengelige i form av separate 32-biters og 64-bits ISO-er. Se her: [htt](https://www.mageia.org/downloads/)[ps://www.mageia.org/downloads/](https://www.mageia.org/downloads/)

#### **1.1.3. Forberedelse**

Etter at du har lastet ned bildet, brenner du det til en CD / DVD, eller hvis du foretrekker å sette den på en USB-pinne, følg instruksjonene her: [https://wiki.mageia.org/](https://wiki.mageia.org/en/Installation_Media#Dump_Mageia_ISOs_on_an_USB_stick) [en/Installation\\_Media#Dump\\_Mageia\\_ISOs\\_on\\_an\\_USB\\_stick \[https://wiki.mageia.org/en/Installa](https://wiki.mageia.org/en/Installation_Media#Dump_Mageia_ISOs_on_an_USB_stick)tion Media#Dump\_Mageia\_ISOs\_on\_an\_USB\_stick].

### <span id="page-4-3"></span>**1.2. Installasjonstrinn**

Installasjonen skjer i to trinn:

- **Fase 1** Dette er pre-installasjonsfasen. Du må angi metodene og detaljene for aksess til mediet som inneholder filene som skal brukes til installasjonen. Hvis metoden innebærer en server, blir nettverksforbindelsen aktivert.
- **Fase 2** Dette er den faktiske installasjonsfasen, som automatisk starter når forbindelsen til installasjonsfilene er opprettet.

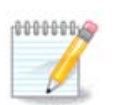

I løpet av trinn 1 vil ingenting bli skrevet til harddisken din, så det er trygt å slutte når som helst i trinn 1 hvis du ønsker det. Du kan gjøre det ved å trykke på **Ctrl**+**Alt** +**Del**.

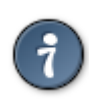

Du kan bruke **Alt**+ **F3** til å lese loggene og **Alt** +**F1** for å gå tilbake til installasjonsskjermbildet.

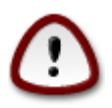

I motsetning til installasjon fra DVD eller Live CD vil du under første del av installasjonen, (**Trinn 1**) , bli spurt om å skrive inn informasjon. I denne fasen vil tastaturet settes opp som [American keyboard](https://en.wikipedia.org/wiki/Keyboard_layout#United_States) [\[https://en.wikipedia.org/wiki/Keyboard\\_layout#United\\_States](https://en.wikipedia.org/wiki/Keyboard_layout#United_States)]. Dette kan virke veldig forvirrende når du skal skrive inn stier og navn.

### <span id="page-5-0"></span>**2. Trinn 1 (Pre-installasjonsfase)**

### <span id="page-5-1"></span>**2.1. Oppstart**

Det føste *skjermbildet* som du ser når du starter opp fra Live media, vil være avhengig av om hovedkortet ditt er av typen Legacy (BIOS) eller UEFI-typen.

<span id="page-5-2"></span>Welcome to Mageia install help In most cases, the best way to get started is to simply press the <Enter> key. If you experience problems with standard install, try one of the following install types (type the highlighted text and press <Enter>): text for text installation instead of the graphical one.  $\mathbf{o}$ linux for standard graphical installation at normal resolution.  $\mathbf 0$ linux vga=785 for low resolution graphical installation.  $\Omega$ To repair an already installed syste<mark>m t</mark>ype r<mark>escue</mark> followed by <Enter>. You can also pass some **<specific kernel options>** to the Linux kernel. For example, try linux noapic if your system has trouble operating your network adapter correctly. .<br>NOTE: You cannot pass options to modules (SCSI, ethernet card) or devices such as CD-ROM drives in this way. If you need to do so, use noauto mode. [F1-Help] [F2-Advanced Help] boot:  $\overline{\phantom{a}}$ 

Figur 1. BIOS Velkomstskjermbilde

Når du starter kan du velge å lese den utvidede hjelpen ved å presse **F2** og gå tilbake til installasjonsskjermen med **F1**. Hvis du ikke velger noen av disse, fortsetter starten med standard insstillinger

<span id="page-6-1"></span>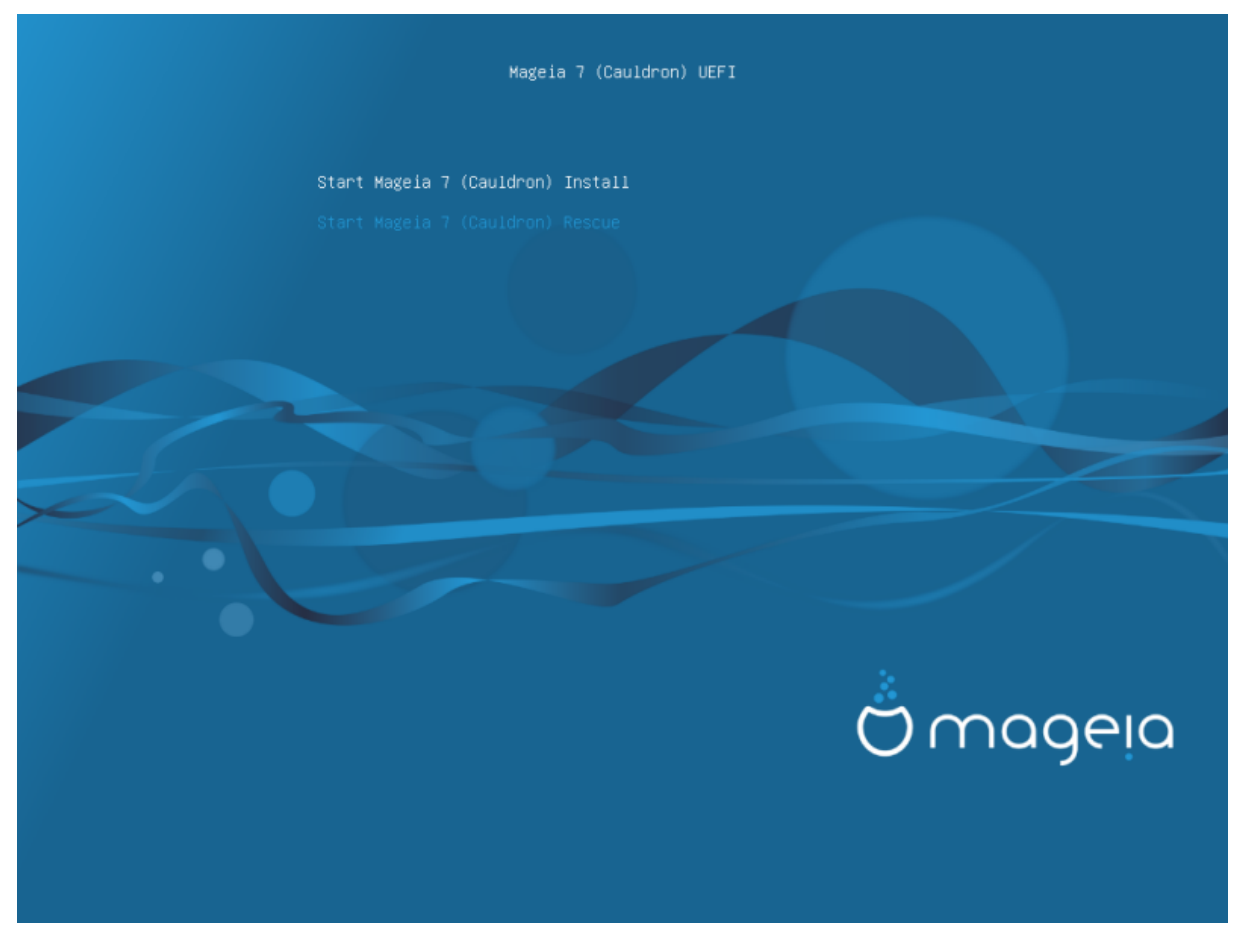

Figur 2. UEFI Velkomstskjermbilde

• Bruk piltastene for å velge *Start Mageia Installerer* og trykk **Enter**.

For både BIOS og UEFI-systemer, vil du se en popup-melding som sier at USB-enheter blir funnet:

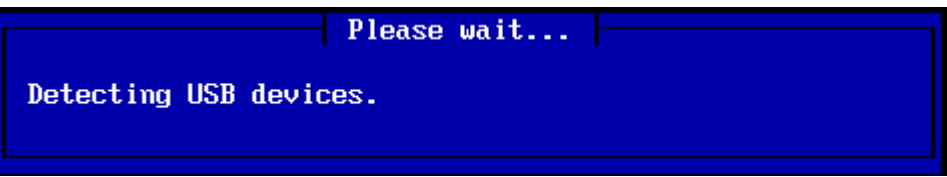

### <span id="page-6-0"></span>**2.2. Installasjonsmetode**

Du kan nå velge en installasjonsmetode, CDROM / HDD eller Server (NFS, FTP eller HTTP).

Du har også muligheten til å laste inn tredjepartsmoduler på dette punktet.

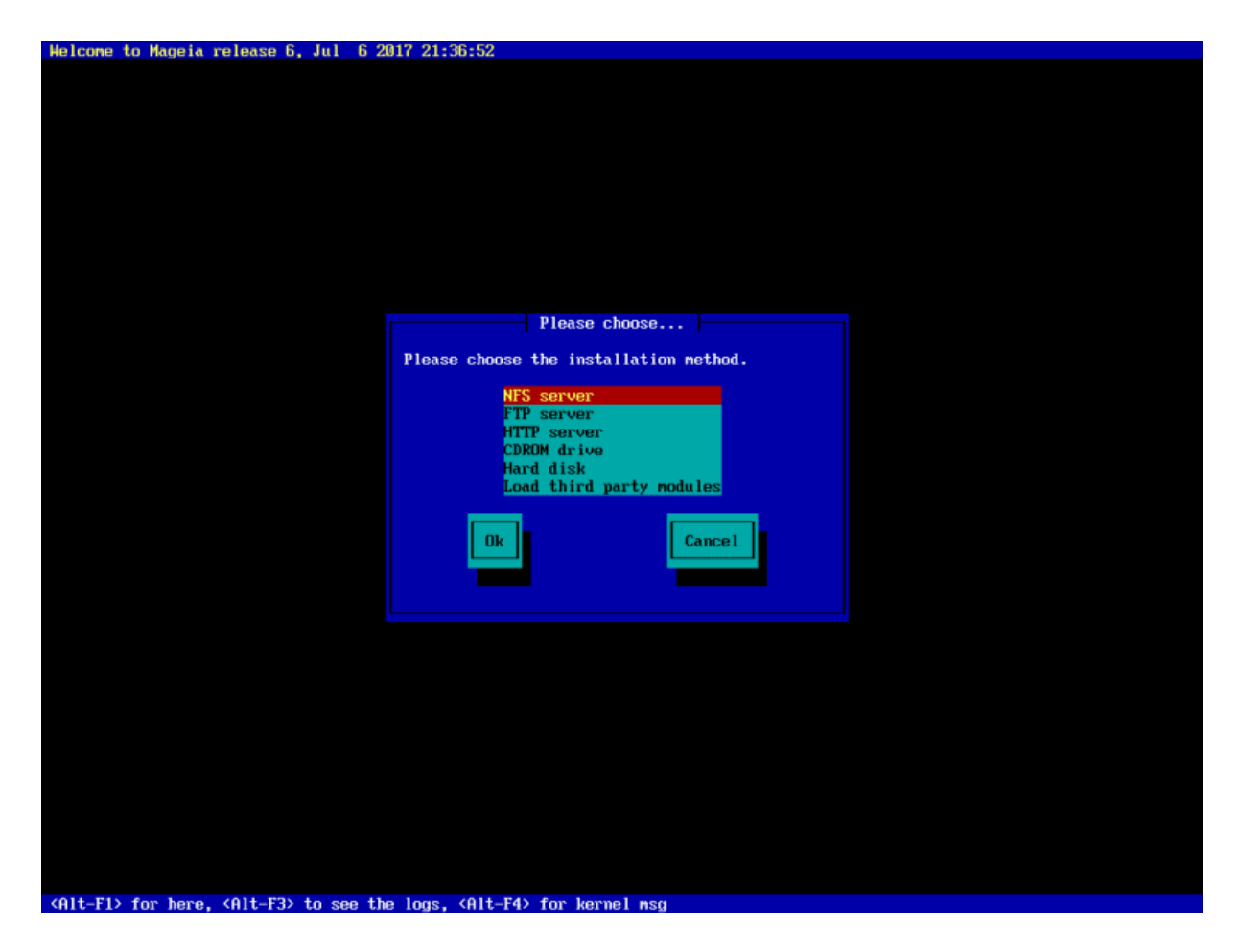

- Flytt opp eller ned i listen ved hjelp av piltastene til riktig installasjonsmetode blir uthevet.
- Trykk på **Tab**-tasten til *Ok* er uthevet, og trykk deretter på **Enter**.

#### **2.2.1. Server**

- Hvis du ikke vet hva du skal velge ved en nettverksinstallasjon, velger du FTP-server.
- På et bedriftsnettverk kan FTP og rsync være blokkert, så bruk av HTTP-server er et godt valg i dette tilfellet.

Etter at du har valgt noen av serveralternativene, går du automatisk til *[Network Connection](#page-9-0)*seksjonen.

#### **2.2.2. CDROM/HDD**

Hvis du velger å installere fra enten en CD-ROM eller en harddisk (alternativt en USB-pinne), vil en skanning etter lagringsenheter utføres:

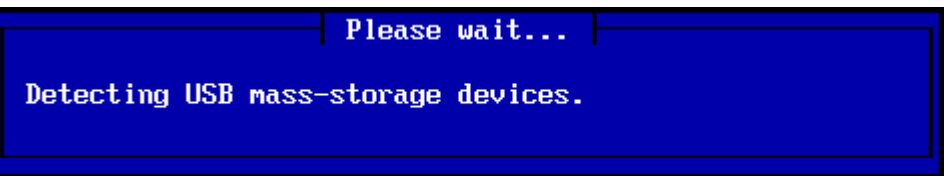

• Velg først den aktuelle harddisken (eller USB-pinnen)

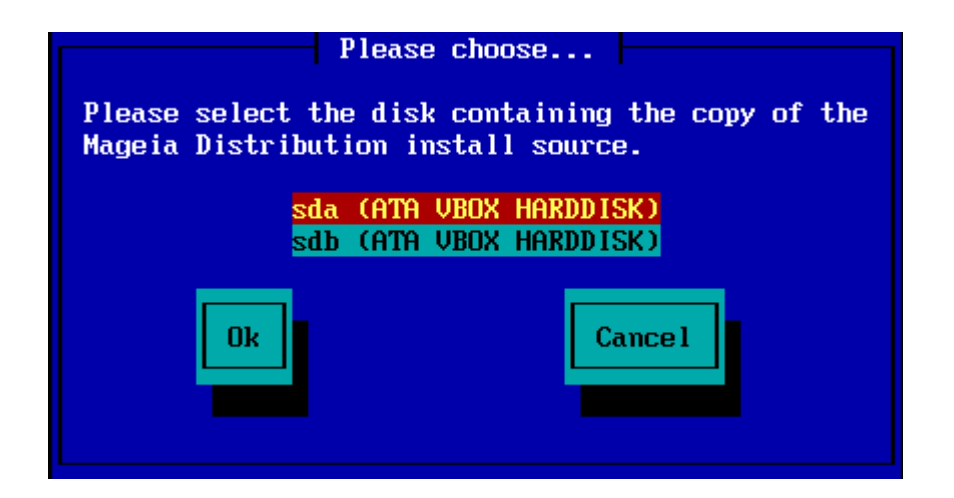

• Etterfulgt av den aktuelle partisjonen

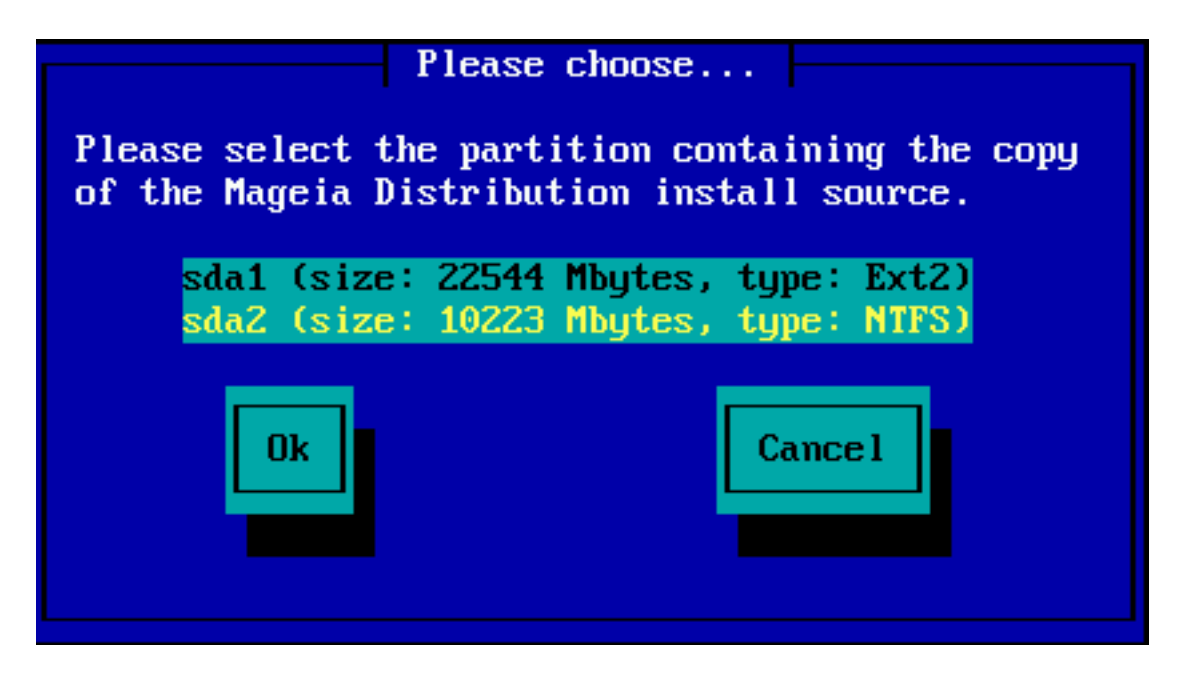

• Deretter angir du katalogen eller filnavnet til ISOen

Å la dette være tomt, eller å bruke katalogen, er lettere, fordi installereren viser deg en liste over kataloger og filer som du kan velge fra med opp- og nedpilene, som vist i det andre av de følgende bildene.

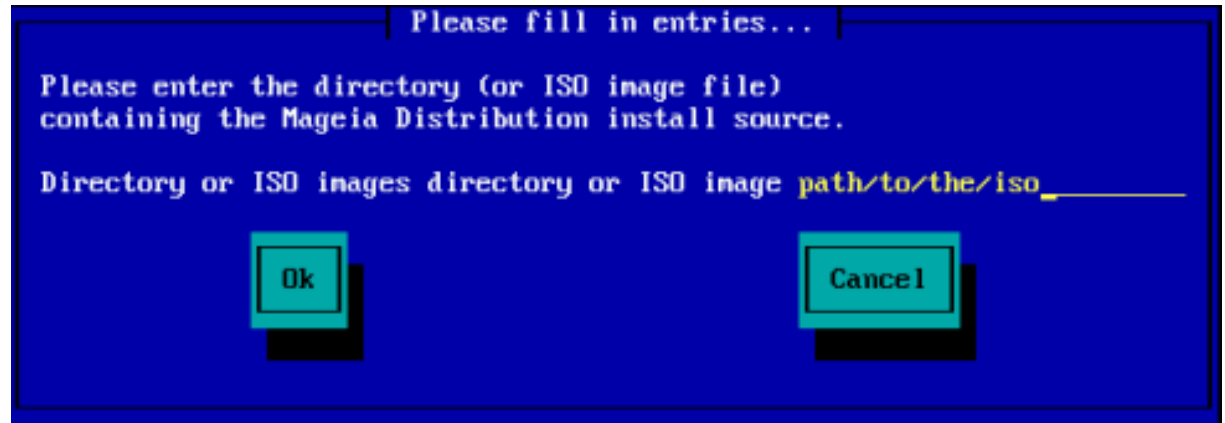

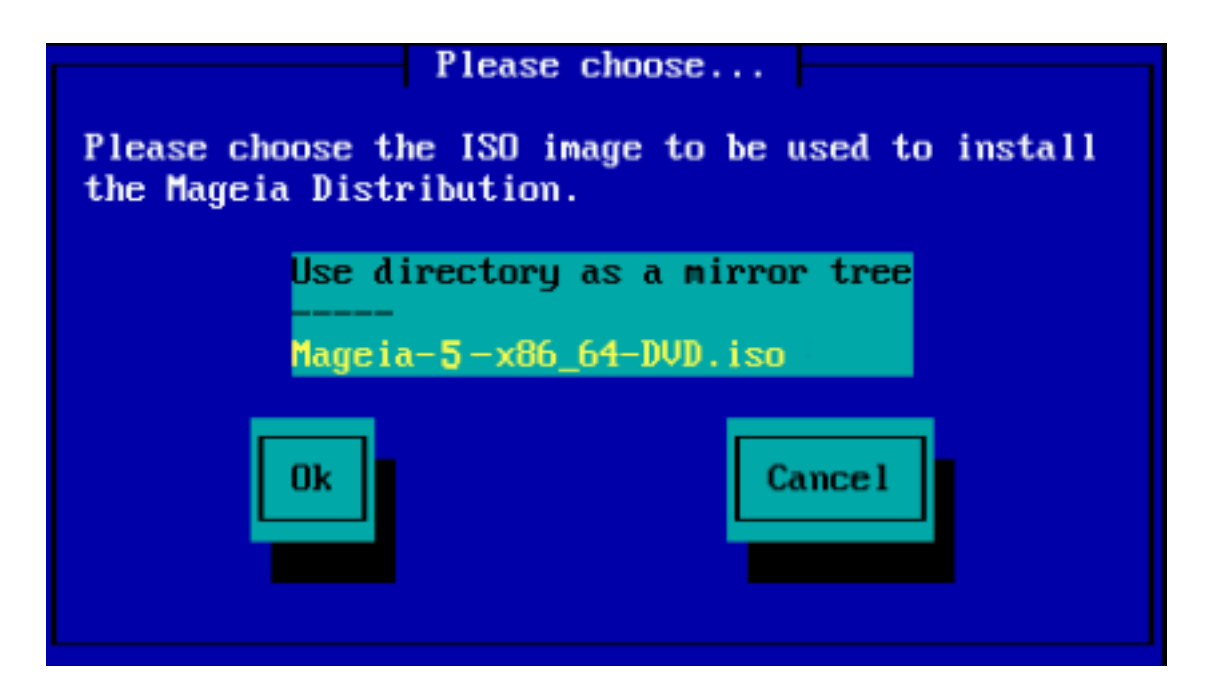

Når plasserinen har blitt angitt for ISOen, enten på CD-ROM eller HDD, bli du tatt automatisk til (den faktiske installasjonsfasen).

#### **2.2.3. Last tredjepartsmoduler**

Hvis du ønsker å laste inn tredjepartsmoduler, blir du bedt om å angi katalogen som inneholder modulene:

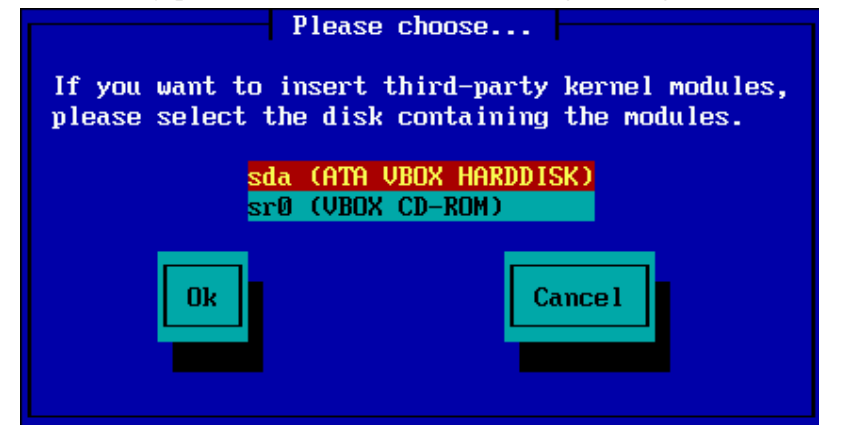

### <span id="page-9-0"></span>**2.3. Nettverkstilkobling**

#### **2.3.1. Tilkoblingsenheter**

Hvis du valgte noen av serveralternativene i trinnet *Installasjonsmetode*, blir du bedt om å velge en nettverksenhet:

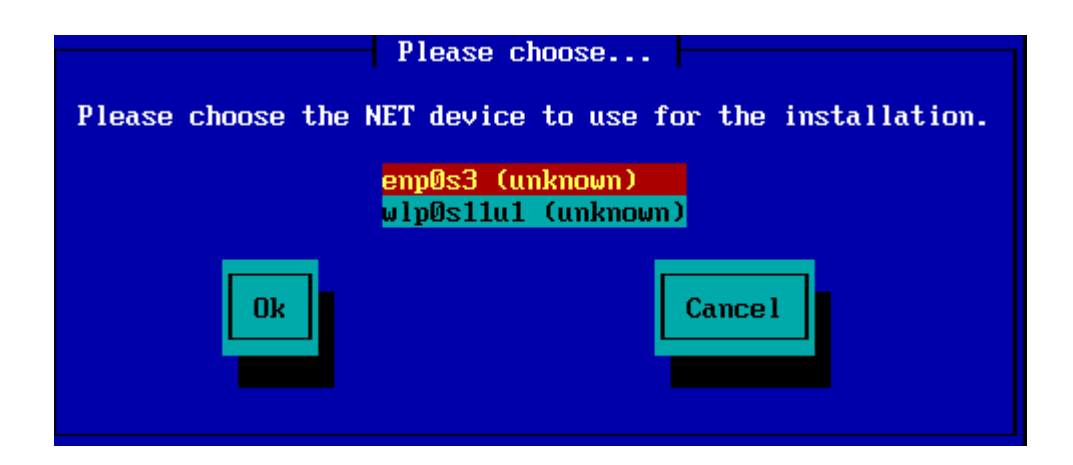

### **2.3.2. Tikoblingstype**

Nå må du velge om nettverksenheten skal bruke en DHCP, Statisk eller ADSL-tilkobling:

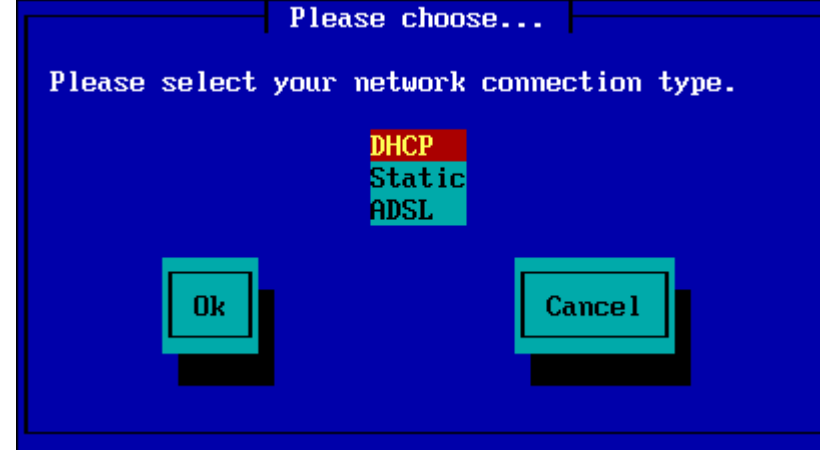

Hvis du er usikker på hvilket alternativ som passer, bør du sannsynligvis godta standardalternativet (DHCP).

#### **2.3.3. Verts/Domene-navn**

Om nødvendig kan du nå angi verts- og domenenavn:

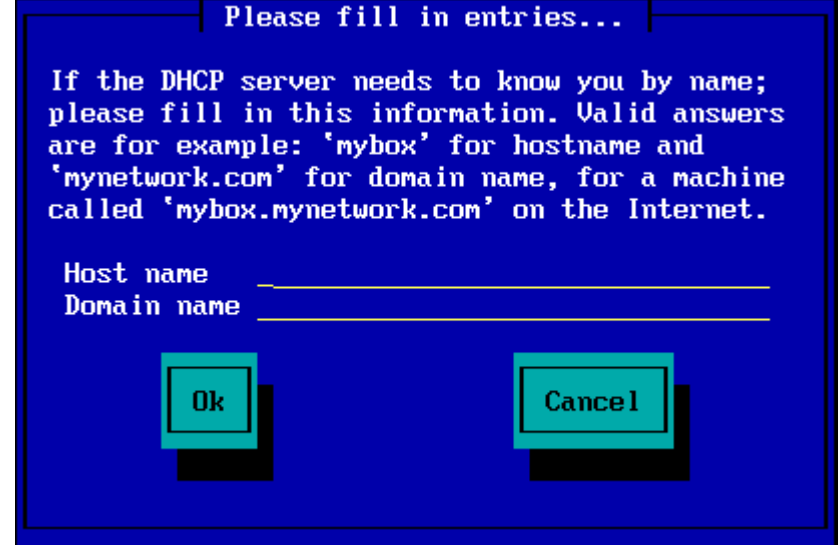

• Hvis du er usikker på hva dette betyr så kan du bare la feltene være tomme, markere *Ok* og trykke **Enter** for å fortsette. Nettverksforbindelsen vil nå bli aktivert.

Hvis du bruker enten FTP eller HTTP, går du automatisk til *[Mirrors](#page-11-0)*seksjonen

Hvis du bruker NFS, blir du bedt om NFS-servernavnet og katalogen som inneholder Mageia-distribusjonen:

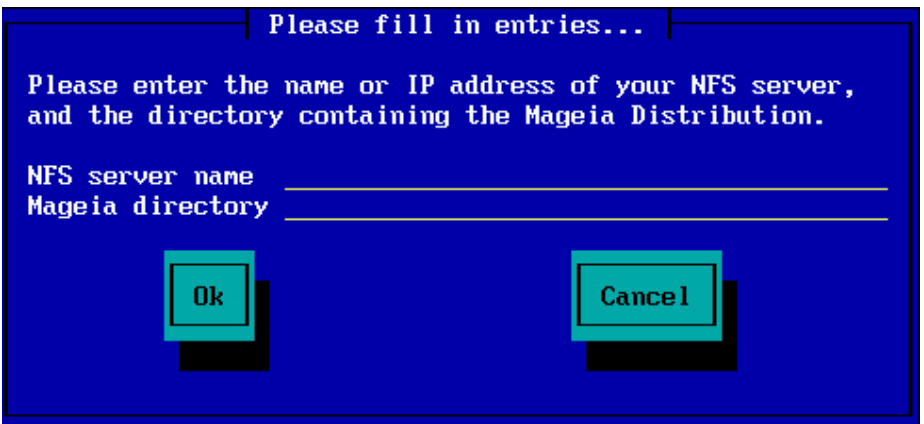

Etter at du har skrevet inn NFS-detaljene, går du automatisk videre til*[Stage 2](#page-13-0)*(den faktiske installasjonsfasen).

### <span id="page-11-0"></span>**2.4. Speil**

Hvis du bruker FTP eller HTTP, må du nå spesifisere et speil som skal brukes. Dette kan gjøres manuelt eller ved å velge fra en liste

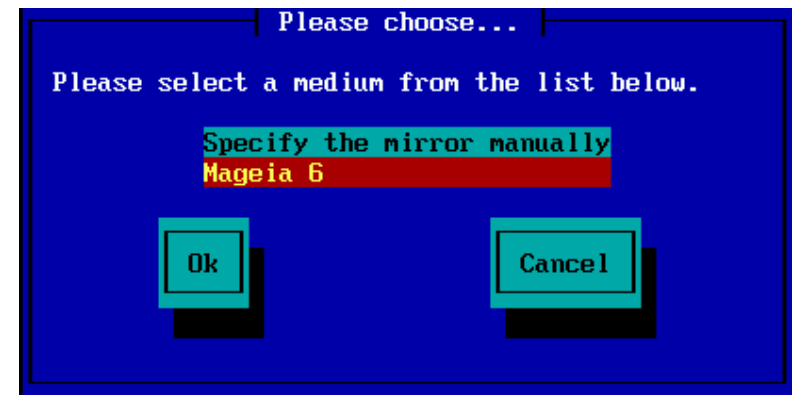

#### **2.4.1. Angi manuelt**

YDu finner en liste med aktuelle speil her:<http://mirrors.mageia.org/>

Uansett hvilket speil du velger, bør det bruke den samme trelignende strukturen fra "mageia" (eller "Mageia") som brukes av de offisielle Mageia-speilene. Det betyr .../mageia/distrib/<version>/<arch>

En korrekt angivelse (når du bruker et offisielt speil) i *Mageia mappestrukturen* kan være:

pub/linux/mageia/distrib/cauldron/i586

Et annet eksempel for (Mageia 6 x86\_64) kunne være:

pub/Mirrors/Mageia/distrib/6/x86\_64

Andre speil kan ha en annen struktur og skjermbildene som vises nedenfor viser slike eksempler:

Hvis du velger en FTP server:

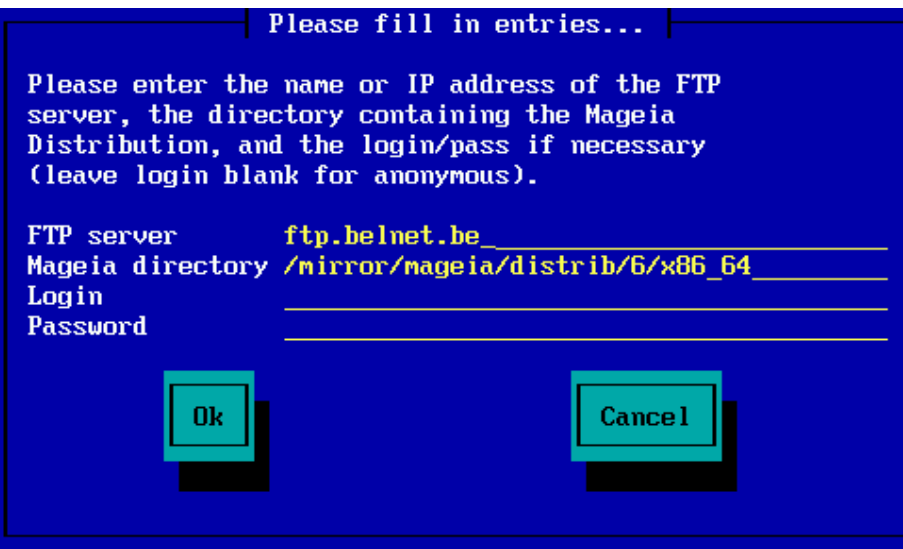

Hvis du velger en HTTP server:

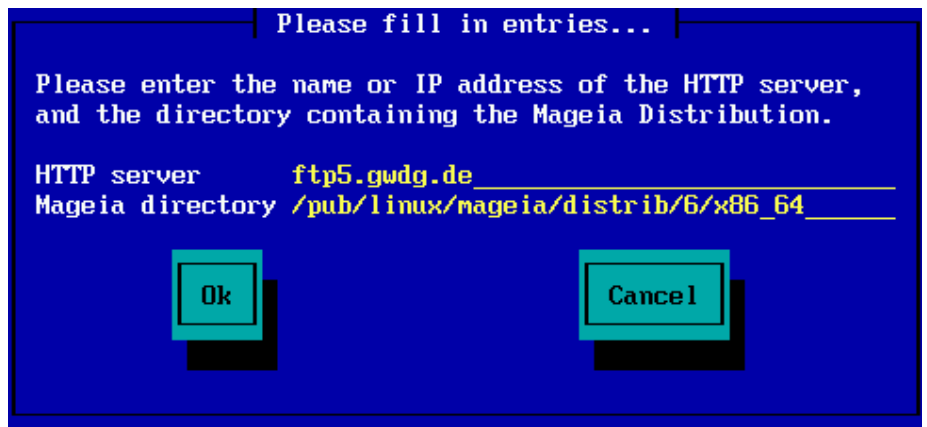

Når denne infomasjonen har blitt oppgitt bli du tatt automatisk til*[Stage 2](#page-13-0)* (den faktiske installasjonsfasen).

#### **2.4.2. Velg fra en liste**

Hvis du får en mengde manglende avhengigheter feil senere i installasjonen, start om og prøv et annet speil:

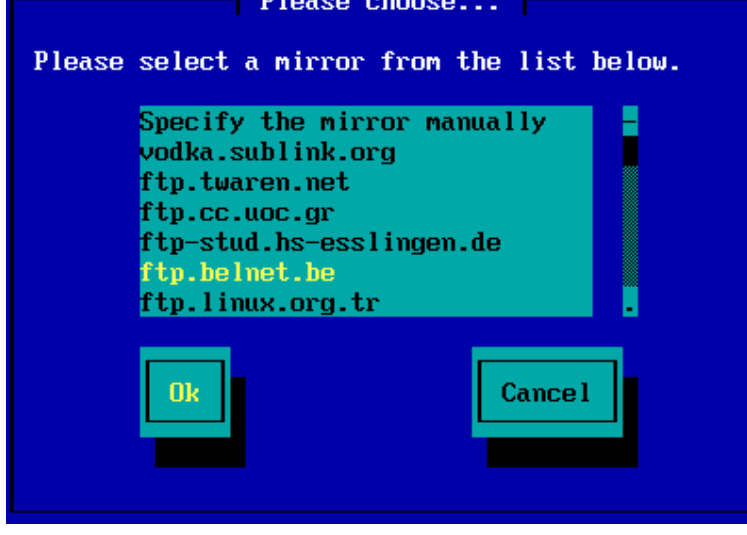

Etter å ha valgt en FTP tjener, får du opp en skjerm hvor du kan angi logginn navn og passord hvis det trenges.

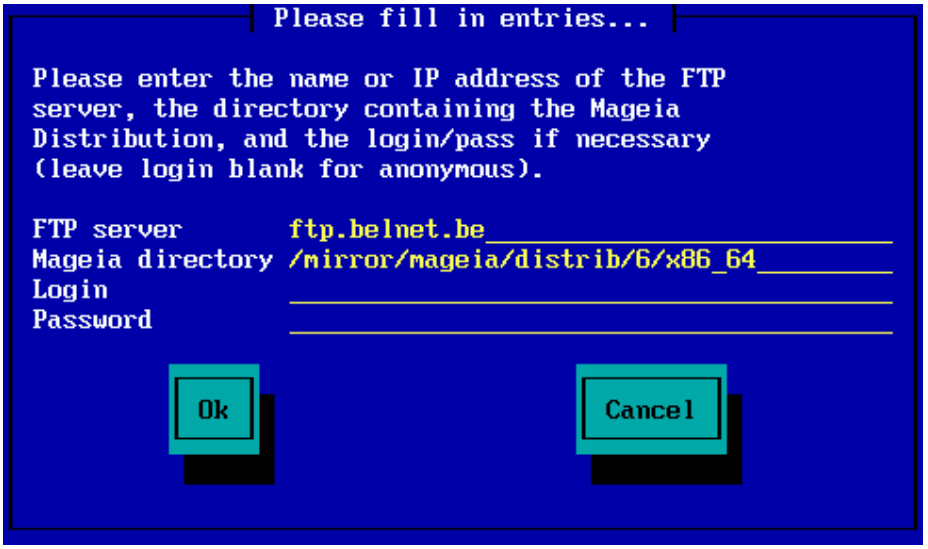

Når denne infomasjonen har blitt oppgitt bli du tatt automatisk til*[Stage 2](#page-13-0)* (den faktiske installasjonsfasen).

## <span id="page-13-0"></span>**3. Trinn 2 (Installasjon)**

Ingenting ha blitt skrevet på harddisken din på dette tidspunktet. Derfor, hvis du bestemmer deg for ikke å fortsette med installasjonen, er det trygt å starte om på nytt nå: gå til tty2 med **Ctrl**+**F2** og trykk **Ctrl**+ **Alt**+ **Del** (eller **Ctrl**+ **Alt**+ **F7** for å komme tilbake hvis du agrer deg).

### <span id="page-13-1"></span>**3.1. Velg språk**

- Velg ditt foretrukne språk ved å først utvide listen for kontinentet ditt.. Mageia vil bruke dette valget under installasjonen og for det installerte systemet.
- Hvis det er sannsynlig at du vil trenge flere språk installert på systemet ditt, for deg selv (eller andre brukere), bør du bruke *Flere språk* knappen for å legge til de nå. Det vil være vanskelig å legge til ekstra språkstøtte etter installasjon.

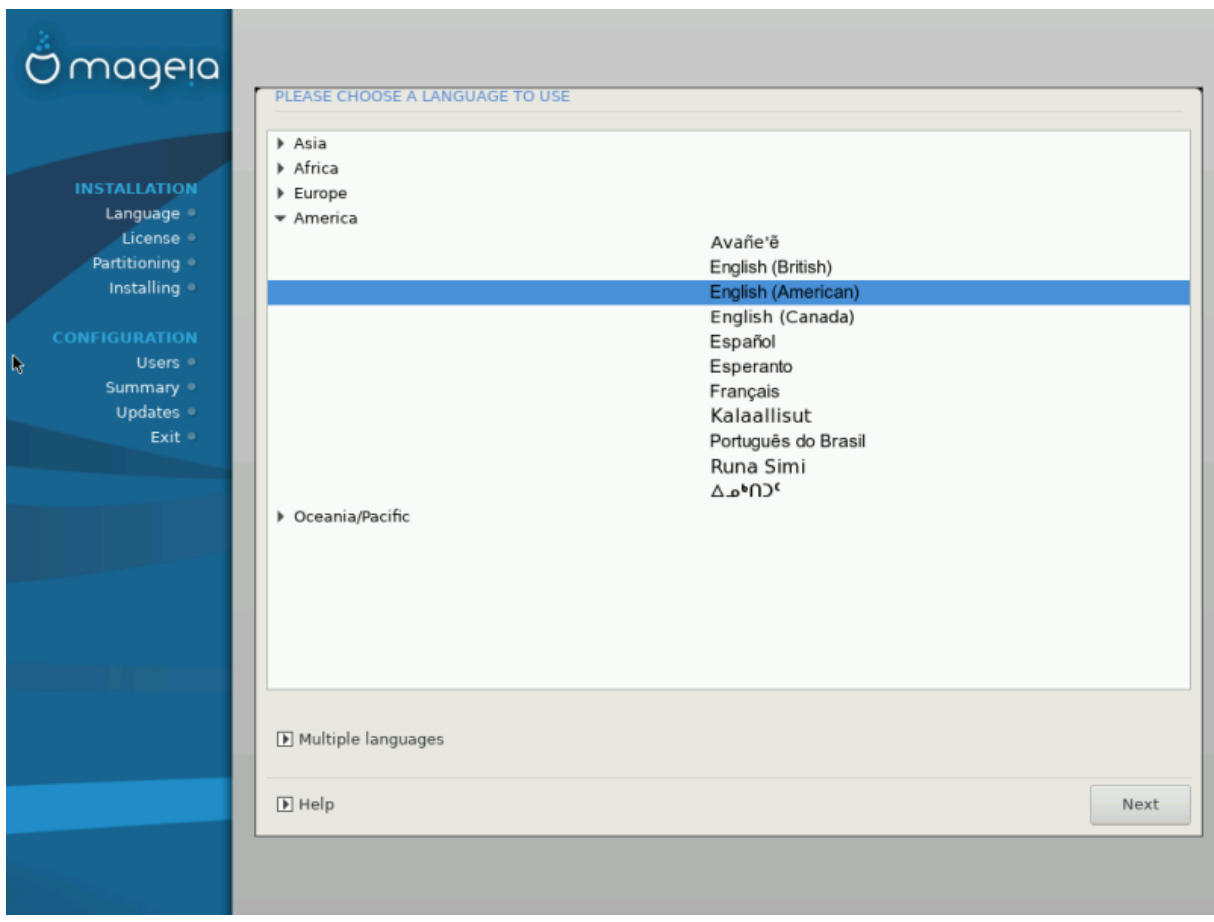

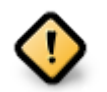

Selv om du velger mer enn ett språk, må du først velge et av dem som ditt foretrukne språk på førstespråk skjermen. Det vil også bli merket som valgt på skjermbildet for *flere språk.*

- Hvis tastaturspråket ikke er det samme som ditt foretrukne språk, er det tilrådelig å installere språket til tastaturet ditt også.
- Mageia bruker standard UTF-8 (Unicode) -støtte. Dette kan være deaktivert på skjermbildet *flere språk* hvis du vet at det ikke passer for språket ditt. Deaktivering av UTF-8 gjelder for alle installerte språk.
- Du kan endre språket i systemet ditt etter installasjon i Mageia Control Center → System → Behandle lokalisering for systemet.

### <span id="page-15-0"></span>**3.2. Lisens og utgivelsesmerknader**

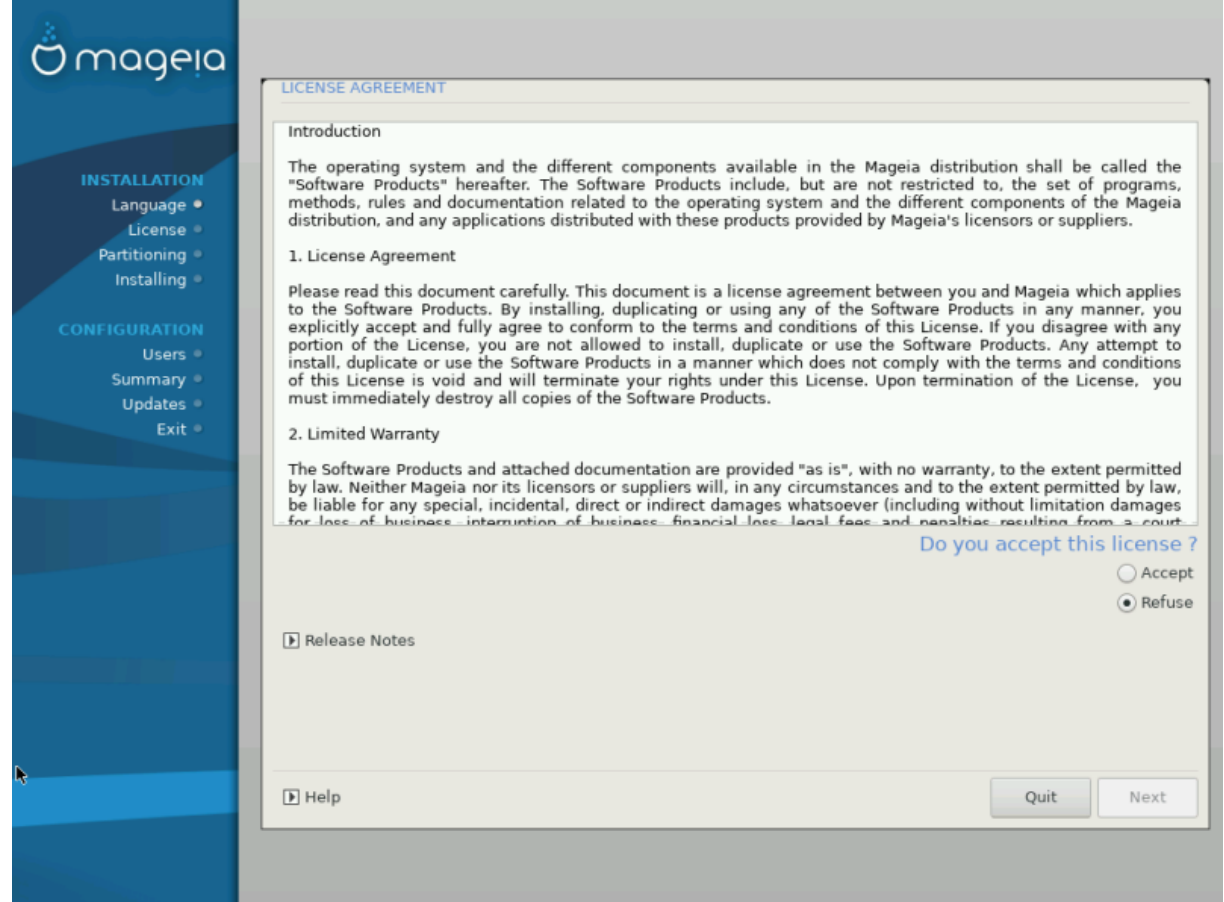

### **3.2.1. Lisensavtale**

- Før du installerer Mageia, vennligst les lisensbetingelsene nøye.
- Disse vilkårene gjelder for hele Mageia-distribusjonen og må aksepteres før du kan fortsette.
- For å fortsette, velg bare *Godta* og klikk deretter *Neste*

Hvis du bestemmer deg for å ikke akseptere disse betingelsene, takker vi deg for din interesse for Mageia. Når du klikker *Avslutt*, startes datamaskinen på nytt.

#### **3.2.2. Utgivelsesmerknader**

Viktig informasjon om denne Mageia-utgivelsen kan ses ved å klikke på knappen *Utgivelses Notater*.

### <span id="page-16-0"></span>**3.3. Set opp SCSI**

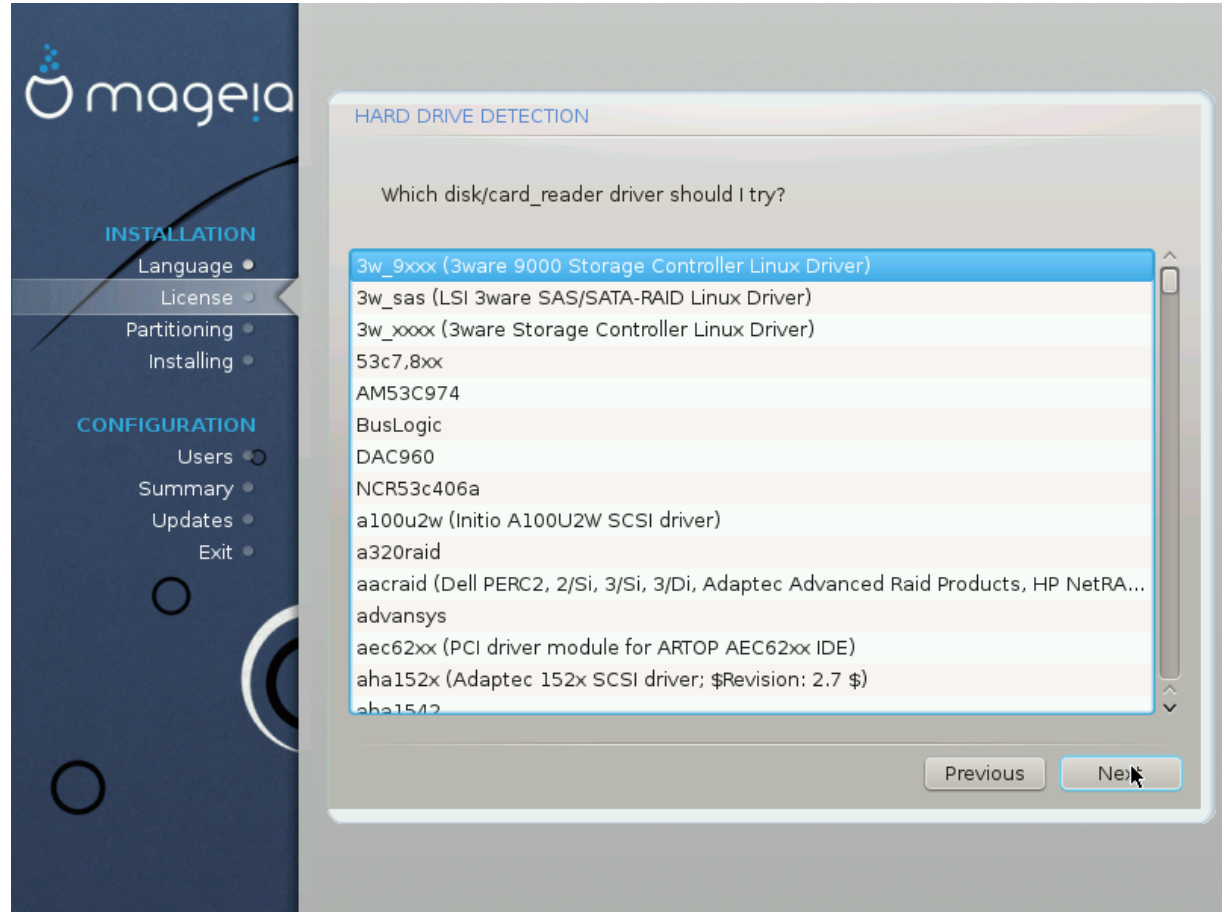

DrakX oppdager vanligvis harddisker på riktig måte. Med noen eldre SCSI-kontrollere kan det hende at det ikke er mulig å bestemme de riktige driverne som skal brukes, og deretter mislykkes det å gjenkjenne stasjonen.

Hvis enheten ikke blir gjenkjent, må du manuelt fortelle DrakX hvilken SCSI-stasjon (er) du har. DrakX skal da kunne konfigurere stasjonen (e) riktig.

### <span id="page-17-0"></span>**3.4. Installer eller Oppgrader**

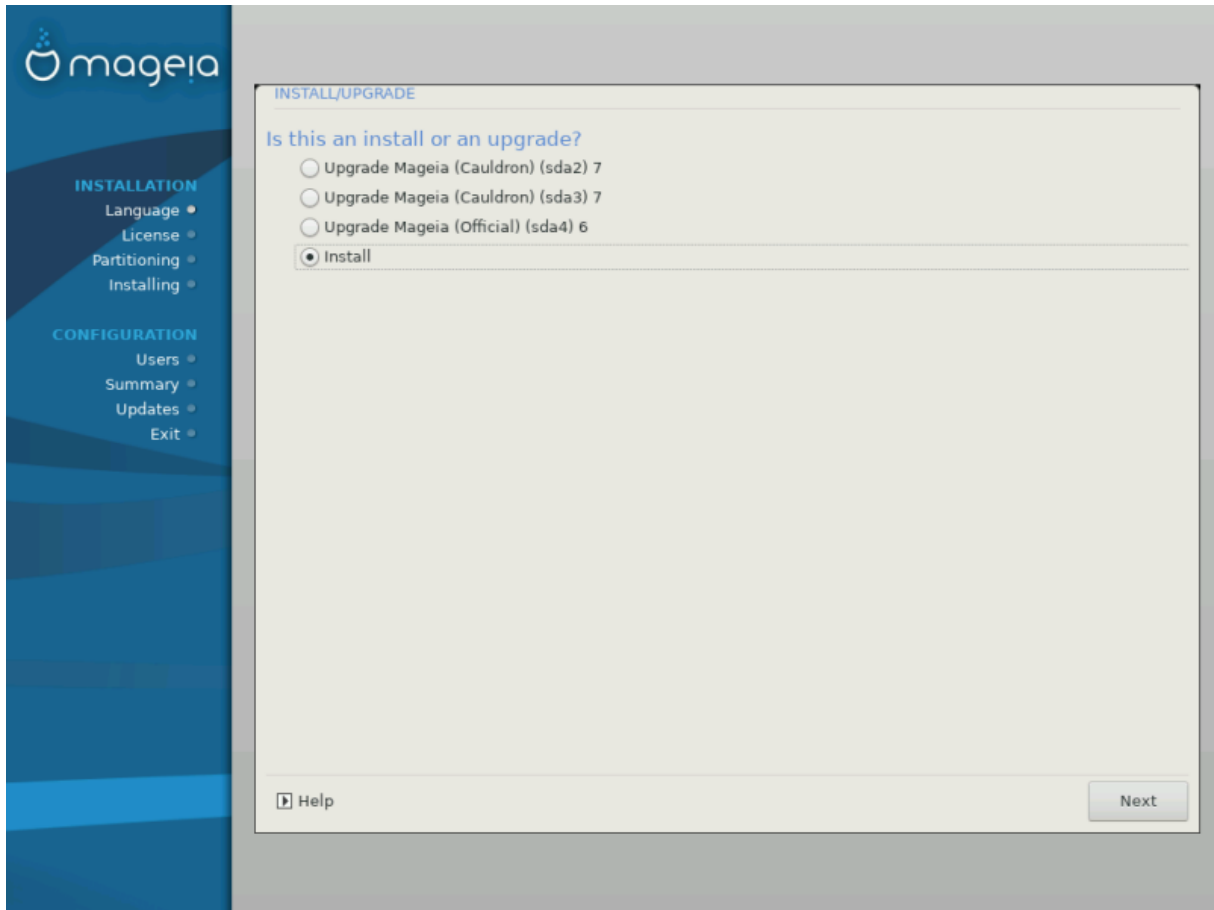

#### • **Installer**

Bruk dette alternativet til å gøre en fersk installasjon av Mageia . Dette vil formatere rotpartisjonen (/), men kan bevare en eksisterende /hjemmepartisjon.(en dedikert / hjemmepartisjon, i stedet for å bli innlemmet i root (/) partisjonen selv).

#### • **Opgrader**

Dette kan brukes til å oppgradere en eksisterende installasjon av Mageia.

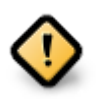

Bare oppgradering fra en tidligere Mageia-versjon som var *fortsatt supportert* da denne installererens versjon ble utgitt, har blitt grundig testet. Hvis du vil oppgradere en Mageia-versjon som allerede hadde nådd "EndOf Life", er det bedre å gjøre en ren installasjon mens du beholder din /home partisjon.

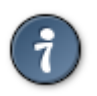

Hvis du har oppdaget at du har glemt å velge et ekstra språk, kan du gå tilbake fra skjermbildet *Installer eller oppgrader* til språkvalg ved å trykke på **Ctrl** +**AltHome** +**Home** samtidig. Ikke **gjør** dette senere i installasjonen.

### <span id="page-17-1"></span>**3.5. Tastatur**

DrakX velger et passende tastatur for språket ditt. Hvis det ikke finnes noe passende tastatur, vil amerikansk tastaturlayout bli satt som standard.

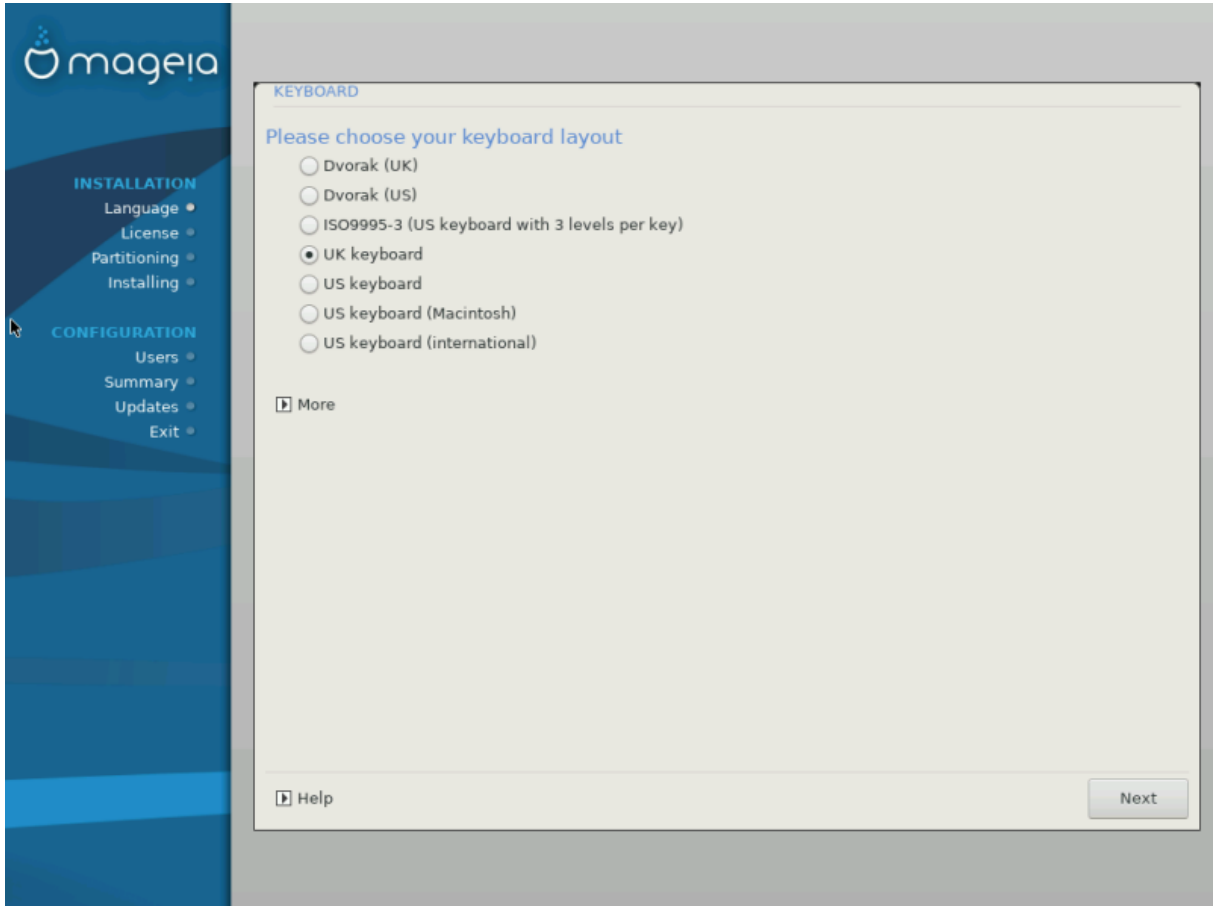

- Kontroller at valget er riktig eller velg et annet tastaturlayout. Hvis du ikke vet hvilket layout tastaturet ditt har, se i spesifikasjonene som fulgte med systemet, eller spør datamaskinleverandøren. Det kan til og med være en etikett på tastaturet som identifiserer oppsettet. Du kan også se her: [en.wikipedia.org/wiki/](http://en.wikipedia.org/wiki/Keyboard_layout) [Keyboard\\_layout](http://en.wikipedia.org/wiki/Keyboard_layout) [[http://en.wikipedia.org/wiki/Keyboard\\_layout\]](http://en.wikipedia.org/wiki/Keyboard_layout)
- Hvis tastaturet ikke vises i listen, så klikker du på *Mer* for å få en mer utfullende liste, og velg tastaturet der.

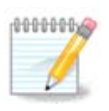

Etter at du har valgt et tastatur fra dialogboksen *Mer* , går du tilbake til dialogboksen for første tastaturvalg, og det vil se ut som om et tastatur fra den aktuelle skjermen ble valgt. Du kan trygt ignorere dette og fortsette installasjonen: tastaturet valgt fra hele listen vil bli brukt.

• Hvis du velger et tastatur basert på ikke-latinske tegn, vil du se en ekstra dialogskjerm som spør hvordan du foretrekker å bytte mellom latinske og ikke-latinske tastaturoppsett

### <span id="page-18-0"></span>**3.6. Partisjonering**

#### **3.6.1. Foreslått partisjonering**

På denne skjermen kan du se innholdet på harddisken(e) dine og se løsningene som DrakX partisjoneringsveiviseren fant for å installereMageia.

Alternativene som er tilgjengelige fra listen nedenfor, vil variere avhengig av hvilken type harddisk (er) og innhold.

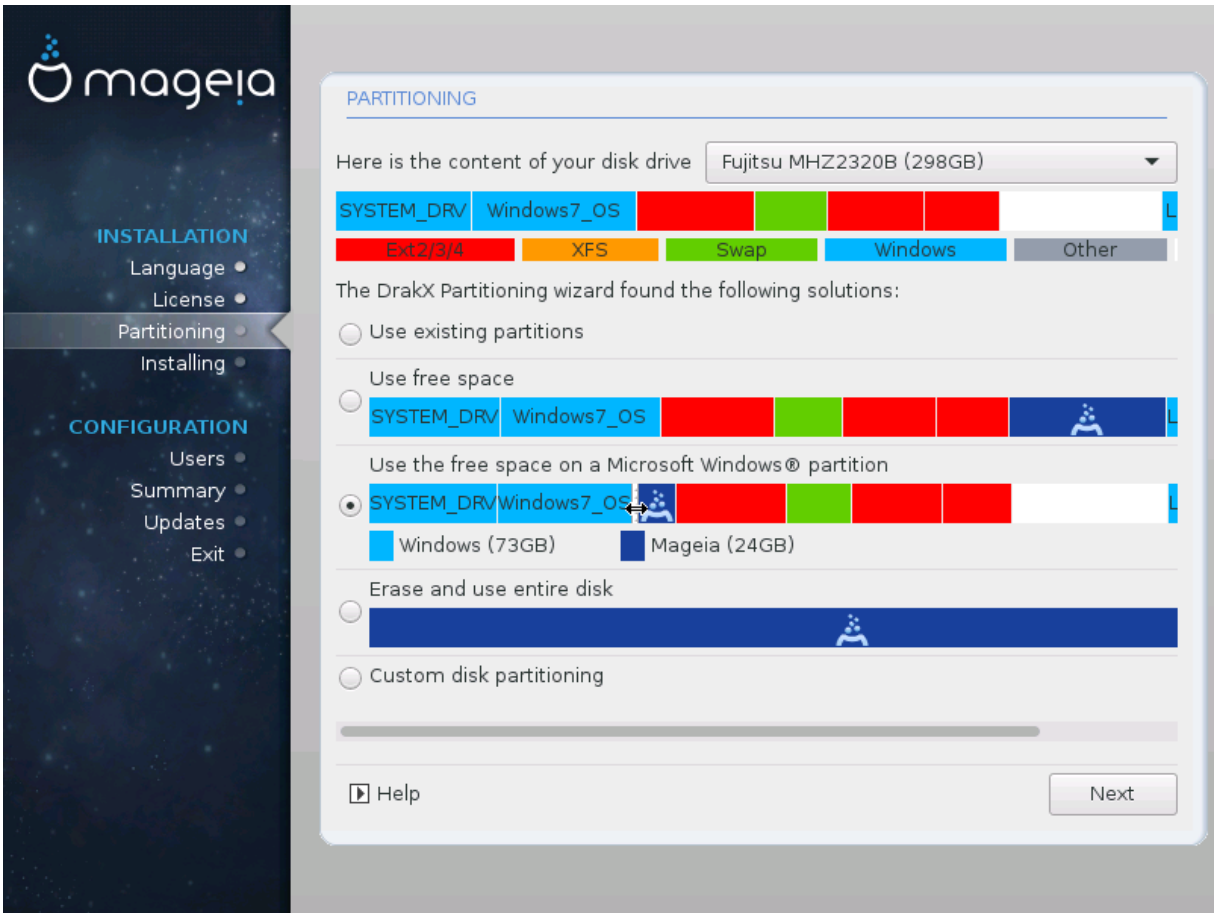

**Hovedalternativer** 

#### • **Bruk eksisterende partisjoner**

Hvis dette alternativet er tilgjengelig, har eksisterende Linux-kompatible partisjoner blitt funnet og kan brukes til installasjonen.

#### • **Bruk ledig plass**

Hvis du har ubrukt plass på harddisken, vil dette alternativet bruke det til din nye Mageia-installasjon.

#### • **Bruk ledig plass på en Windows partisjon**

Hvis du har ubrukt plass på en eksisterende Windows-partisjon, kan installatsjonen bruke å bruke den. Dette kan være en nyttig måte å gjøre plass til din nye Mageia-installasjon, men det er en risikofylt operasjon, så du bør sørge for at du har sikkerhetskopiert alle viktige filer!

Med dette alternativet viser installasjonen den gjenværende Windows-partisjonen i lyseblå og den fremtidige Mageia-partisjonen i mørkeblå med de tilsiktede størrelsene like under. Du har mulighet til å tilpasse disse størrelsene ved å klikke og dra mellomrummet mellom begge partisjonene. Se skjermbildet nedenfor.

#### • **Slett og bruk hele Disken**

Dette alternativet vil bruke hele disken for Mageia

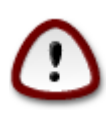

Dette vil slette ALLE data på den valgte harddisken. Vær forsiktig! Hvis du har tenkt å bruke en del av disken til noe annet, eller hvis du allerede har data på stasjonen du ikke er villig til å miste, ikke bruk dette alternativet.

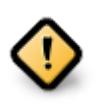

Merk at dette innebærer å krympe størrelsen på Windows-partisjonen. Partisjonen må være "ren", noe som betyr at Windows må ha stengt riktig sist den ble brukt. Det må også være defragmentert, selv om dette ikke er en garanti for at alle filer i partisjonen er flyttet ut av området som skal brukes. Det anbefales å sikkerhetskopiere dine personlige filer.

#### • **Egendefinert Disk partisjonering**

Dette gir deg full kontroll over plasseringen av installasjonen på harddisken(e) din.

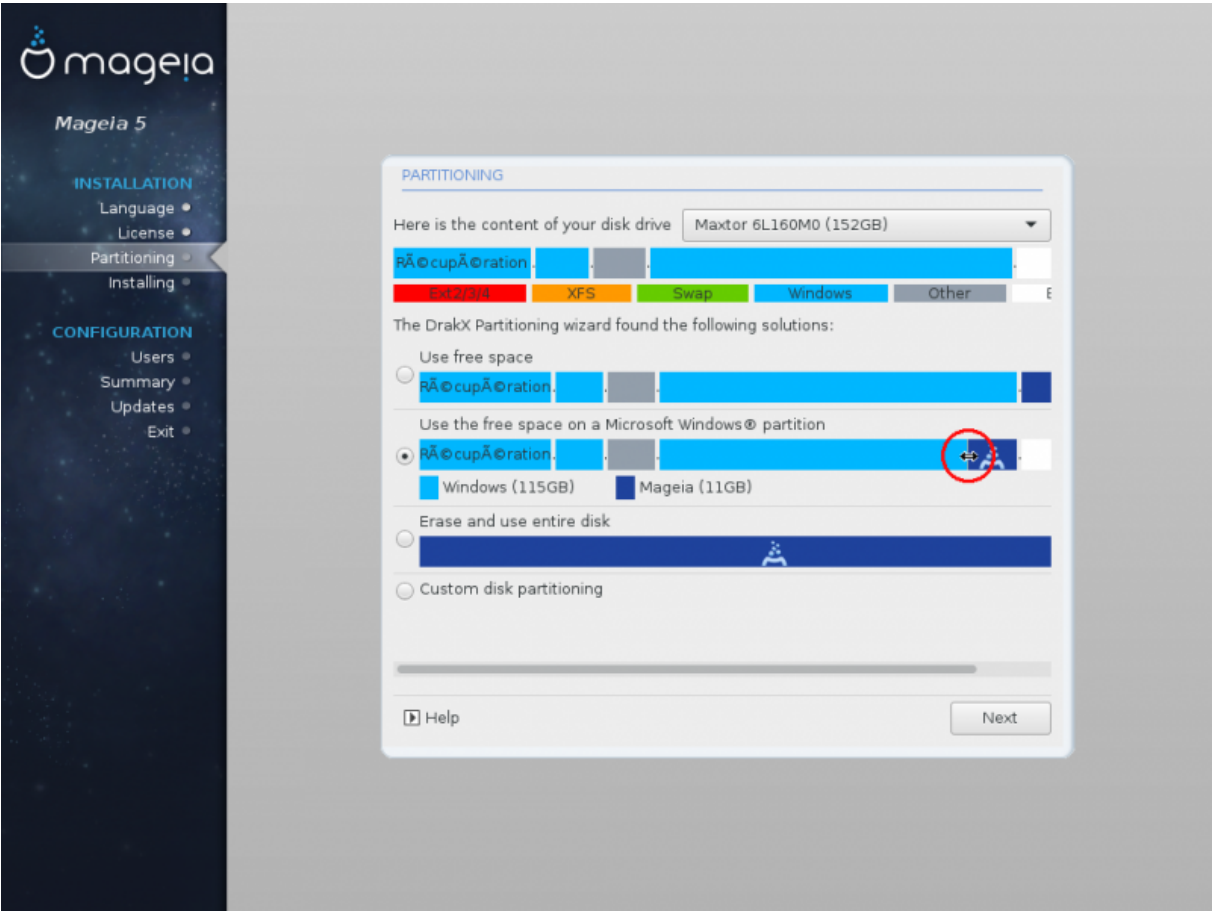

Hvis du ikke bruker *Tilpasset diskpartisjonering* , vil installereren tildele ledig plass i henhold til følgende regler:

- Hvis det totale tilgjengelige stedet er mindre enn 50 GB, opprettes kun en partisjon bli opprettet. Dette vil være/ (root) partisjonen.
- Hvis den totale tilgjengelige plassen er over 50 GB, blir tre partisjoner opprettet
	- 6/19 av den totale tilgjengelige plassen er tildelt / med maksimalt 50 GB
	- 1/19 er brukt til swap med et maksimum på 4 GB
	- resten (minst 12/19) er tildelt /home

Det betyr at fra 160 GB og over tilgjengelig plass, vil installasjonen opprette tre partisjoner:

- 50 GB for  $/$
- 4 GB for swap

• og resterende for /home.

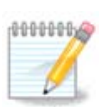

Hvis du bruker et UEFI-system, vil ESP (EFI System Partisjon) automatisk bli oppdaget - eller opprettet hvis den ikke eksisterer ennå, og monteres i /boot/EFI. *Tilpasset diskpartisjonering* -alternativet er det eneste som gjør det mulig å sjekke at det har blitt gjort riktig

Hvis du bruker et Legacy-system (kjent som BIOS) med en GPT-disk, må du opprette en Biosoppstartspartisjon hvis den ikke allerede eksisterer. Det er en ca. 1 MB-partisjon uten monteringspunkt, som kan skapes med insallereren i *Egendefinert Diskpartisjonering*. Velg bare "BIOS boot partisjon" som filsystemtype.

Se[DiskDrake](#page-25-0) for infomasjon om hvordan å fortsette.

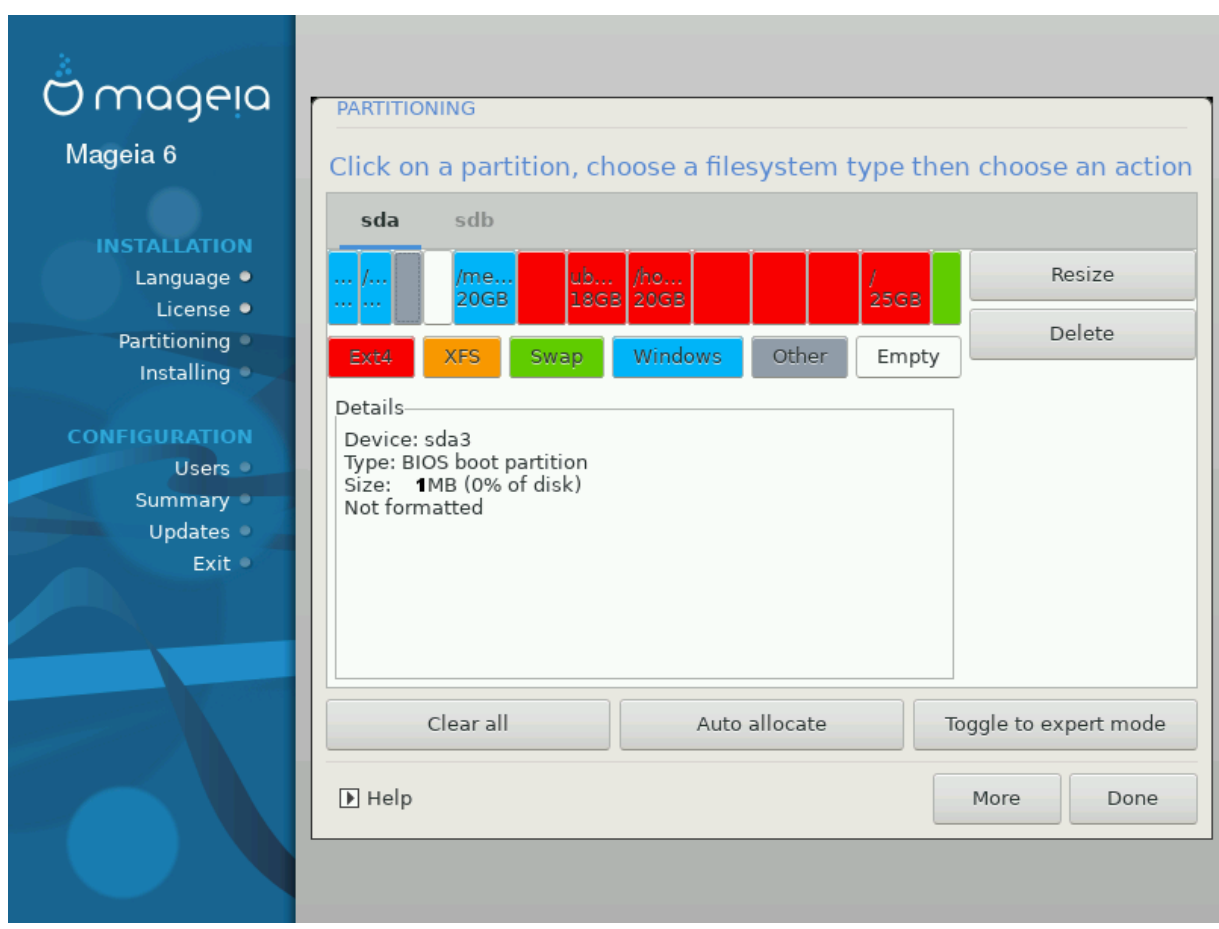

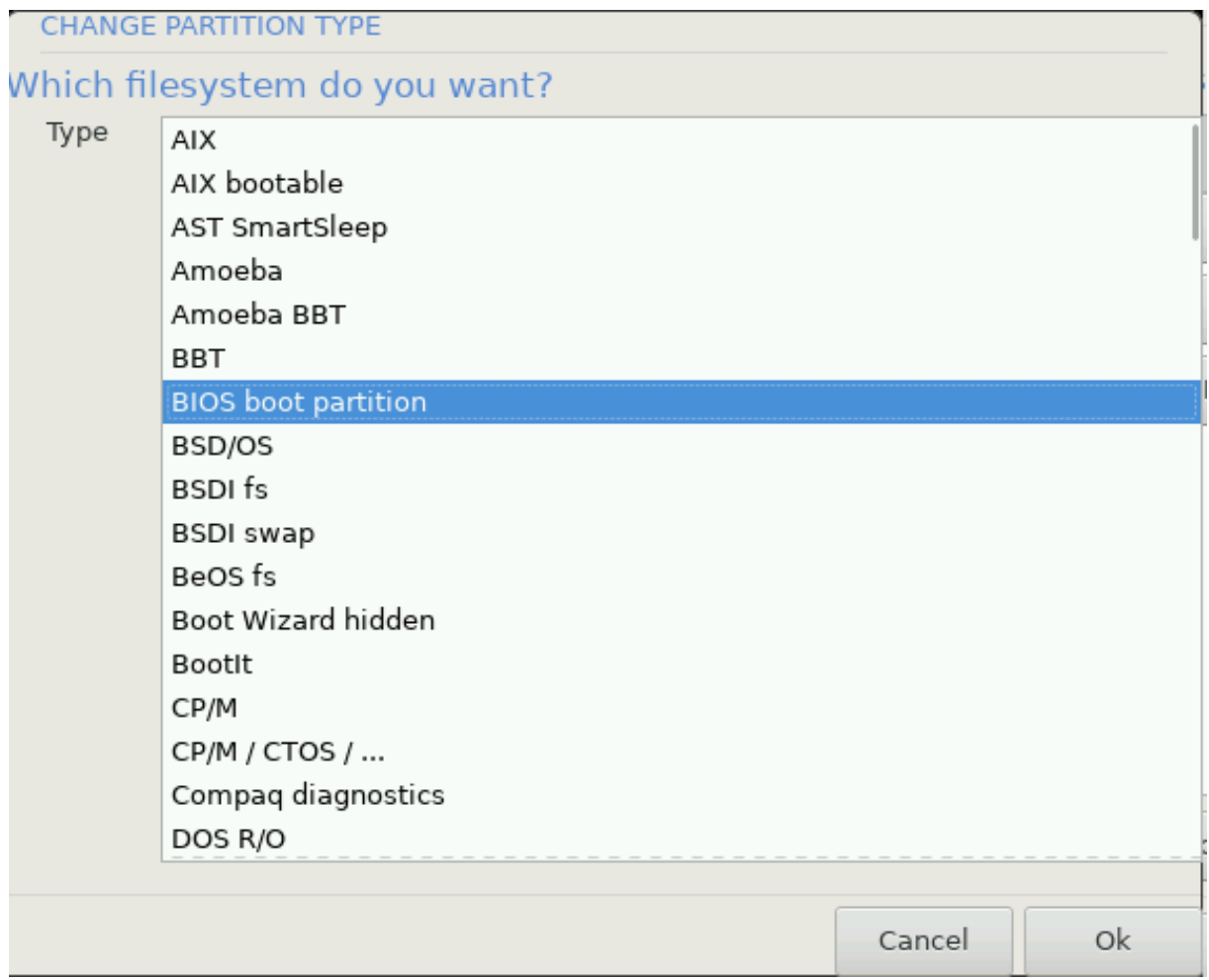

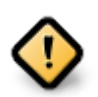

Noen nyere disker bruker nå 4096 byte logiske sektorer, i stedet for den forrige standarden på 512 byte logiske sektorer. På grunn av mangel på tilgjengelig maskinvare, har partisjoneringsverktøyet som ble brukt i installasjonsprogrammet ikke blitt testet med en slik disk.

Noen ssd-enheter bruker nå en sletteblokkstørrelse over 1 MB. Vi foreslår at du forhåndspartisjonerer, ved hjelp av et alternativt partisjoneringsverktøy som gparted, hvis du har en slik enhet, og bruker følgende innstillinger:

- *Juster til* = MiB
- *Ledig plass foran*  $(MiB) = 2$

Pass også på at alle partisjoner er opprettet med et jevnt antall megabyte.

#### **3.6.2. Velg monteringspunktene**

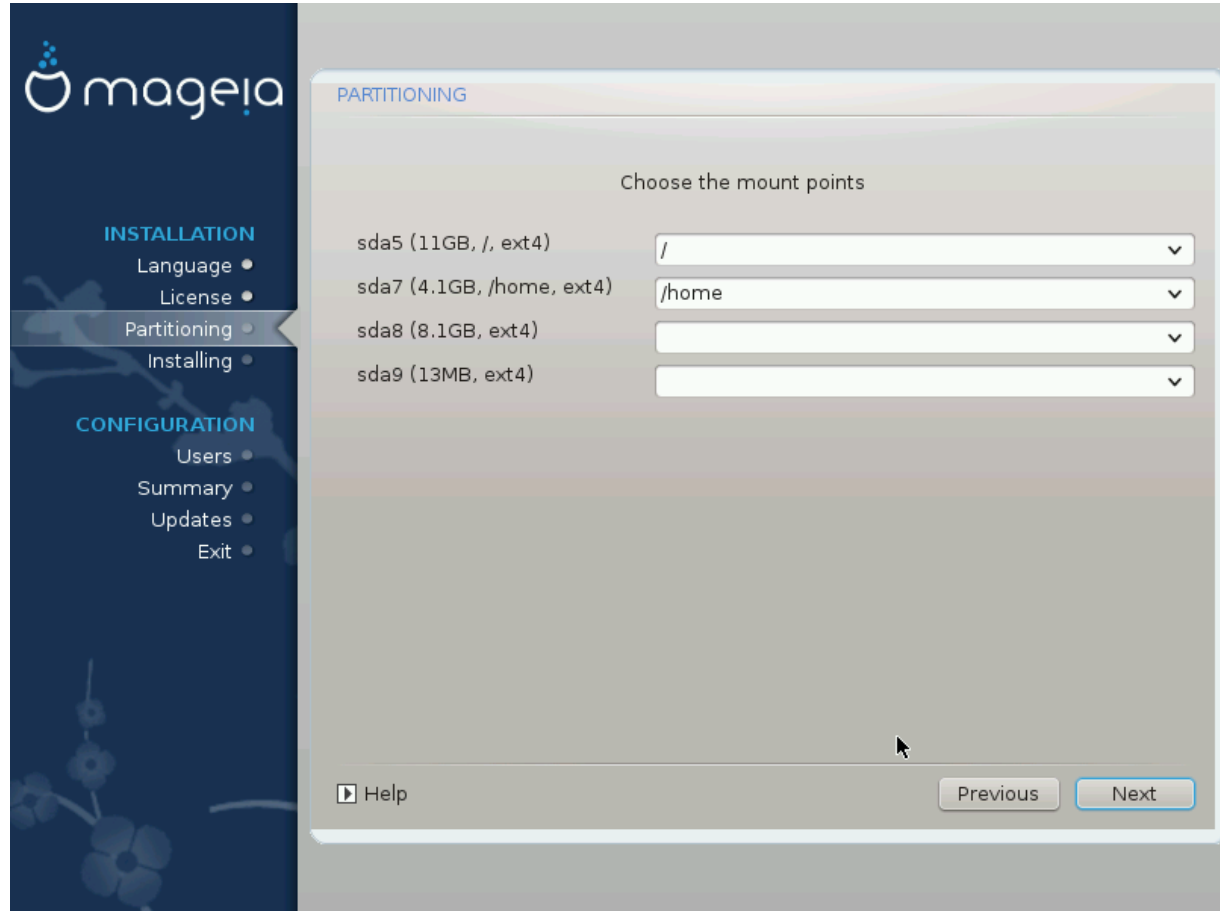

Her ser du Linux partisjonene som har blitt funnet på din PC. Hvis du ikke vil bruke de foreslåtte av DrakX , kan du endre monterings punktene

- Til venstre for rullegardinmenyene er en liste over tilgjengelige partisjoner. For eksempel: sda er en harddisk - og 5 er et *partisjonsnummer*, etterfulgt av *(kapasitet, monteringspunkt, filsystemtype)* til partisjonene på.sda
- Hvis du har flere partisjoner, kan du sette opp flere *monteringspunkter* fra nedtrekksmenyen, som /, / home og /var. Du kan til og med skape dine egne monteringspunkter, som for eksempel /video for en partisjon der du vil lagre filmene dine eller kanskje /Data for alle datafilene dine.
- For partisjoner som du ikke trenger å benytte deg av, kan du la feltet for monteringspunkt være tomt.

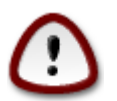

Hvis du endrer noe, pass på at du fortsatt har en / (rot) partisjon.

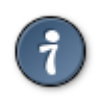

Hvis du ikke er sikker på hva du skal velge, klikker du *Forrige* for å gå tilbake og kryss av for *Egendefinert diskpartisjonering,* der du kan klikke på en partisjon for å se type og størrelse.

Hvis du er sikker på at monteringspunktene er riktige, klikk på *Neste*, og velg om du bare vil formatere partisjonen som er foreslått av DrakX, eller flere.

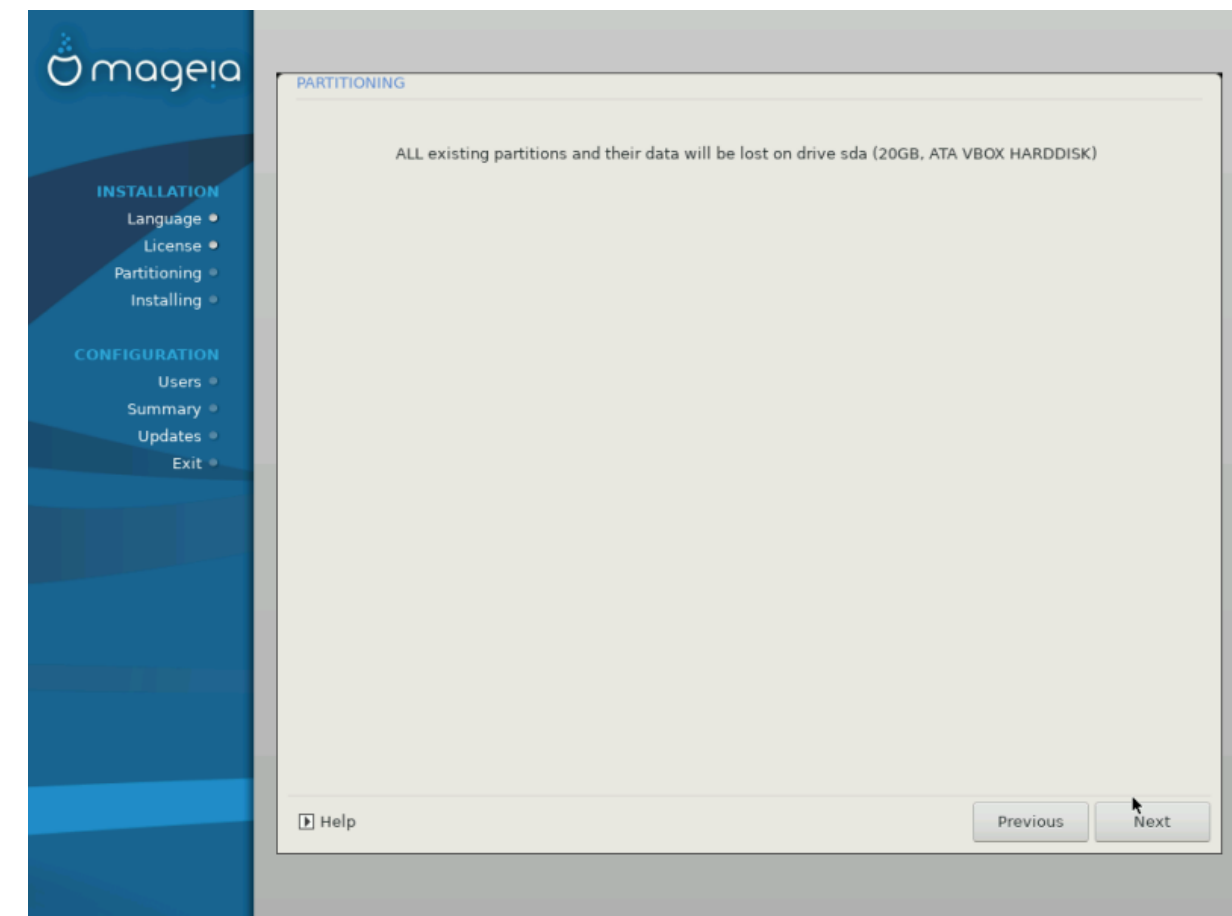

**3.6.3. Bekreft hvilken hard disk som skal formateres.**

- Klikk *Forrige* hvis du ikke er sikker på valgene dine.
- Klikk på *Neste* for å fortsette hvis du er sikker på at det er OK å slette **alle** partisjoner, **alle** operativsystemer og **alle** data som kan være på harddisken.

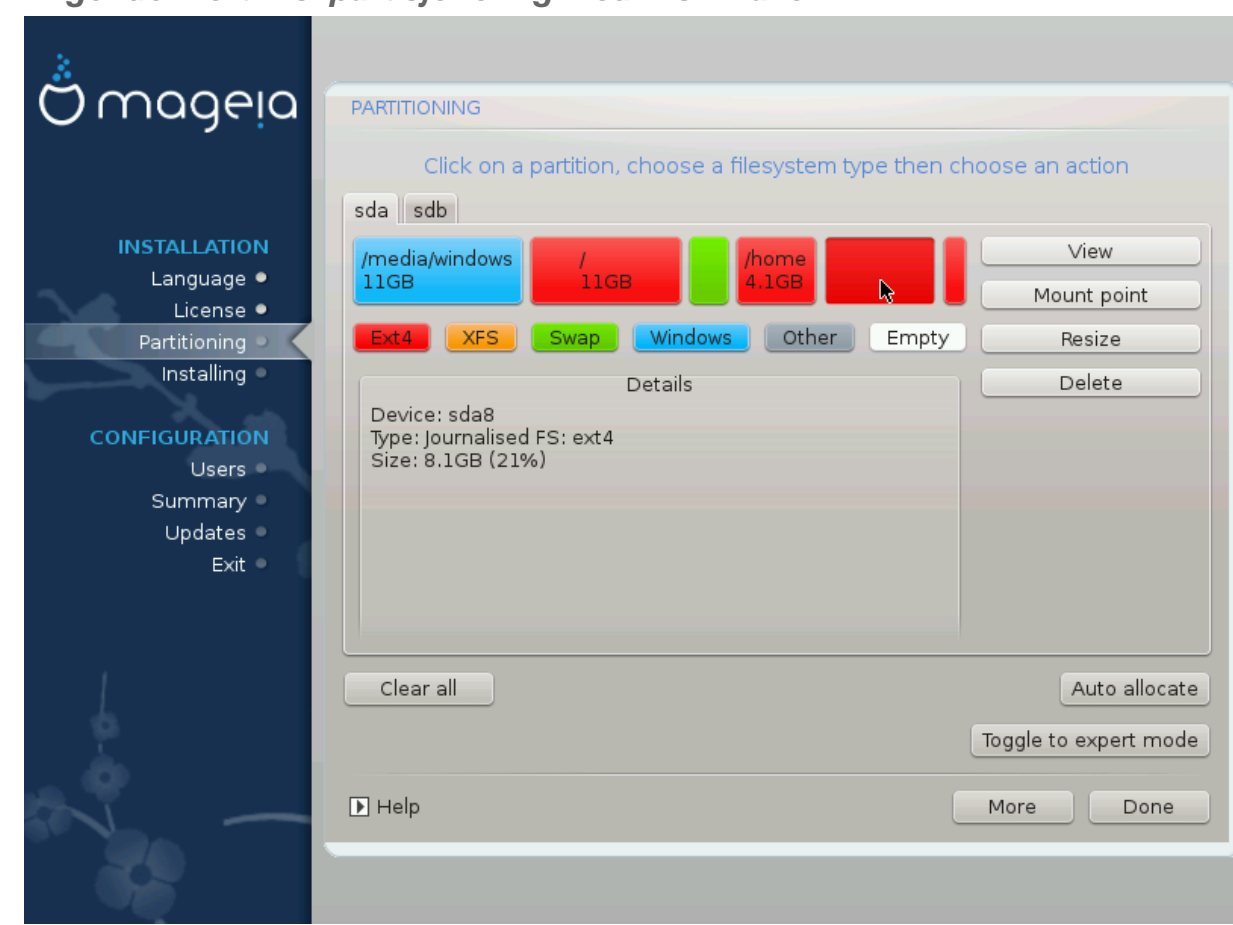

<span id="page-25-0"></span>**3.6.4. Egendefinert Diskpartisjonering med DiskDrake**

- Endre oppsettet til disken(e) dine her. Du kan fjerne eller opprette partisjoner, endre filsystemet til en partisjon eller endre størrelsen og til og med se detaljene for den før du starter.
- For hver oppdaget harddisk, (eller annen lagringsenhet som en USB-nøkkel), finnes det en kategori øverst . I skjermbildet ovenfor er det to tilgjengelige enheter: sda og sdb .
- For alle andre handlinger: Klikk først på ønsket partisjon. Deretter se på den, eller velg et filsystem og et monteringspunkt, endre størrelsen på den eller slett den. *Ekspertmodus* gir flere alternativer som å angi en etikett (gi navn til) en partisjon, eller å velge en partisjonstype.
- Fortsett til du har justerert alt etter dine ønsker.

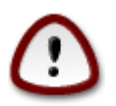

- 1. Vær forsiktig med *Fjern alt* -alternativet, bruk det bare hvis du er sikker på at du vil slette alle partisjoner på den valgte lageringsenheten.
- 2. Hvis du ønsker å kryptere / partisjonen din, må du forsikre deg om at du har en separat / boot partisjon. Kryptering for /boot partisjonen må IKKE bli aktivert. Systemet vil i så fall ikke være mulig å starte.

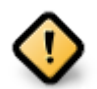

- Hvis du installerer Mageia på et UEFI-system, må du kontrollere at en ESP (EFI System Partition) er tilstede og riktig montert på /boot/EFI, se Figur 1 nedenfor
- Hvis du installerer Mageia på et Legacy / GPT-system, må du kontrollere at en BIOSoppstartspartisjon er tilstede og av riktig type. Se Figur 2 nedenfor.

<span id="page-26-0"></span>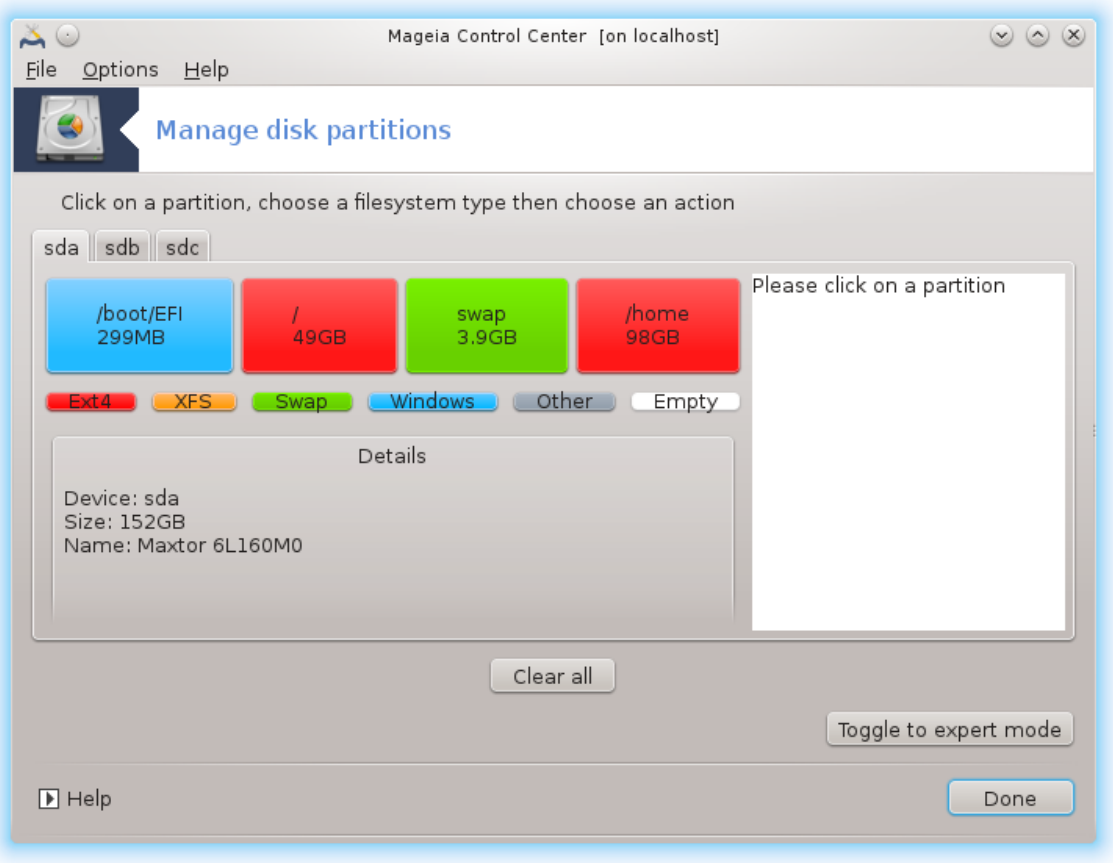

Figur 3. EFI System partisjon

<span id="page-27-0"></span>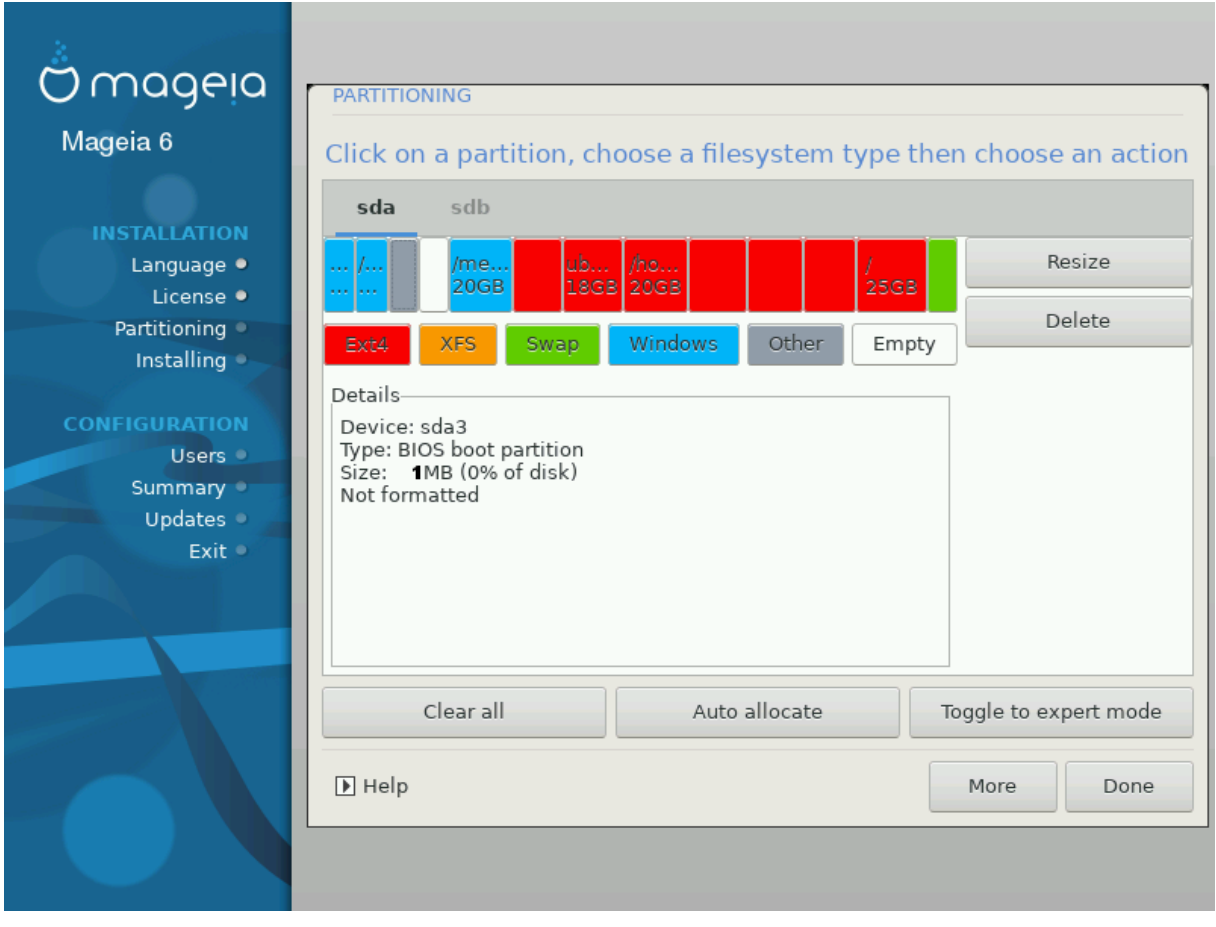

Figur 4. BIOS oppstarts partisjon

**3.6.5. Formater**

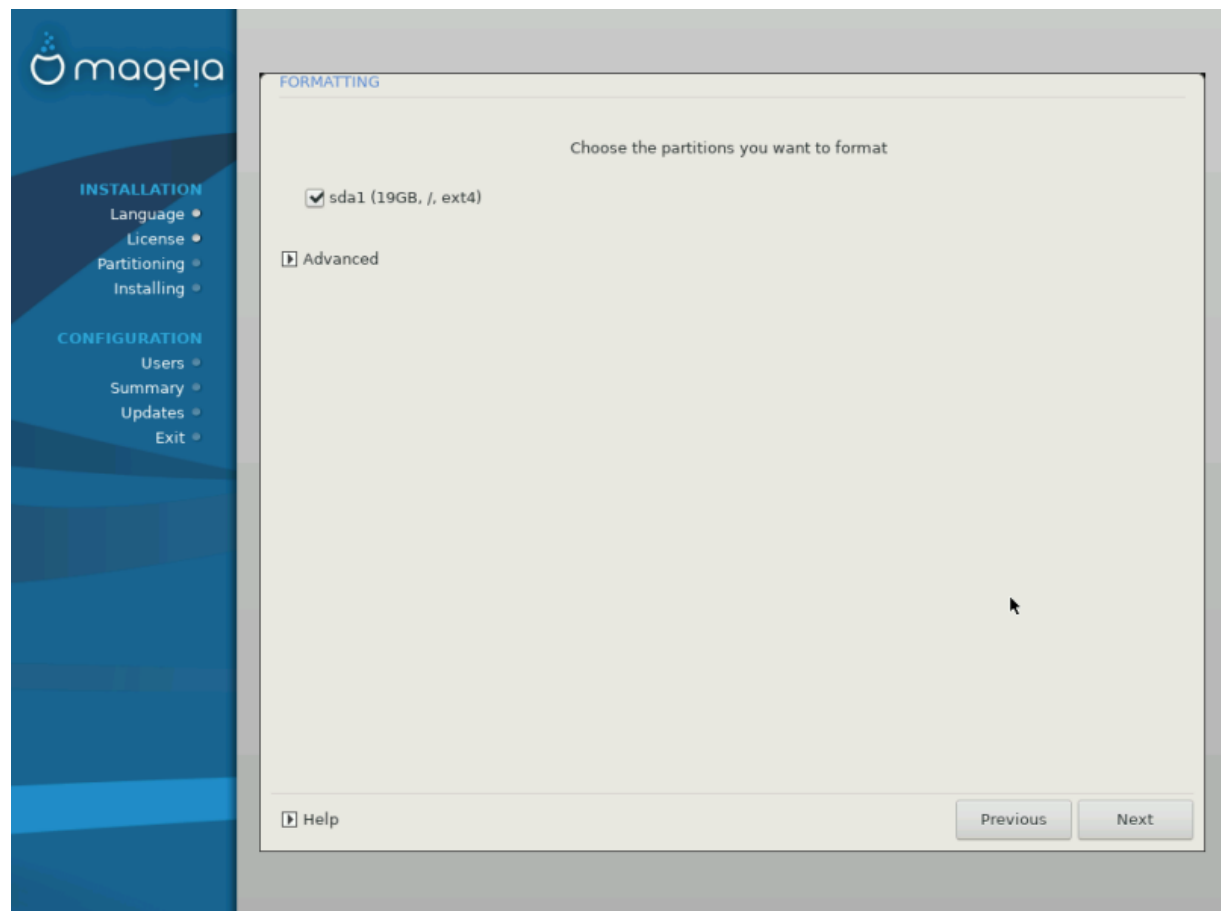

Her kan du velge hvilken partisjon(er) du ønsker å formatere. Eventuelle data på partisjoner *som ikke er* merket for formatering, blir bevart.

Vanligvis må minst partisjonene DrakX valgte, formateres

Klikk på *Avansert* for å velgede partisjonenedo ønsker å kontrollere for så kallede *bad blocks*

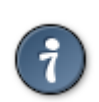

Hvis du ikke er sikker på at du har gjort det riktige valget, kan du klikke på *Forrige* , og igjen på *Forrige* og deretter på *Tilpasset* for å komme tilbake til hovedskjermbildet, hvor du kan velge å vise detaljer om partisjonene dine.

Når du er fornøyd med valgene, klikk på *Neste* for å fortsette.

### <span id="page-29-0"></span>**3.7. Progamvare**

### **3.7.1. Medievalg**

#### **3.7.1.1. Ekstra Installasjonsmedier**

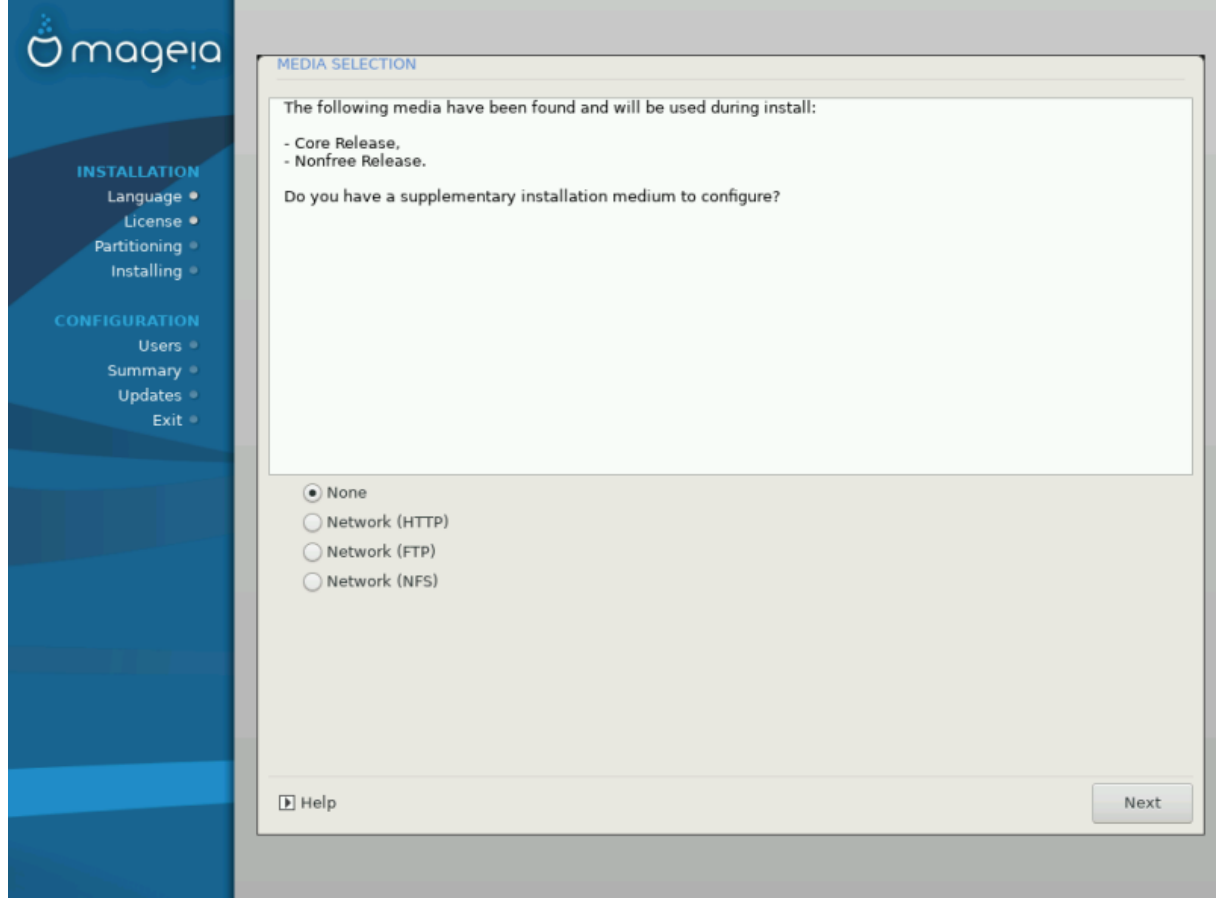

Dette skjermbildet viser listen over alle kjente programvarebrønner. Du kan legge til andre kilder for pakker, som en optisk plate eller en ekstern kilde. Kildevalget bestemmer hvilke pakker som vil være tilgjengelige i de neste trinnene.

For en nettverkskilde følger det to steg:

- 1. Valg av og aktivering av nettverket hvis det ikke allerede er oppe.
- 2. Velger et speil eller angir en URL (aller første oppføring). Ved å velge et speil har du tilgang til utvalget av alle lagringssteder som administreres av Mageia, som *Nonfree*, *Tainted* pakkebrønner og *Oppdateringer*. Med URL-adressen kan du angi en bestemt pakkebrønn eller din egen NFS-installasjon.

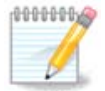

Hvis du oppdaterer en 64-biters installasjon som inneholder noen 32-biters pakker, anbefales det å bruke dette skjermbildet for å legge til et online-speil ved å teste en av nettverksprotokollene her. 64-bit DVD ISO inneholder bare 64-biters og *noarch*-pakker, det vil ikke kunne oppdatere 32-bits pakker. Etter at du har lagt til et online speil, vil installereren finne de nødvendige 32 biters pakkene der.

#### **3.7.1.2. Tilgjengelige media**

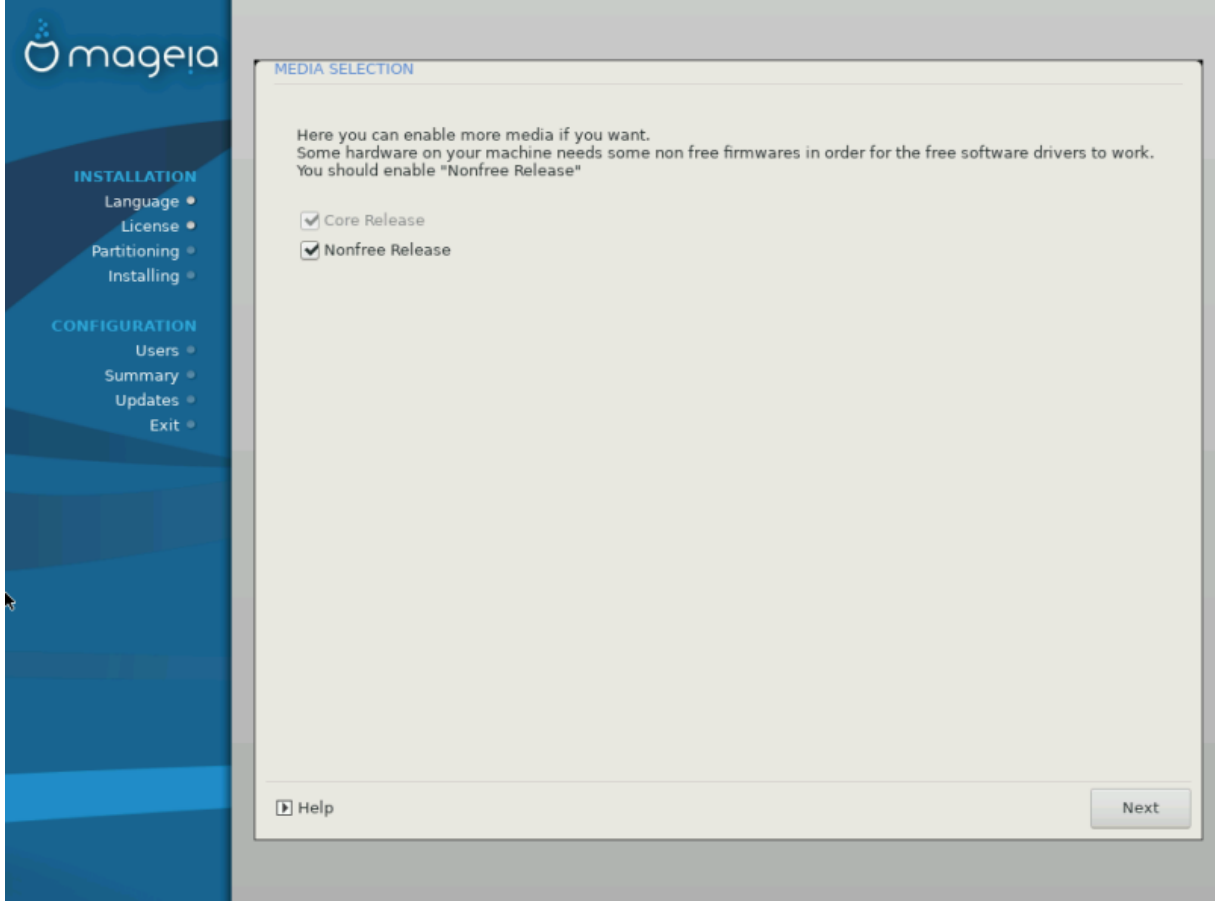

Her har du listen over tilgjengelige pakkebrønner. Ikke alle pakkebrønner er tilgjengelige, i henhold til hvilke medier du bruker til å installere. Valget av pakkebrønner bestemmer hvilke pakker som er tilgjengelige for valg i de neste trinnene.

- *Kjerne* pakkebrønnen kan ikke deaktiveres da den inneholder kjernedistribusjonen.
- *Nonfree* pakkebrønnen Inkluderer pakker som er gratis, det vil si at Mageia kan distribuere dem, men de inneholder lukket programvare (dermed navnet - Nonfree). For eksempel inneholder denne pakkebrønnen nVidia og AMD grafikkort proprietære drivere, fastvare for forskjellige WiFi-kort, etc.
- *Tainted* depot inneholder pakker utgitt under en fri lisens. Hovedkriteriene for å plassere pakker i dette depotet er at de kan krenke patenter og opphavsrettigheter i enkelte land, f.eks. multimedia kodekser som trengs for å spille av ulike lyd / videofiler; pakker som trengs for å spille kommersielle video-DVDer, etc.

#### **3.7.2. Skrivebordsvalg**

Noen valg som gjøres her, åpner andre skjermer med relaterte alternativer.

Etter utvelgelsestrinnet (ene) vil du se en lysbildefremvisning under installasjonen av nødvendige pakker. Lysbildefremvisningen kan deaktiveres ved å trykke på *Detaljer*-knappen.

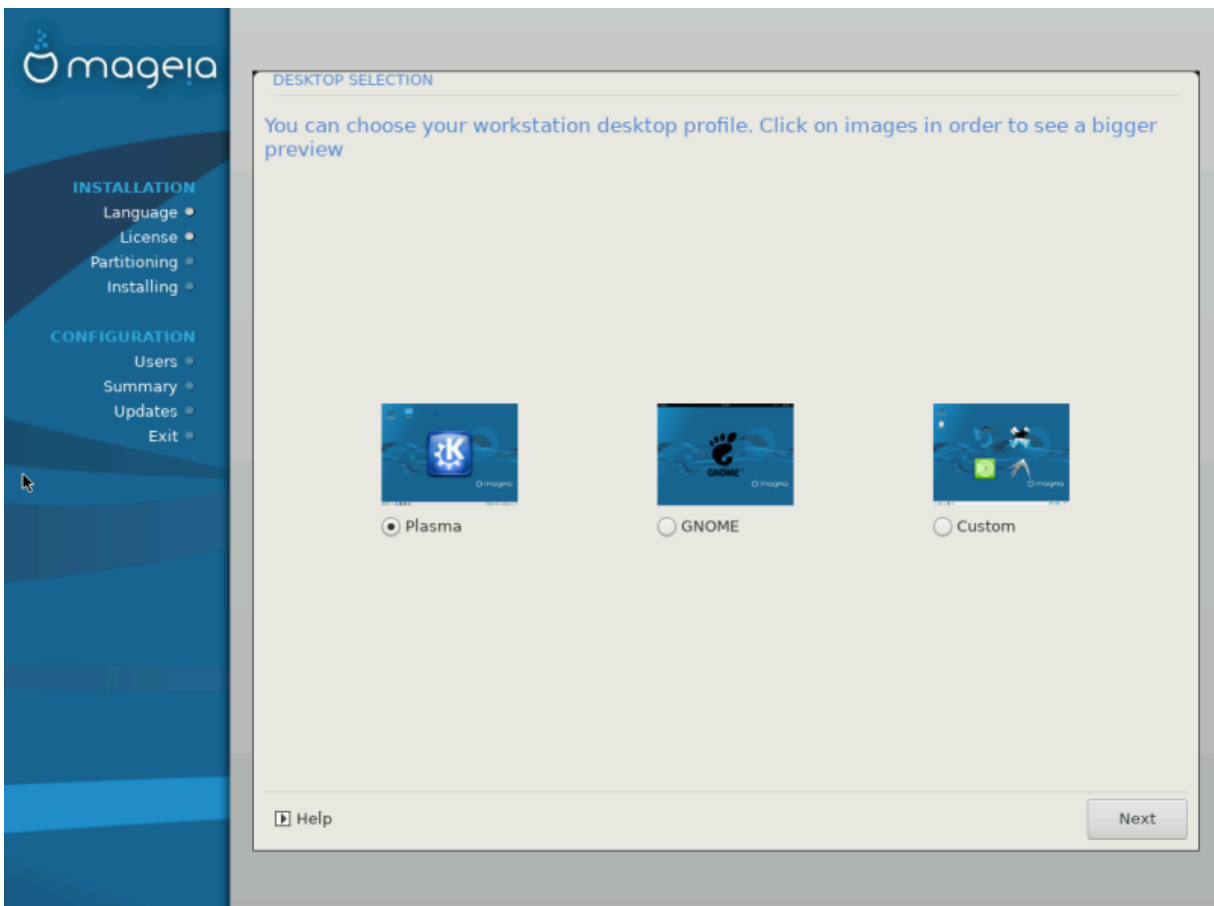

- Velg om du foretrekker å bruke KDE Plasma eller GNOME-skrivebordsmiljøet. Begge kommer med et komplett sett med nyttige applikasjoner og verktøy.
- Velg *Egendefinert* hvis du ikke vil bruke enten (eller faktisk bruke begge) av disse, eller hvis du vil endre standardprogramvarevalgene for disse skrivebordsmiljøene. LXDE-skrivebordet, for eksempel, er lettere enn de to foregående, sportslige mindre øyeffekter og har færre pakker installert som standard.

### <span id="page-32-1"></span>**3.7.3. Valg pakkegruppe**

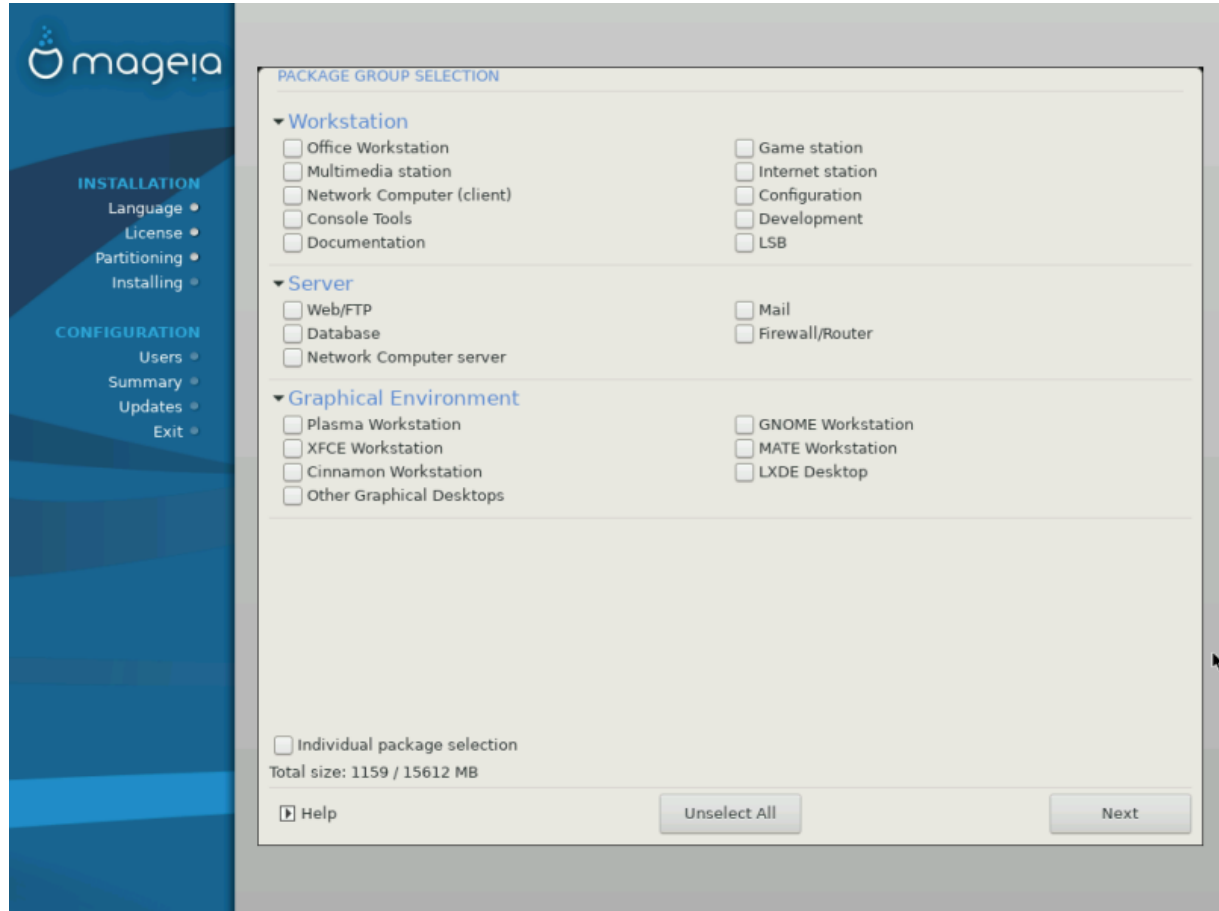

Pakkene er ordnet i felles grupper, for å gjøre det enklere å velge det du trenger på systemet. Gruppene er ganske selvforklarende, men mer informasjon om innholdet av hver er tilgjengelig i verktøytips som blir synlige når musen svever over dem.

- **Arbeidsstasjon**
- **Tjener**
- **Grafisk Miljø**
- **Individuelt pakkevalg** : Du kan bruke dette alternativet til å manuelt legge til eller fjerne pakker

Se [Minimal Install](#page-32-0) for instruksjoner om hvordan du gjør en minimal installasjon (uten eller med X & IceWM).

#### <span id="page-32-0"></span>**3.7.4. Minimal Installasjon**

Minimal installasjon er beregnet for brukere med spesifik bruk for Mageia, som for eksempel en server eller en spesialisert arbeidsstasjon. Du vil bruke dette alternativet kombinert med alternativet *Individuell pakkevalg* som er nevnt ovenfor, for å finjustere installasjonen din, se [Choose Packages Tree.](#page-34-0)

• Du kan velge en *Minimal Installasjon* av avmarkere alt i *Pakkegruppen Valg* skjermen se [Choose Package](#page-32-1) [Groups](#page-32-1).

Hvis ønskelig, kan du også krysse av valgmuligheten *Individuelt pakkevalg* i samme skjermbilde.

• Hvis du velger denne installasjonsmetoden, vil den aktuelle skjermen (se skjermbilde nedenfor)gi deg noen nyttige ekstraelementer å installere, for eksempel dokumentasjon og" X."

Hvis *Med X* er valgt, vil IceWM (et lett skrivebordsmiljø) også inkluderes.

Den grunnleggende dokumentasjonen er gitt i form av ""man"" og "info" sider. Den inneholder "man" si-der fra [Linux Documentation Project](http://www.tldp.org/manpages/man.html) [\[http://www.tldp.org/manpages/man.html\]](http://www.tldp.org/manpages/man.html) og [GNU coreutils](http://www.gnu.org/software/coreutils/manual/) [\[http://](http://www.gnu.org/software/coreutils/manual/) [www.gnu.org/software/coreutils/manual/\]](http://www.gnu.org/software/coreutils/manual/) info sider.

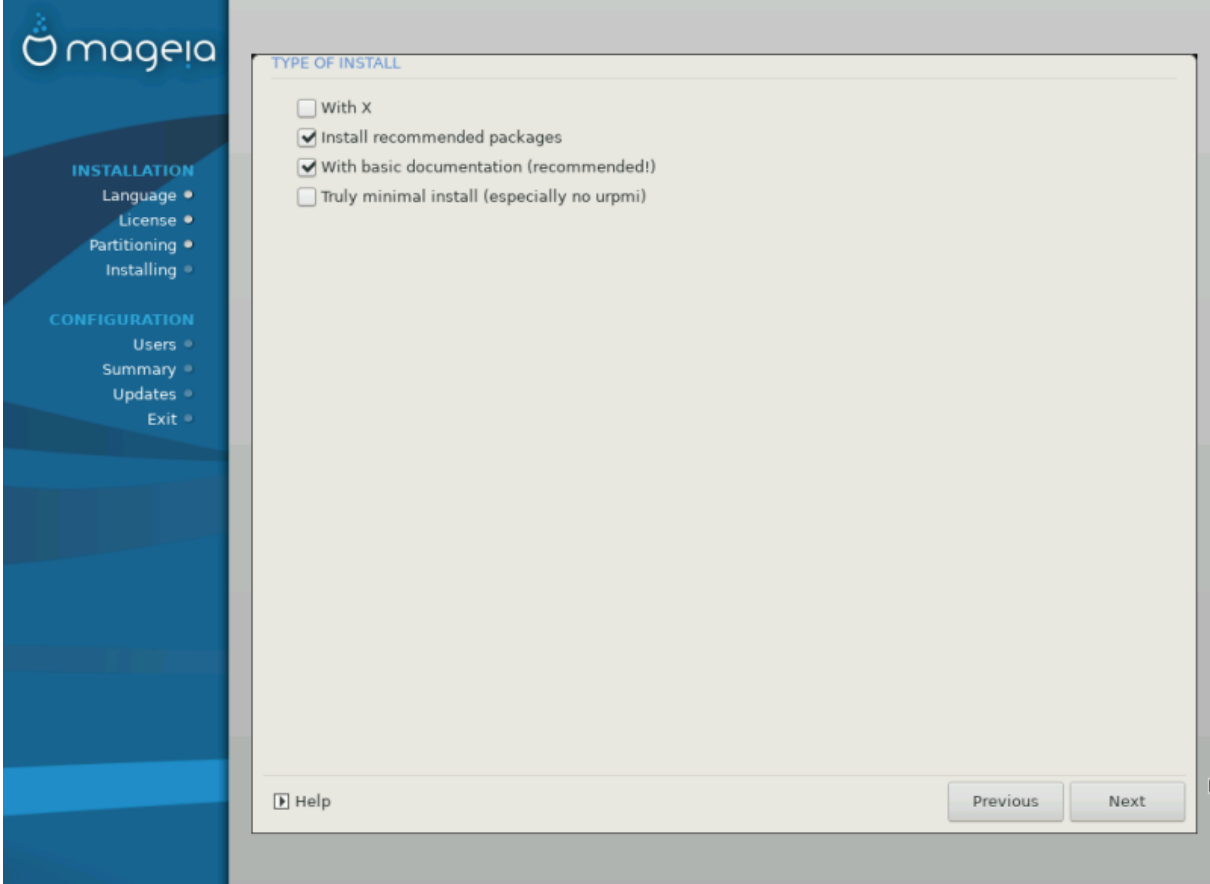

### <span id="page-34-0"></span>**3.7.5. Individuelt pakkevalg**

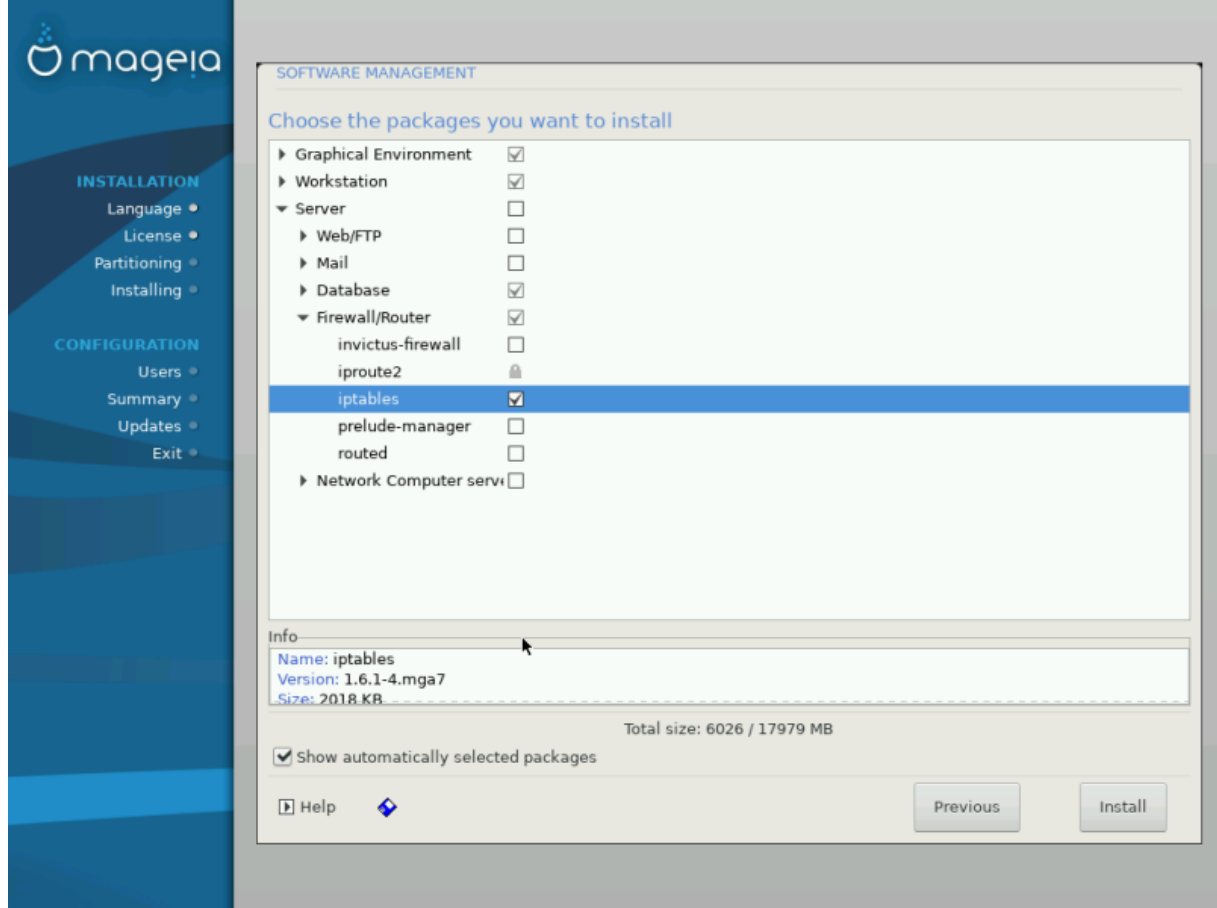

Her kan du legge til eller fjerne eventuelle ekstra pakker for å tilpasse installasjonen.

Etter at du har gjort ditt valg, kan du klikke på *diskettikon* nederst på siden for å lagre dine pakkevalg (lagring til en USB-pinne fungerer også). Du kan deretter bruke denne filen til å installere de samme pakkene på et annet system, ved å trykke på samme knapp under installasjonen og velge å laste inn den.

### <span id="page-35-0"></span>**3.8. Brukerhåndtering**

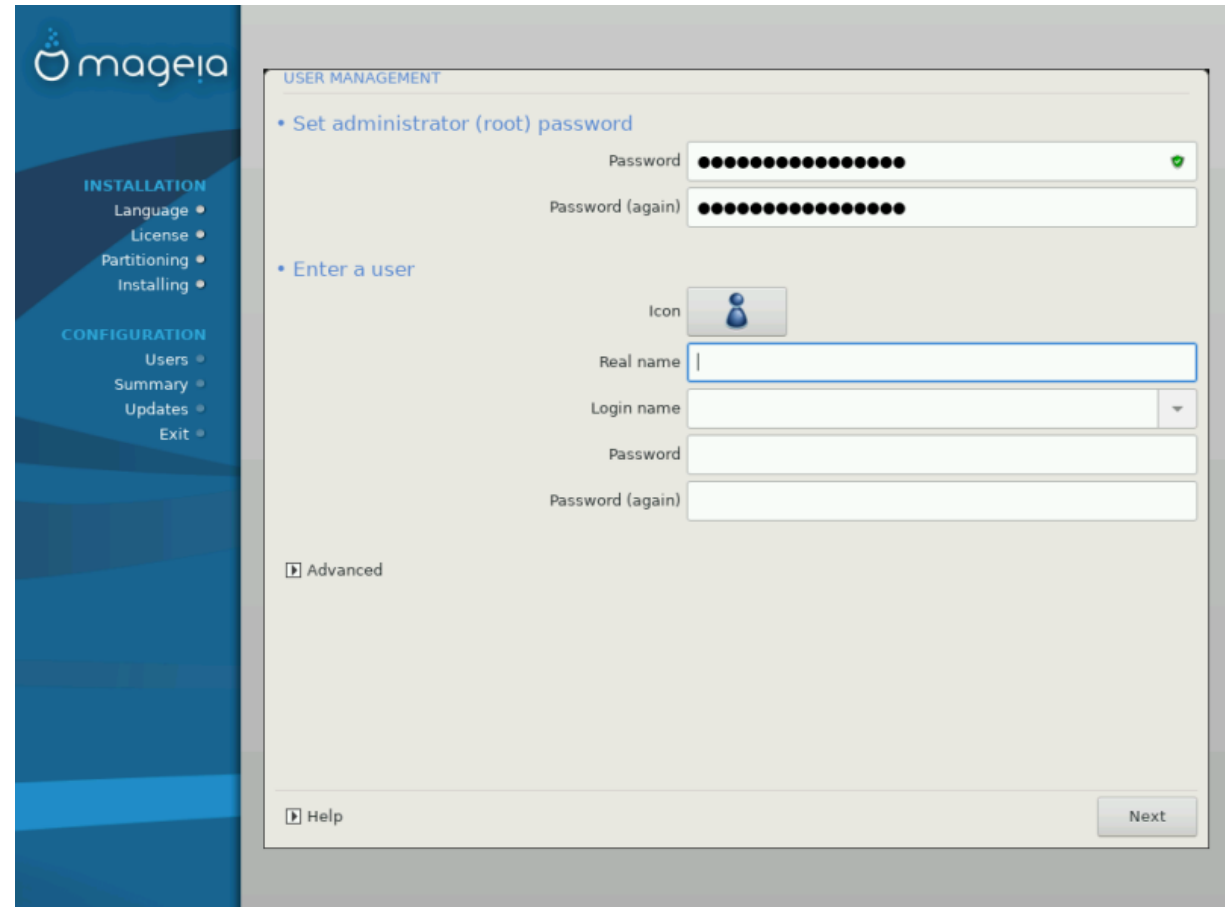

#### **3.8.1. Angi Adminstrasjons (root) Passord:**

Det er tilrådelig for alle Mageia installasjoner å angi et superbruker (administrator) passord, vanligvis kalt *root password* i Linux. Når du skriver inn et passord i toppboksen, endres skjoldet fra rød til gul til grønn, avhengig av styrken på passordet. Et grønt skjold viser at du bruker et sterkt passord. Du må gjenta det samme passordet i boksen under, for å kontrollere at den første oppføringen ikke ble stavet feil.

<span id="page-35-1"></span>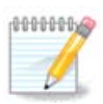

Alle passord skiller på store og små bokstaver. Du bør bruke en blanding av bokstaver (store og små bokstaver), tall og andre tegn i et passord.

#### **3.8.2. Angi en bruker**

Legg til en bruker her. En vanlig bruker har færre privilegier enn superbrukeren (root), men nok til å bruke internett, kontorapplikasjoner eller spill og annet som den gjennomsnittlige brukeren bruker datamaskinen til.

• **Ikon**

Ikon: Hvis du klikker på denne knappen vil brukerikonet endres.

• **Virkelig Navn**

Skriv inn brukerens virkelige navn i tekstboksen.

#### • **Innloggingsnavn**

Skriv inn brukernavnet eller la DrakX bruke en versjon av brukerens virkelige navn. **Tenk på at innloggingsnavnet skiller på store og små bokstaver.**

#### • **Passord**

Skriv inn ønsket passord for brukeren. Det er et skjold på slutten av tekstboksen som angir styrken til passordet. (Se også [Notat](#page-35-1))

Passord (igjen) : Skriv inn brukerpassordet DrakX vil kontrollere at du ikke har skrevet passordet feil.

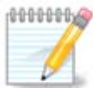

Alle brukere du har lagt til mens du installerer Mageia, vil ha en hjemmekatalog som er både lese og skrivebeskyttet (umask =0027).

Du kan legge til eventuelle ekstra brukere i trinnet *Konfigurasjon - Sammendrag* under installasjonen. Velg *Brukeradministrasjon* .

Tilgangstillatelsene kan også endres etter installasjonen.

#### **3.8.3. Brukerhåndtering (avansert)**

Alternativet *Avansert* lar deg redigere ytterligere innstillinger for brukeren du legger til.

- *Shell* : Denne rullegardinlisten lar deg endre skallet som skal være tilgjengelig for alle brukere som du la til i forrige skjermbilde. Alternativer er Bash , Dash og Sh
- *Bruker ID* : Her kan du sette bruker-ID for alle brukere du har lagt til i forrige skjermbilde. Hvis du er usikker på hva formålet med dette er, la det være tomt.
- *Gruppe-ID* : Dette lar deg sette gruppe-ID . Igjen, hvis du er usikker, la den være tom.

### <span id="page-37-0"></span>**3.9. Grafisk konfigurasjon**

#### <span id="page-37-1"></span>**3.9.1. Grafikk kort og Skjerm konfigurasjon**

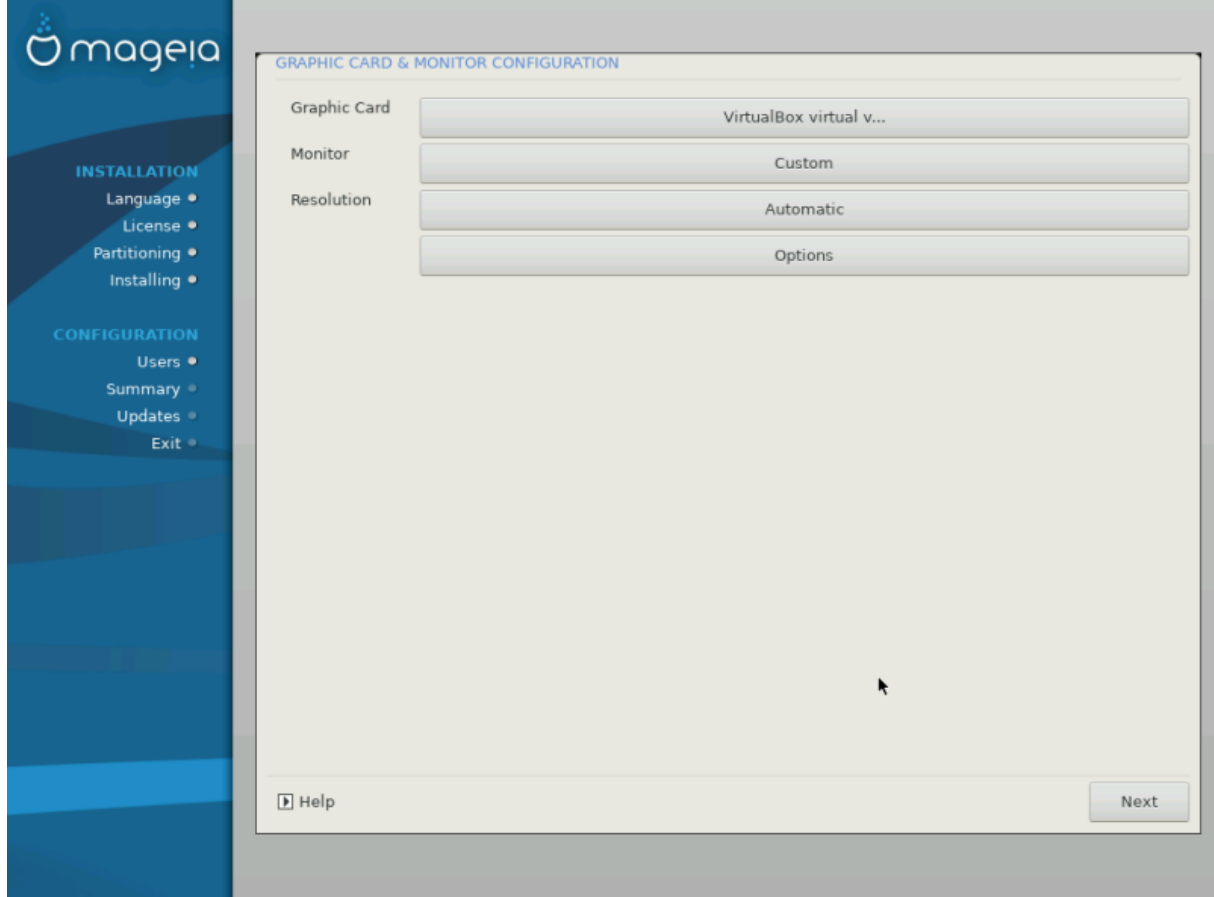

Uansett hvilket grafisk miljø (også kjent som skrivebordsmiljø) du valgte for installasjonen av Mageia , er de alle basert på et grafisk brukergrensesystem som heter X Window System , eller bare " X ". For at KDE Plasma, GNOME , LXDE eller et annet grafisk miljø skal fungere godt, er følgende "X " innstillingene må være korrekte. Velg de riktige innstillingene, hvis ingen vises, eller hvis du tror at detaljene er feil.

Velg de aktuelle innstillingene manuelt, dersom du tror at detaljene er feil, eller hvis ingen vises.

• **Skjerm kort**

Hvis du trenger, kan du velge et bestemt kort fra denne utvidbare listen. Se [Seksjon 3.9.2, "Velg en X](#page-38-0)[tjener \(Konfigurer grafikk kortet ditt\)"](#page-38-0).

• **Skjerm**

Du kan velge Plug'n Play, hvis det er aktuelt, eller velg skjermen fra l*everandøren* eller den *generisk listen.* Velg *Tilpasset* hvis du foretrekker å angi horisontal og vertikal oppdateringshastighet på skjermen manuelt. S[eSeksjon 3.9.3, "Velg en monitor"](#page-39-0).

• **Oppløsning**

Oppløsningen og fargedybden på skjermen din kan stilles inn her.

• **Test**

Testknappen vises ikke alltid under installasjonen. Hvis alternativet er der, og du tester innstillingene dine, bør du bli spurt om innstillingene dine er riktige. Hvis du svarer *Ja*, vil innstillingene beholdes. Hvis du ikke ser noenting, kommer du tilbake til konfigurasjonsskjermen og kan omkonfigurere alt til testresultatet er tilfredsstillende. Hvis testalternativet ikke er tilgjengelig, må du kontrollere at innstillingene er på den sikre siden.

#### • **Alternativer**

Her kan du velge å aktivere eller deaktivere ulike alternativer.

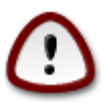

Det er fare for å skade en skjerm hvis du velger oppdateringsfrekvenser som ligger utenfor frekvensområdet for denne skjermen. Dette gjelder for eldre CRT-skjermer: Moderne skjermer avviser en ikke-støttet frekvens og går normalt inn i ventemodus.

<span id="page-38-0"></span>**3.9.2. Velg en X-tjener (Konfigurer grafikk kortet ditt)**

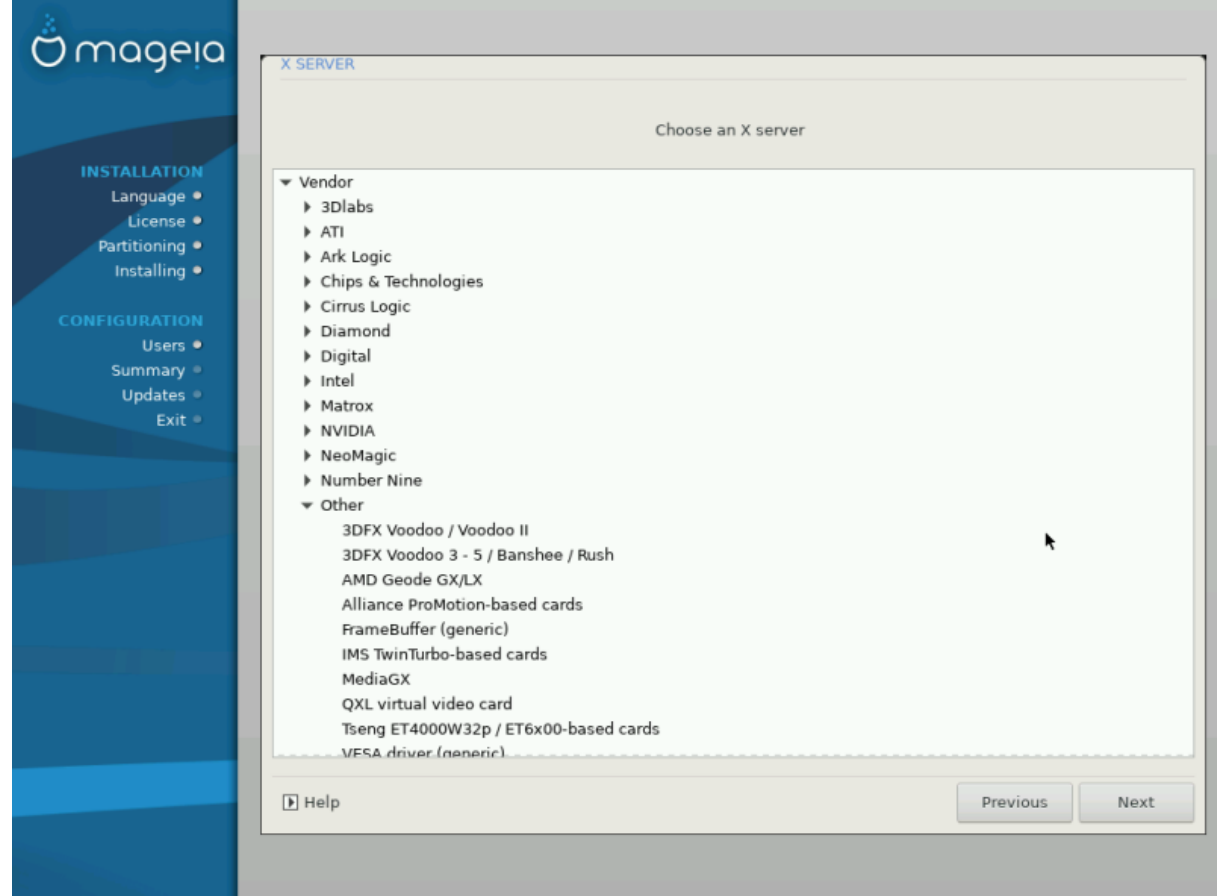

DrakX har en meget omfattende database med skjermkort og vil vanligvis identifisere videoenheten riktig.

Hvis installatsjonen ikke har registrert ditt grafikkort på riktig måte, og du vet hvilket du har, kan du velge det fra treet ved å:

- Produsent
- så kort merket
- så kort modellen

Hvis du ikke finner kortet ditt i leverandørlistene (fordi det ikke er i databasen eller det er et eldre kort), kan du finne en passende driver i kategorien *Xorg* , som gir mer enn 40 generiske og åpen kildekode-kortdrivere. Hvis du fremdeles ikke kan finne en bestemt driver for kortet ditt, er det muligheten til å bruke vesa -driveren som gir grunnleggende funksjoner.

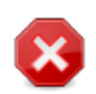

Vær oppmerksom på at hvis du velger en inkompatibel driver, kan du kanskje bare få tilgang til *kommandolinjegrensesnittet*.

Enkelte skjermkortprodusenter tilbyr proprietære drivere for Linux, som bare er tilgjengelige i *Nonfree Nonfree*-pakkebrønnen må eksplisitt aktiveres for å få tilgang til dem. Hvis du ikke aktiverte det tidligere, bør du gjøre dette etter første omstart.

#### <span id="page-39-0"></span>**3.9.3. Velg en monitor**

DrakX har en meget omfattende database med skjermer og vil som regel identifisere dine korrekt.

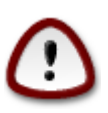

**Å velge en skjerm med forskjellige egenskaper kan skade skjermen eller videomaskinvaren. Ikke prøv noe uten at du vet hva du gjør.** Hvis du er i tvil, bør du konsultere skjermdokumentasjonen.

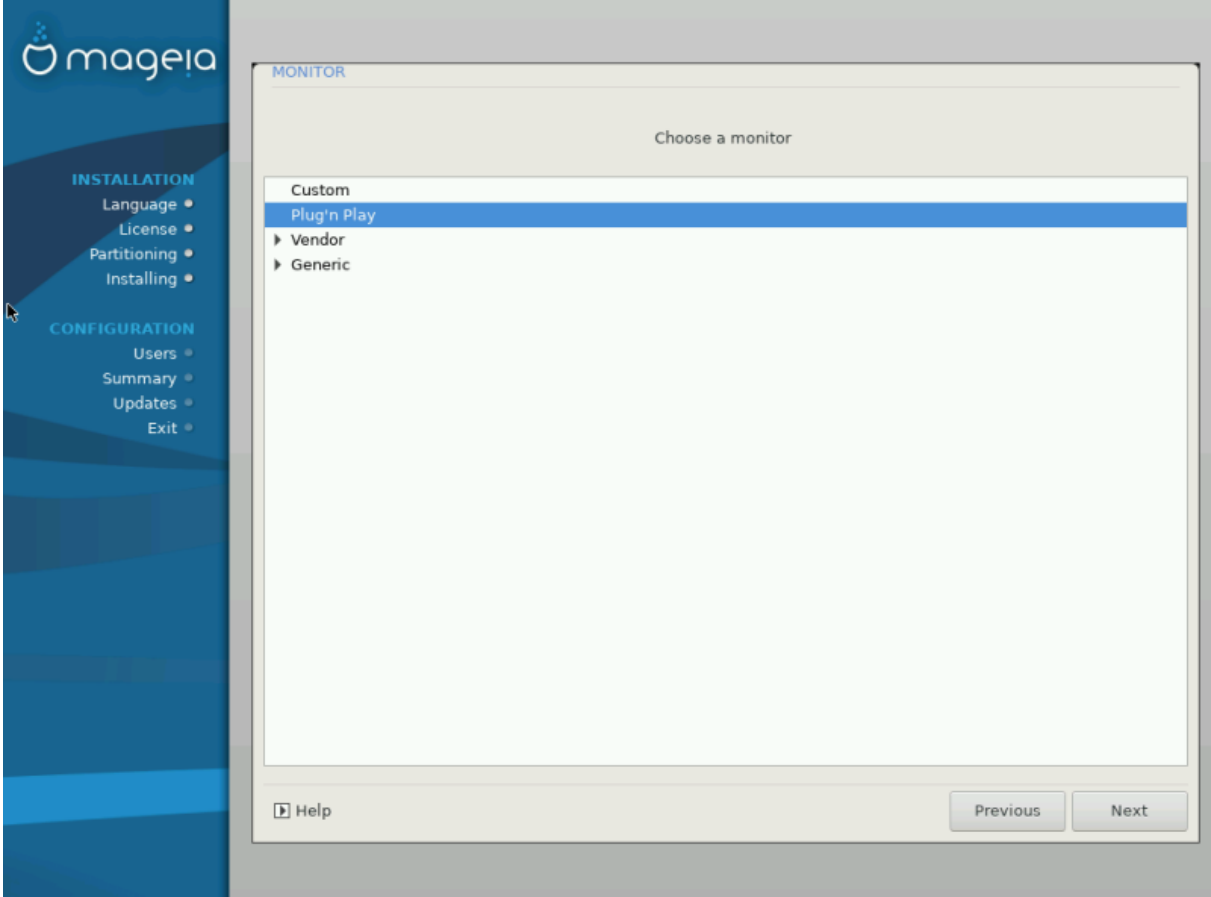

Egedefinert Dette alternativet lar deg sette to kritiske parametere, den vertikale oppdateringshastigheten og den horisontale synkroniseringshastigheten. Vertikal oppdatering bestemmer hvor ofte skjermen oppdateres, og horisontal synkronisering er frekvensen der skannelinjer vises.

> Det er *VELDIG VIKTIG* at du ikke angir en skjermtype med synkroniseringsområde som er utenfor skjermens egenskaper: Det kan skade skjermen. Hvis du er i tvil, velg en konservativ innstilling og konsulter skjermdokumentasjonen.

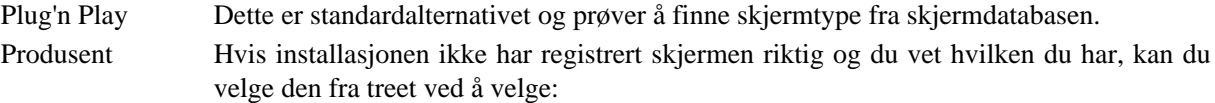

- Produsent
- Skjermmodell
- Generisk Hvis du velger denne gruppen, vises nesten 30 visningskonfigurasjoner som 1024x768 @ 60Hz og inkluderer flatskjerm-skjermer som brukes i bærbare datamaskiner. Dette er ofte en god skjermvalgsgruppe hvis du trenger å bruke Vesa-kortdriveren når videomaskinvaren ikke kan bestemmes automatisk. Igjen kan det være lurt å være konservativ i valgene dine.

### <span id="page-40-0"></span>**3.10. Oppstartslaster**

#### **3.10.1. Grub2**

#### Grub2 på eldre MBR/GPT systemer

- GRUB2 (med eller uten grafisk meny) vil bli brukt utelukkende som oppstartslaster for et Legacy/MBR eller Legacy/GPT-system.
- Som standard vil en ny oppstartslaster skrives inn i enten MBR (Master Boot Record) på den første harddisken eller i BIOS-oppstartspartisjonen.

#### Grub2-efi på UEFI systemer

- GRUB2-efi vil bare bli brukt som oppstartslaster for et UEFI-system.
- Som standard skrives en ny oppstarstlaster (Grub2-efi) inn i ESP (EFI System Partition).

Hvis det allerede er UEFI-baserte operativsystemer installert på datamaskinen din (Windows 8 eller senere for eksempel), vil Mageia installereren oppdage eksisterende ESP laget av Windows og legge til grub2-efi til den. Hvis ingen ESP eksisterer, vil en bli opprettet. Selv om det er mulig å ha flere ESPer, er det bare en som kreves, uansett antall operativsystemer du har.

### **3.10.2. Oppsett av Oppstartslaster**

#### **3.10.2.1. Hovedvalg for oppstartslaster**

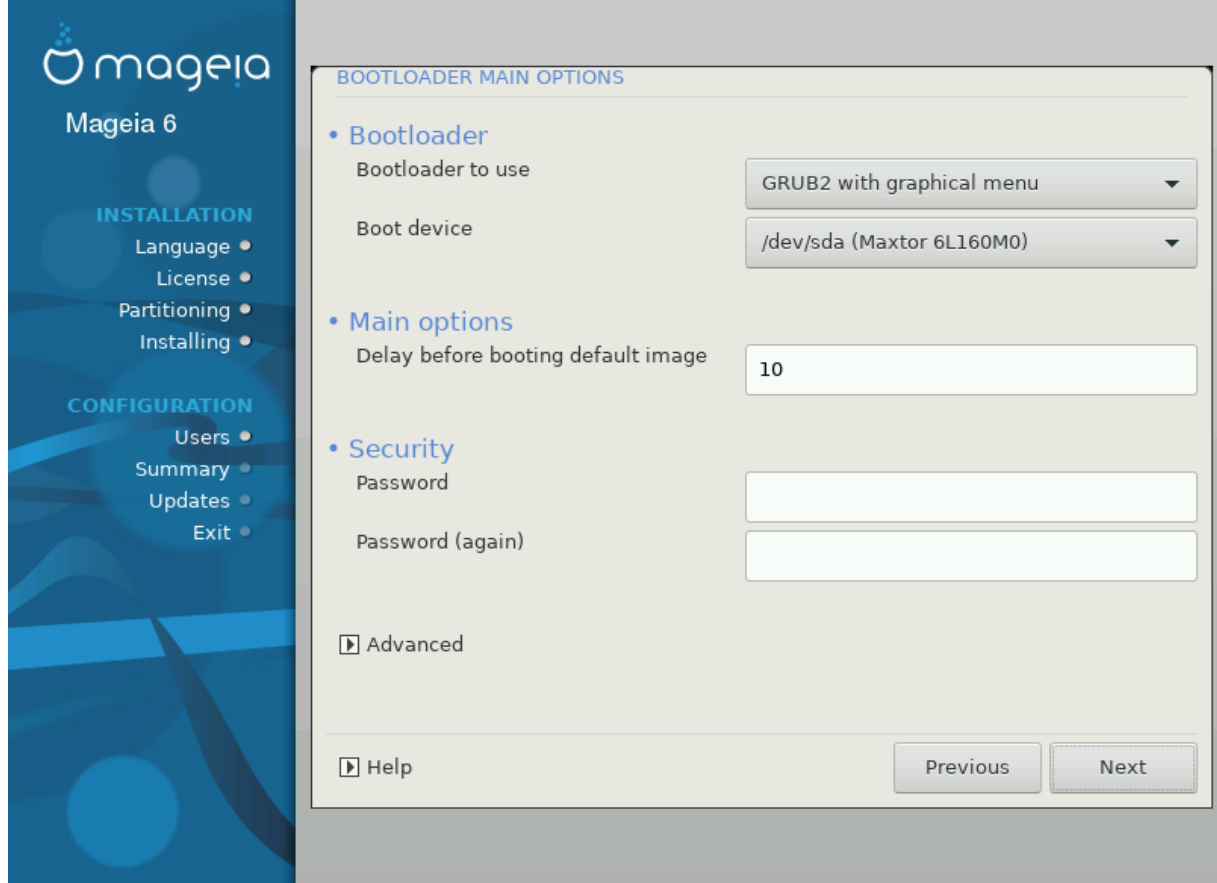

#### • **Velg Oppstarter**

Denne funksjonen er bare tilgjengelig for Legacy MBR/BIOS-systemer. Brukere av UEFI-systemer vil ikke se dette alternativet.

• **Oppstartsenhet**

Gjør ikke endringer i dette med mindre du virkelig vet hva du gjør

• **Forsinkelse før oppstart av standardversjonen**

Denne tekstboksen lar deg angi en forsinkelse i sekunder før standard operativsystemet er startet opp.

• **Sikkerhet**

Dette lar deg sette et passord for oppstartslasteren. Dette betyr at brukernavn og passord må oppgis ved oppstartstidspunkt for å velge en oppstartspost eller endre innstillinger. Brukernavnet er "root" og passordet er det som er valgt her etter.

• **Passord**

Velg et passord for oppstartslasteren (alternativt).

• **Passord (igjen)**

Skriv inn passordet igjen, og Drakx vil kontrollere at det samsvarer med det som er angitt ovenfor.

*Avansert*

• *Aktiver ACPI*

ACPI (Advanced Configuration and Power Interface) er en standard for strømstyring. Det kan spare energi ved å stoppe ubrukte enheter, dette var metoden som ble brukt før APM. Hvis du fjerner avmerkningen, kan det være nyttig hvis datamaskinen din ikke støtter ACPI, eller hvis du tror at implementeringen av ACPI kan forårsake noen problemer (for eksempel tilfeldige omstart eller systemlåsing).

• *Aktiver SMP*

Dette alternativet aktiverer / deaktiverer symmetrisk multiprosessering for fler-kjerne prosessorer.

• *Aktiver APIC*

Aktivering eller deaktivering av dette gir operativsystemet tilgang til den avanserte programmerbare avbruddskontrollen. APIC-enheter tillater mer komplekse prioritetsmodeller, og Avansert IRQ (Interrupt Request) -administrasjon.

• *Aktiver Lokal APIC*

Her kan du angi lokale APIC, som administrerer alle eksterne avbrudd for en bestemt prosessor i et SMPsystem.

#### **3.10.2.2. Oppsett av oppstartslaster**

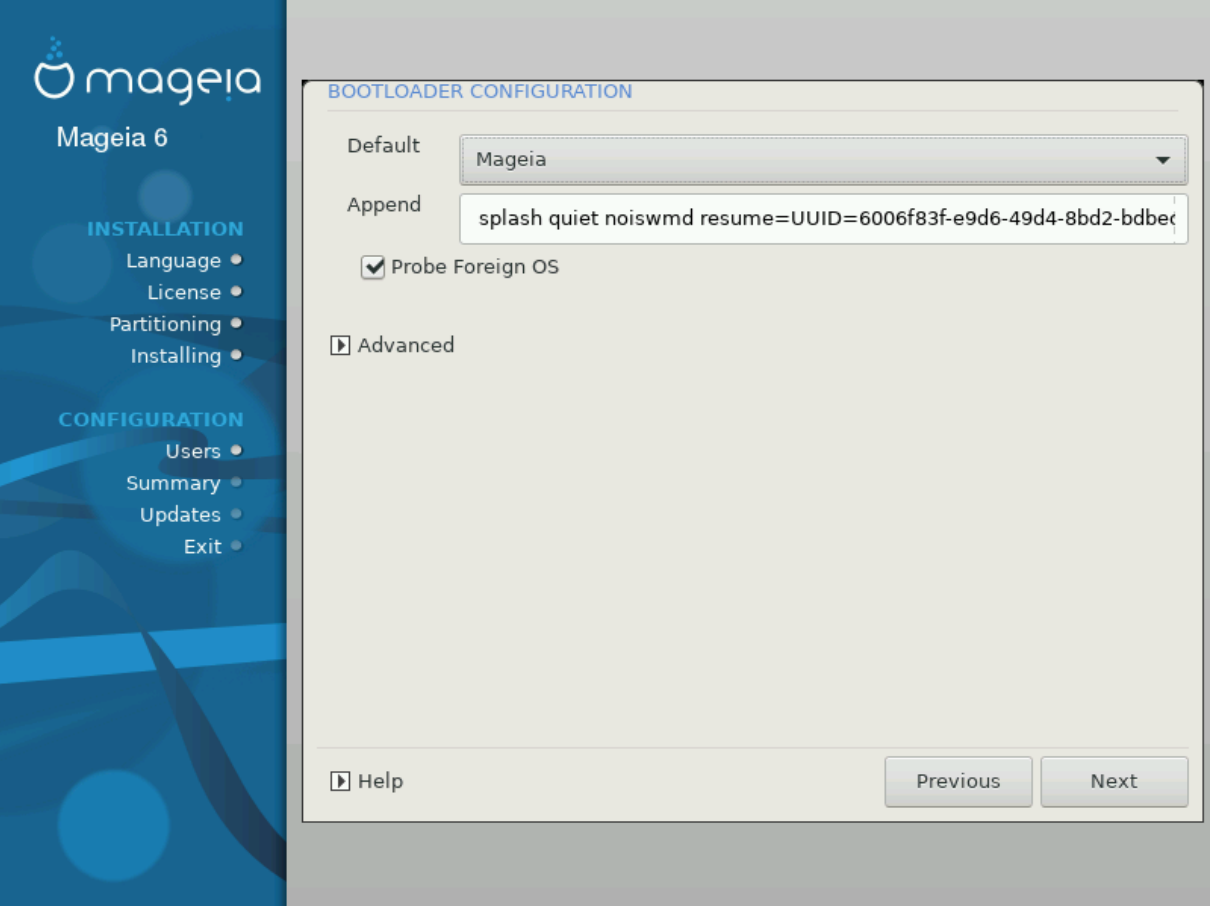

• **Standard**

Operativsystemet som startes opp som standard

• **Legg til**

Dette alternativet lar deg sende informasjon eller fortelle kjernen til å gi deg mer informasjon når den starter opp.

#### • **Sjekk for fremmed OS**

Hvis du har andre operativsystemer installert, forsøker Mageia å legge dem til din Mageia oppstartsmeny. Hvis du ikke vil ha denne virkemåten, fjerner du markeringen for Test for Fremmed OS

*Avansert*

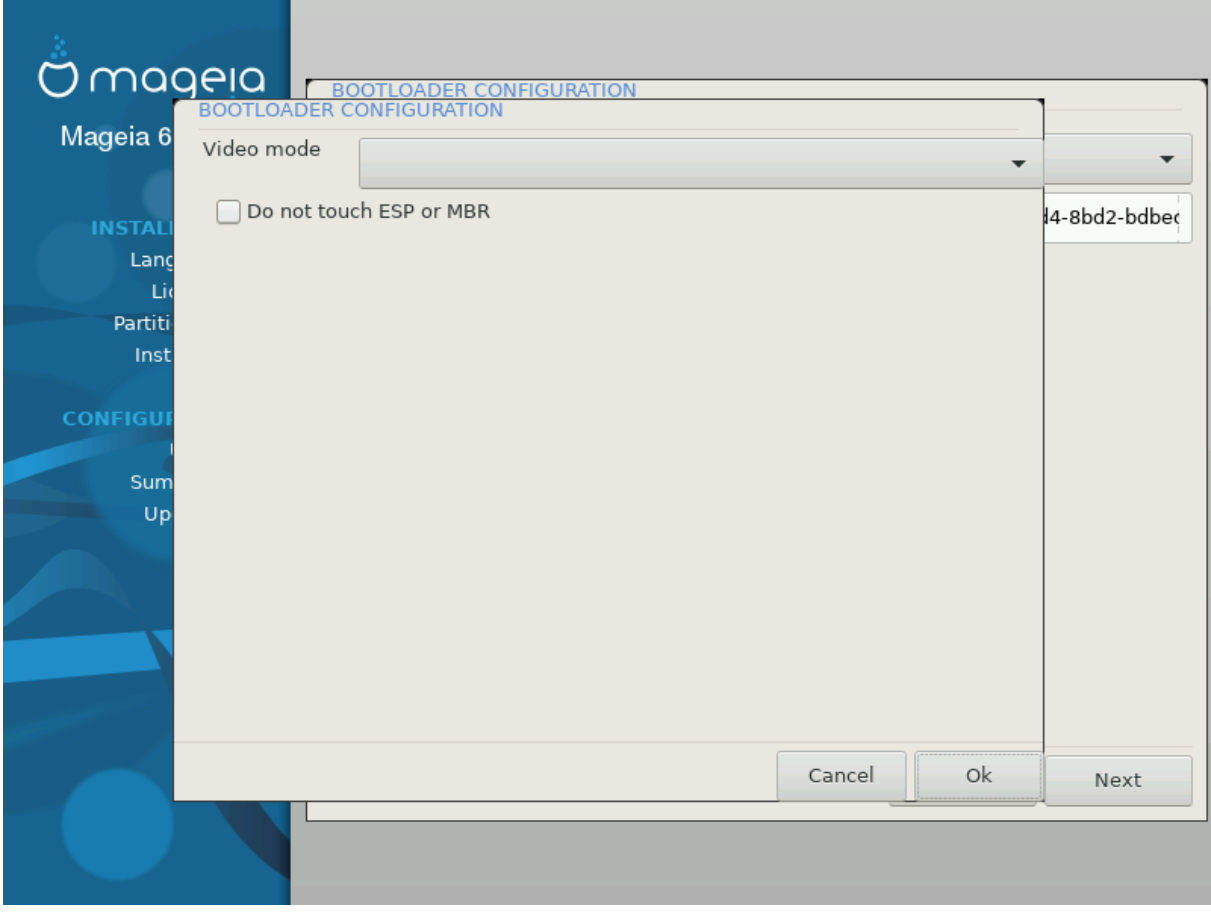

• *Video modus*

Dette setter skjermstørrelsen og fargedybden som startmenyen vil bruke. Hvis du klikker på nedre trekant, vil du bli tilbudt andre størrelses- og fargedybdealternativer.

• *Ikke rør ESP eller MBR*

Velg dette alternativet hvis du ikke vil ha en oppstartbar Mageia, men vil heller kjede laste det fra et annet OS. Du får en advarsel om at oppstartslasteren mangler. Klikk *Ok* hvis du er sikker på at du forstår implikasjonene, og ønsker å fortsette.

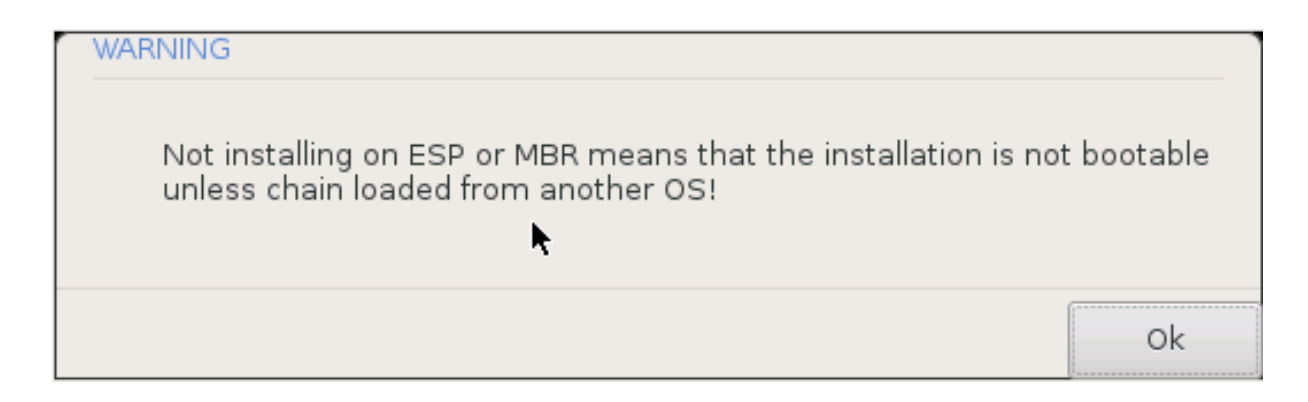

#### **3.10.3. Andre valg**

#### **3.10.3.1. Bruker en eksisterende oppstartslaster**

Den nøyaktige prosedyren for å legge til Mageia-systemet til i en eksisterende oppstartslaster er utenfor omfanget av denne dokumentasjonen, men i de fleste tilfeller vil det innebære å kjøre det aktuelle startprogrammet for opplastingsprogrammer, som skal oppdage og legge til det automatisk. Se dokumentasjonen for det aktuelle operativsystemet.

#### **3.10.3.2. Innstaller uten en oppstartslaster**

Du kan velge å installere Mageia uten oppstartslaster (se avsnitt 2.1 Avansert), anbefales dette ikke med mindre du absolutt vet hva du gjør, som uten noen form for oppstartslader, kan operativsystemet ikke starte.

#### **3.10.3.3. Legg til eller endre et oppstartsmenypunkt**

For å gjøre dette må du manuelt redigere /boot/grub2/custom.cfg eller bruke verktøyet **grub-customizer** i stedet (tilgjengelig i Mageia-repositoriene).

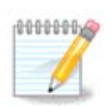

For mer informasion, se: https://wiki.mageia.org/en/Grub2-efi and Mageia [[htt](https://wiki.mageia.org/en/Grub2-efi_and_Mageia)[ps://wiki.mageia.org/en/Grub2-efi\\_and\\_Mageia\]](https://wiki.mageia.org/en/Grub2-efi_and_Mageia)

### <span id="page-45-0"></span>**3.11. Oppsummering av konfigurasjonen**

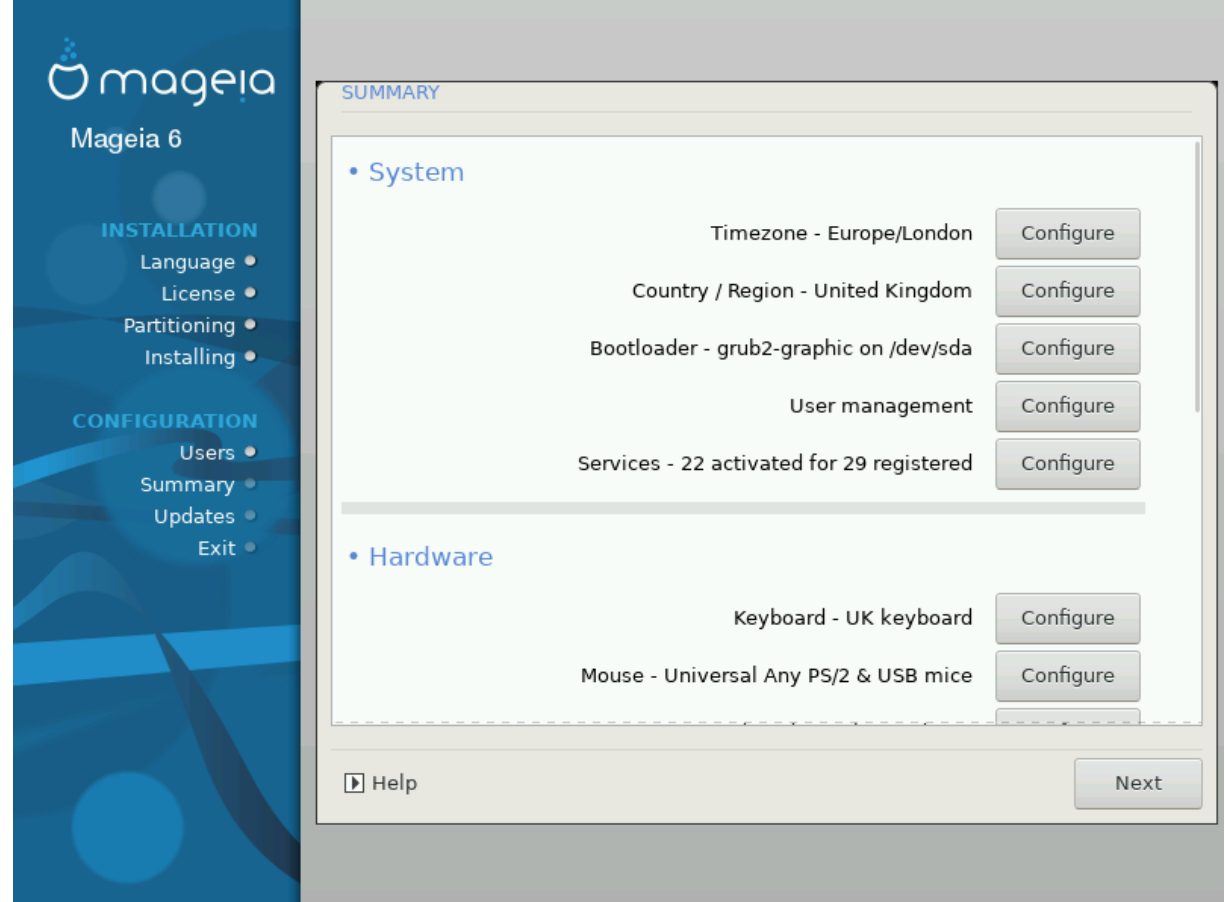

DrakX presenterer et forslag til konfigurasjon av systemet ditt, avhengig av hvilke valg du har valgt og basert på maskinvaren som er funnet. Du kan sjekke innstillingene her og endre dem hvis du vil, ved å trykke på *Konfigurer* .

10000006

Som hovedregel anbefales standardinnstillinger, og du kan beholde dem med 3 unntak:

- det er kjente problemer med en standardinnstilling
- standardinnstillingen er allerede prøvd, og den mislykktes
- om noe annet er nevnt i de detaljerte seksjonene nedenfor

#### **3.11.1. Systemparametere**

#### • **Tidssone**

DrakX velger en tidssone for deg, basert på det språket du har valgt. Du kan endre dette om nødvendig. Se også [Configure Timezone](#page-48-1)

• **Land / Region**

Hvis du har valgt feil land, er det svært viktig at du korrigerer innstillingen. Se [Select Country](#page-49-0)

• **Oppstartslaster**

DrakX forslag for oppstatslaster innstillingene

Ikke gjør endringer hvis du ikke vet hvordan du konfigurerer Grub2. For ytterligere info, se [Bootloader](#page-40-0)

#### • **Bukeradministrasjon**

Her kan du kan legge til flere brukere. De vil få sine egne /home, hjemme områder.

#### • **Tjenester**

Systemtjenester refererer til de små programmene som kjører bakgrunnen (daemoner). Dette verktøyet lar deg aktivere eller deaktivere bestemte oppgaver.

Du bør sjekke nøye før du endrer noe her - en feil kan forhindre at datamaskinen din fungerer som den skal. For mer informasjon, se [Configure Services](#page-50-0)

#### **3.11.2. Maskinvare-parametre**

#### • **Tastatur**

Dette er hvor du konfigurerer eller endrer tastaturoppsettet ditt, som avhenger av plasseringen, språket eller typen tastatur.

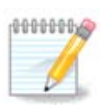

Dette er hvor du konfigurerer eller endrer tastaturoppsettet ditt, som avhenger av plassering, språk eller tastaturtype.

#### • **Mus**

Her kan du legge til, konfigurere andre pekenheter.

#### • **Lydkort**

Installasjonsprogrammet bruker standarddriveren hvis den er tilgjengelig.

Hvis det ikke finnes en standarddriver for lydkortet ditt, kan det finnes andre mulige alternative drivere tilgjengelig å velge mellom. Hvis dette er tilfelle, men du tror installereren ikke har gjort det riktige valget, kan du klikke på *Avansert* for å angi en driver manuelt.

#### • **Grafisk grensesnitt**

Denne seksjonen lar deg konfigurere grafikkkort og skjermer, se[Seksjon 3.9.1, "Grafikk kort og Skjerm](#page-37-1) konfigurasion"

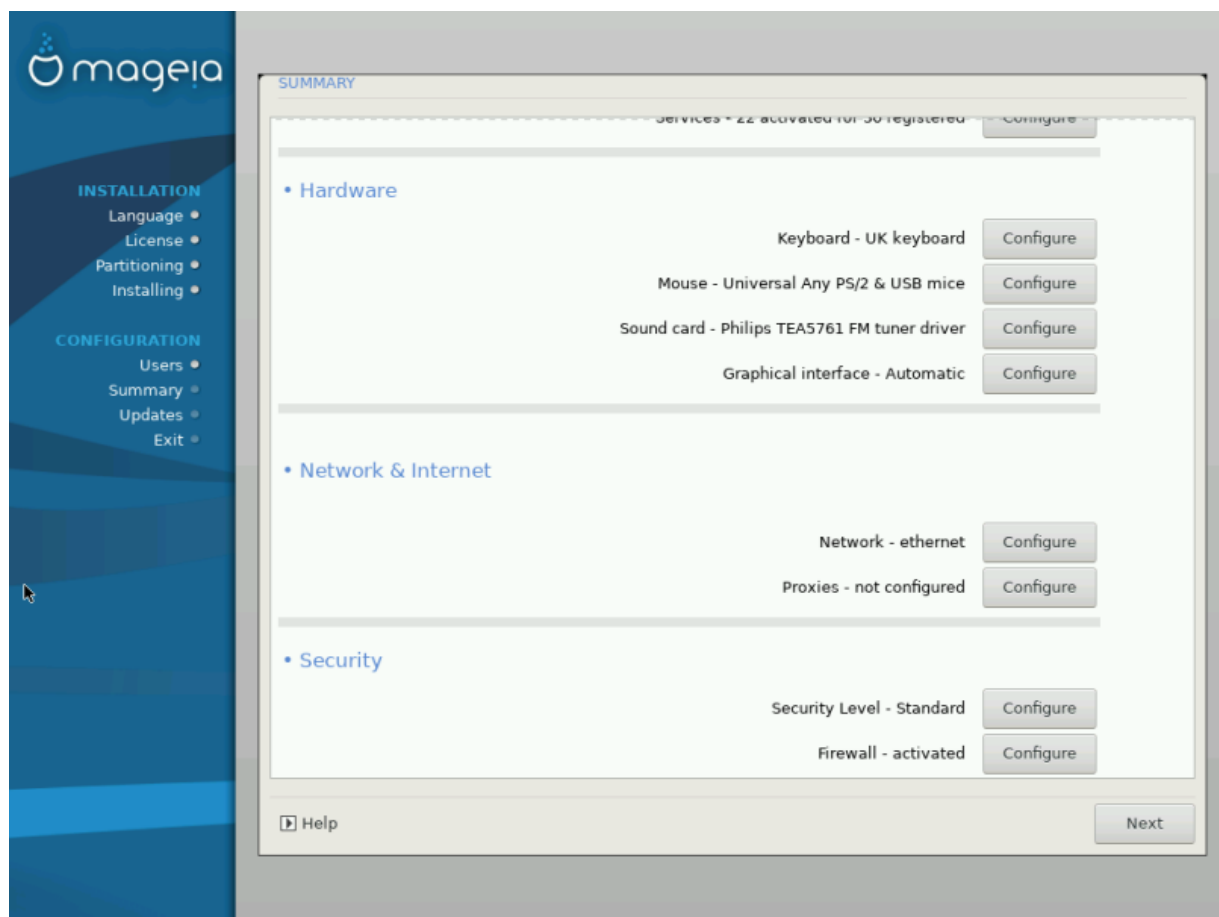

#### **3.11.3. Nettverk og internettparametre**

#### • **Nettverk**

Du kan konfigurere nettverket ditt her, men for nettverkskort med non-free drivere er det bedre å gjøre det etter omstart, i Mageia Control Center, hvis du ikke allerede har aktivert *Nonfree* media pakkebrønnene.

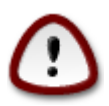

Når du legger til et nettverkskort, må du ikke glemme å konfigurere brannmuren til å overvåke dette grensesnittet også.

#### • **Proksier**

En proxy-server fungerer som mellomledd mellom datamaskinen og det bredere internett. Denne delen lar deg konfigurere datamaskinen for å bruke en proxy-tjeneste.

Du må kanskje konsultere systemadministratoren for å få parameterne du skal skrive inn her

#### **3.11.4. Sikkerhet**

#### • **Sikkerhetsnivå**

Her angir du sikkerhetsnivået for datamaskinen, i de fleste tilfeller er standardinnstillingen (Standard) tilstrekkelig til generell bruk.

#### • **Brannmur**

Brannmuren lar deg administrere hvilke nettverkstilkoblinger som er tillatt på datamaskinen din. Sikker og sikker standard er å tillate NULL inngående tilkoblinger. Dette hindrer ikke at du kan kobler til utgående og bruke datamaskinen normalt.

Vær oppmerksom på at Internett er et høyrisiko-nettverk der det er kontinuerlige forsøk på å sonde og angripe systemer. Selv tilsynelatende "sikre "forbindelser som ICMP (for ping) har blitt brukt som skjulte datakanaler for uthenting av data av kriminelle personer.

For mer informasjon, se [Firewall](#page-53-1).

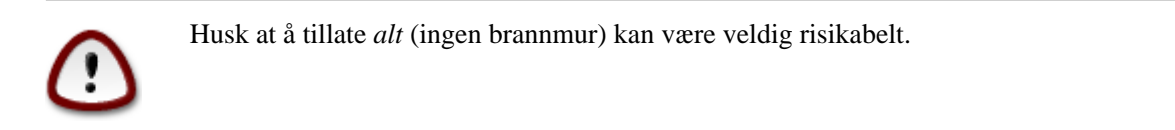

### <span id="page-48-0"></span>**3.12. Lokalt**

#### <span id="page-48-1"></span>**3.12.1. Sett opp tidssonen din**

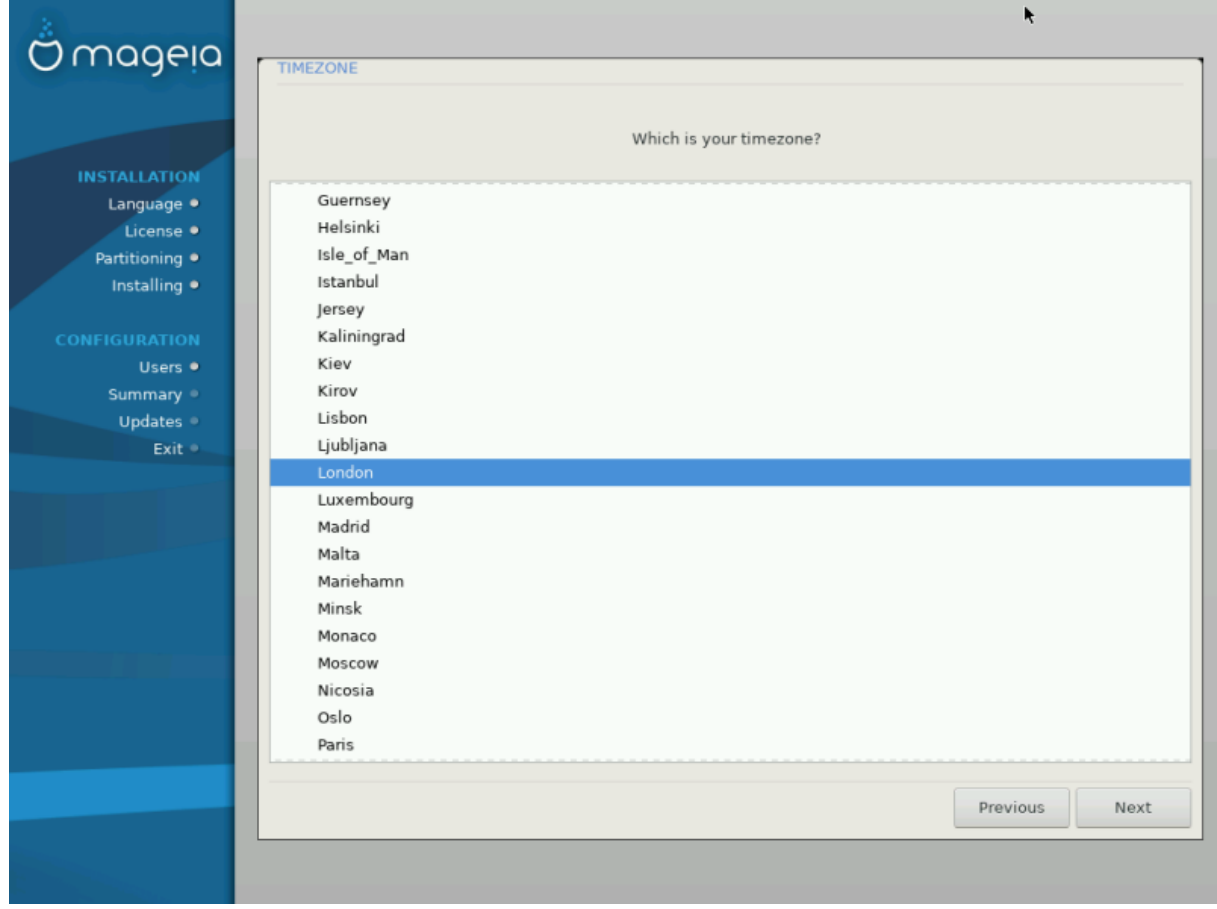

• Velg din tidssone gjennom å velge landet ditt eller en by nære deg i den samme tidssonen.

I neste skjermbilde kan du velge å stille maskinvareklokken til lokal tid eller til GMT, også kjent som UTC.

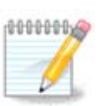

Hvis du har mer enn ett operativsystem installert, se til at de alle er satt til samme lokaltid eller UTC.

### <span id="page-49-0"></span>**3.12.2. Velg Land/Region**

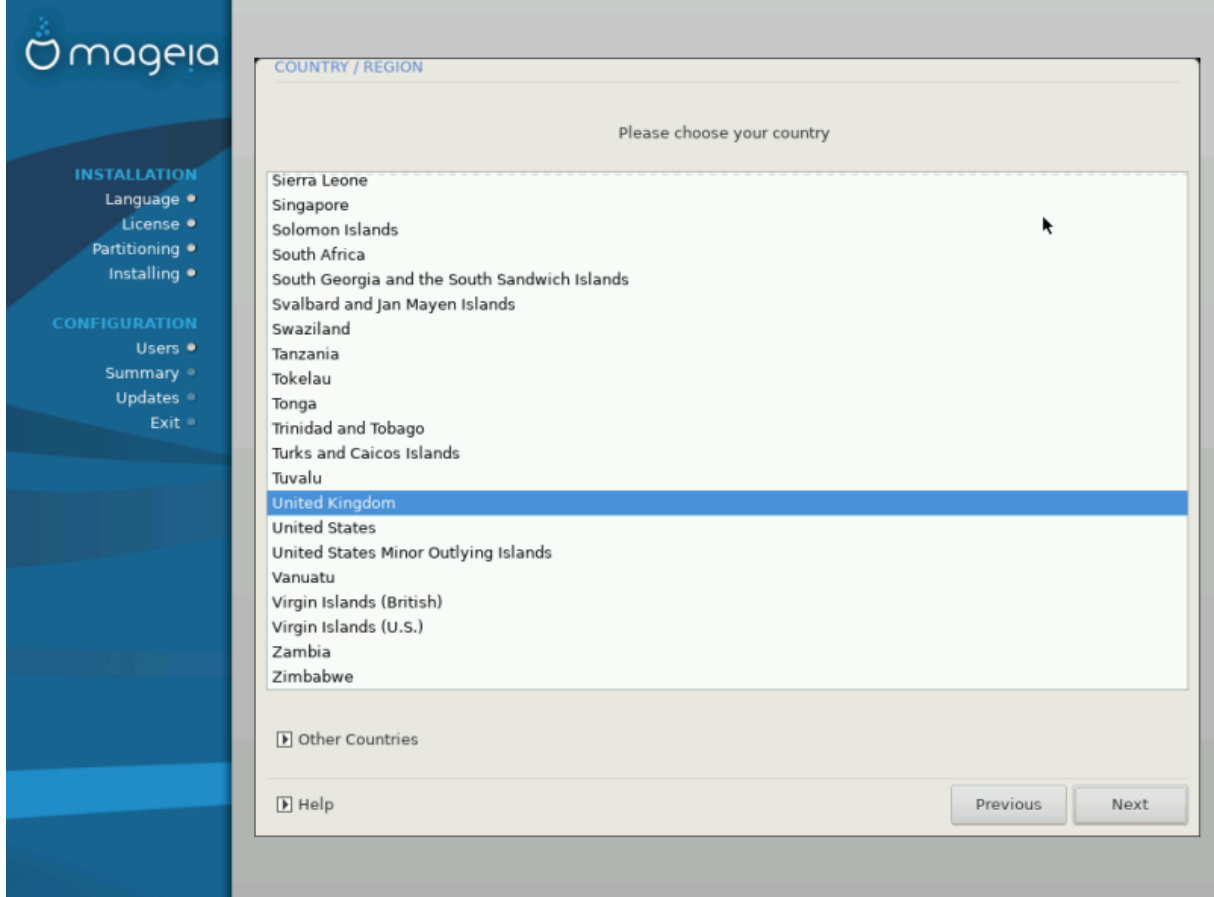

- Velg ditt land eller din region. Dette er viktig for alle typer innstillinger, som valuta og trådløst regulatorisk domene. Hvis du angir feil land, kan det føre til at du ikke kan bruke et trådløst nettverk.
- Hvis landet ditt ikke er listet, klikk på *Andre land* knappen og velg landet ditt eller regionen der.

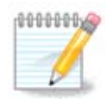

Hvis landet ditt bare er i *Andre land listen*, etter at du har klikket *OK* kan det se ut som om et land fra den første listen ble valgt. Vennligst ignorer dette. DrakX vil bruke dine valg..

#### **3.12.2.1. Innput metode**

I *Andre land* skjermbildet kan du også velge en innmatningssmetode (nederst på listen). Innmatningsmetoder lar brukerne legge inn flerspråklige tegn (kinesisk, japansk, koreansk, etc). IBus er standard innput metode, slik at brukerne ikke trenger å konfigurere den manuelt. Andre Innmatningsmetoder (SCIM, GCIN, HIME osv.) Gir også lignende funksjoner og kan installeres hvis du har lagt til HTTP / FTP-medier før pakkevalg.

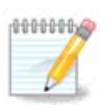

Hvis du har gått glipp av oppsettet for innstillingsmetoden under installasjonen, kan du få tilgang til det etter at du har startet det installerte systemet via Konfigurer datamaskinen → System , eller ved å kjøre **localedrake** *som root*.

### <span id="page-50-0"></span>**3.13. Konfigurer tjenestene dine**

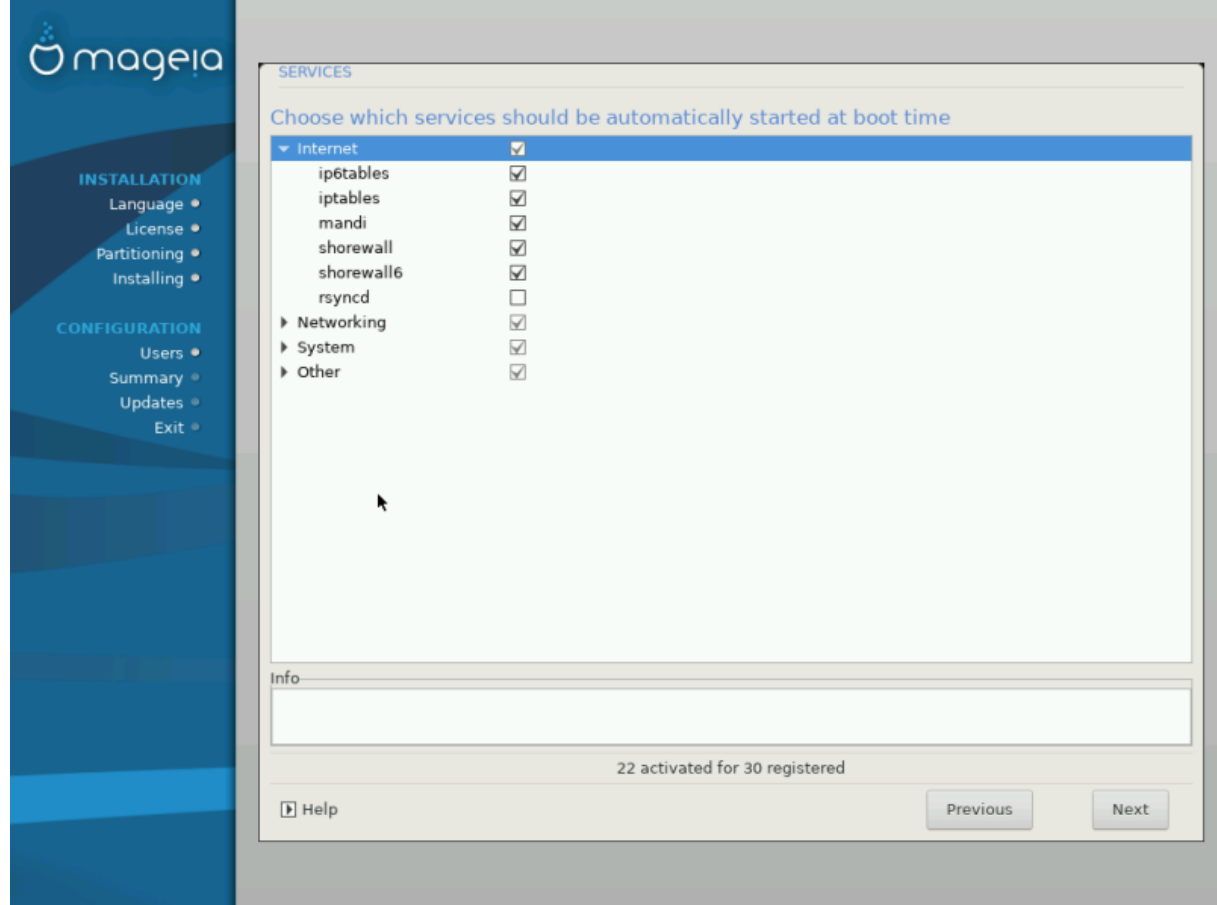

Her kan du velge hvilke tjenester som skal starte når du starter opp systemet ditt.

- Klikk på en trekant for å utvide en gruppe til alle relevante tjenester. DrakX forslagene er vanligvis gode
- Når du markerer en tjeneste, vil det vises mer informasjon i boksen under.

Du bør bare endre ting når vet veldig godt hva du gjør.

### <span id="page-51-0"></span>**3.14. Velg mus**

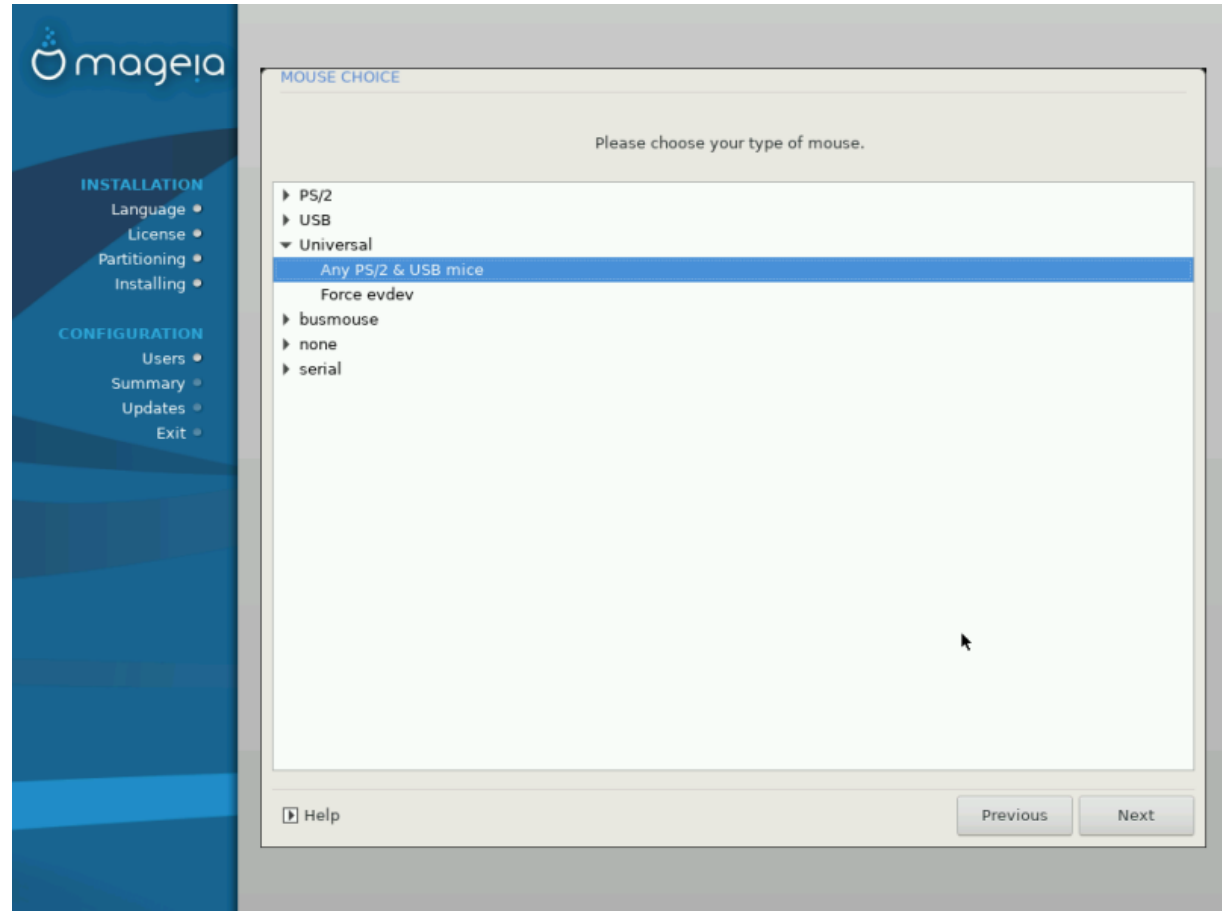

Hvis du ikke er fornøyd med hvordan musa virker, kan du velge en annen her.

Normalt er, Universal → Enhver PS/2 og USB mus et godt valg.

Velg Universell → Tving evdev til å konfigurere knappene som ikke virker på en mus med 6 eller flere knapper.

### <span id="page-52-0"></span>**3.15. Sett opp lyd**

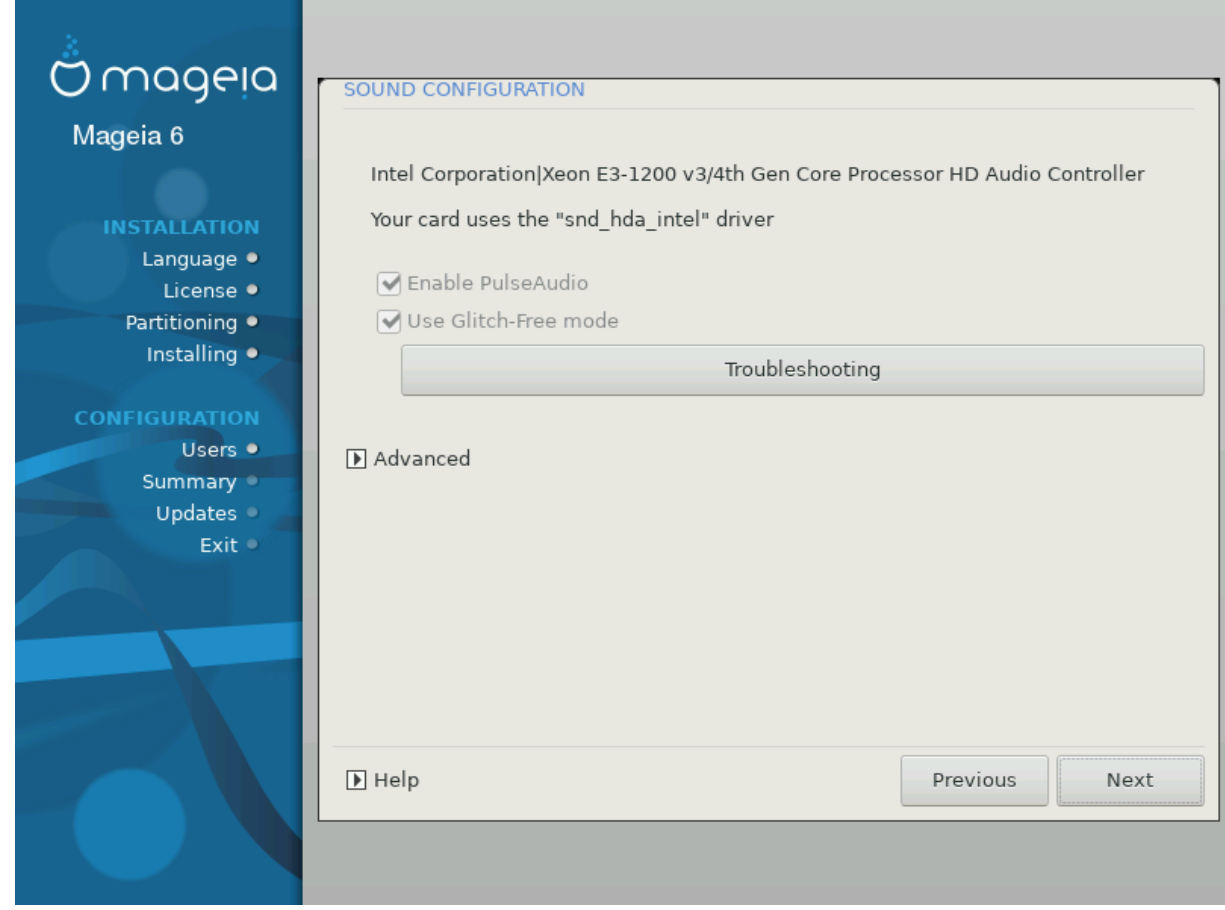

Denne skjermen viser detaljene til lydkortdriveren som ble valgt av installatøren, og denne driveren bør fungere uten problemer.

Men hvis du støter på problemer etter installering, kjør du **draksound** eller start dette verktøyet via Mageia Control Center → Maskinvare → Lydkonfigurasjon. Deretter klikker du på Feilsøking i draksound- eller *Lydkonfigurasjon*-skjermen for å finne nyttige råd om hvordan du løser problemet.

#### **3.15.1. Avansert**

Hvis det ikke finnes en standarddriver for lydkortet ditt, kan det finnes andre mulige alternative drivere tilgjengelig å velge mellom. Hvis dette er tilfelle, men du tror installereren ikke har gjort det riktige valget, kan du klikke på *Avansert* for å angi en driver manuelt.

### <span id="page-53-0"></span>**3.16. Sikkerhetsnivå**

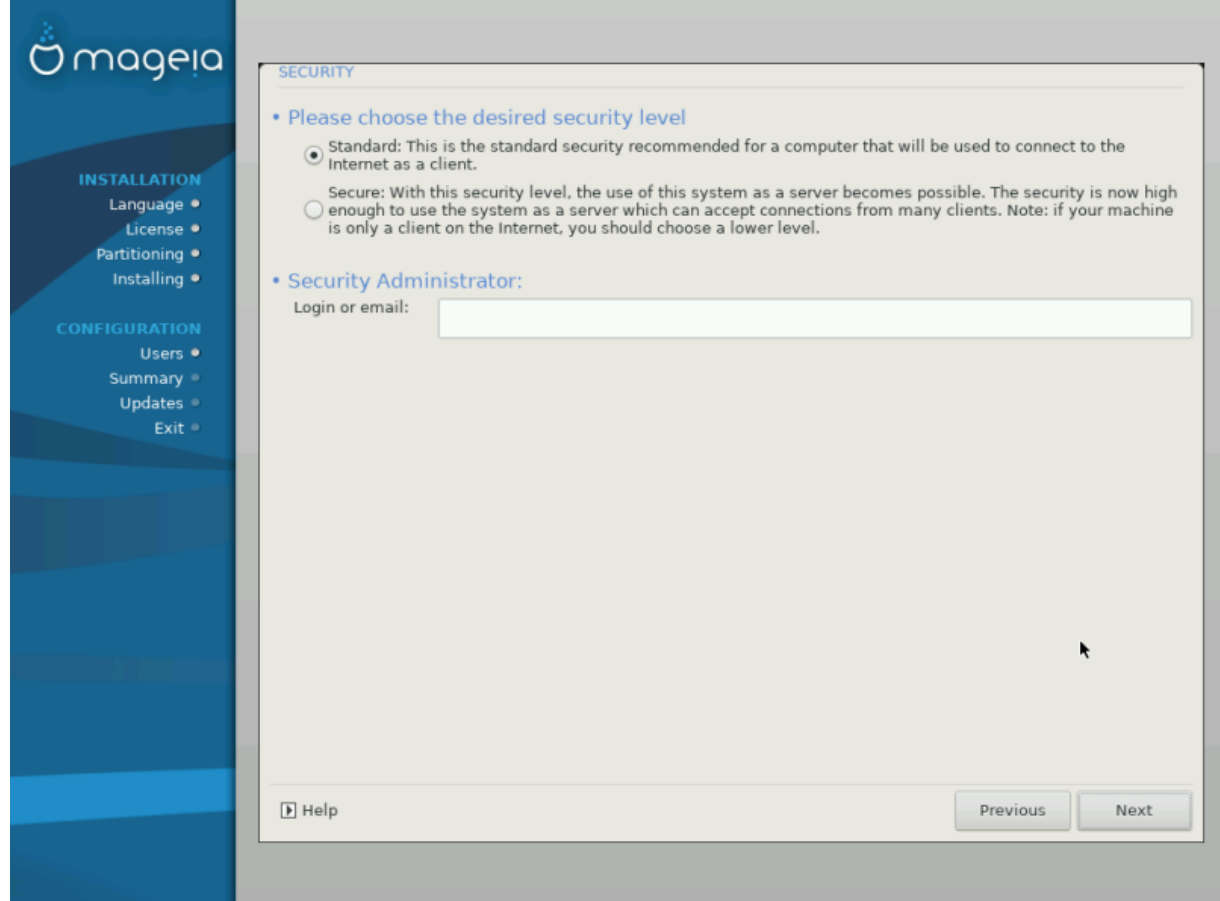

#### **Vennligst velg ønsket sikkerhetsnivå**

*Standard* er standard og anbefalt innstilling for den gjennomsnittlige brukeren.

*Sikker* vil skape et svært beskyttet system - for eksempel hvis systemet skal brukes som en offentlig server.

#### **Sikkerhetsadministrator**

Dette elementet lar deg konfigurere en e-postadresse som systemet vil sende *sikkerhetsvarslingsmeldinger til,* når det oppdager situasjoner som krever varsling til en systemadministrator.

Et godt valg som er lett å implementere er å legge inn < user> @localhost - hvor < user> er brukernavnet til brukeren som skal motta disse meldingene.

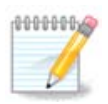

Systemet sender slike meldinger som **Unix Mailspool-meldinger** , ikke som "vanlig" SMTPpost: denne brukeren må derfor konfigureres for å motta slike meldinger!

Etter installasjonen vil det alltid være mulig å justere sikkerhetsinnstillingene med *Sikkerhet* i Mageia Control Center.

#### <span id="page-53-1"></span>**3.17. Brannmur**

Denne delen gjør det mulig å konfigurere noen enkle brannmurregler: de bestemmer hvilken type melding fra Internett som skal aksepteres av målsystemet. Dette tillater at de tilsvarende tjenestene på systemet er tilgjengelige fra Internett.

I standardinnstillingen (ingen knapp er avmerket), er ingen tjeneste av systemet tilgjengelig fra nettverket. *Alt (ingen brannmur)* gir tilgang til alle maskinens tjenester - et alternativ som ikke gir mye mening i forbindelse med installasjonsprogrammet, siden det ville skape et helt ubeskyttet system. Dens hensikt er i sammenheng med Mageia Control Center (som bruker samme GUI-oppsett) for midlertidig deaktivering av hele settet av brannmurregler for testing og feilsøking.

Alle de andre alternativene er mer eller mindre selvforklarende. Som et eksempel, vil du sjekke "CUPS server" -knappen hvis du vil at skrivere på maskinen skal være tilgjengelige fra nettverket.

#### **Avansert**

Alternativet *Avansert* åpner et vindu der du kan aktivere en rekke tjenester ved å skrive en liste over par (tom separert)

#### *<port-nummer>/<protokoll>*

- *<port-nummer>* er verdien til porten som er tildelt tjenesten du vil sette opp ( 873 for RSYNC tjenesten) som definert i *RFC-433*;

- *<protocol>* er en av *TCP* ellerr *UDP* - internett protokolenl that isom er brukt av tjenesten.

For eksempel, angivelsen for å gi tilgang til RSYNC tjenestener således *873/tcp*.

Hvis en tjeneste er implementert for å bruke begge protokollene, angir du 2 par for samme port.

### <span id="page-54-0"></span>**3.18. Oppdateringer**

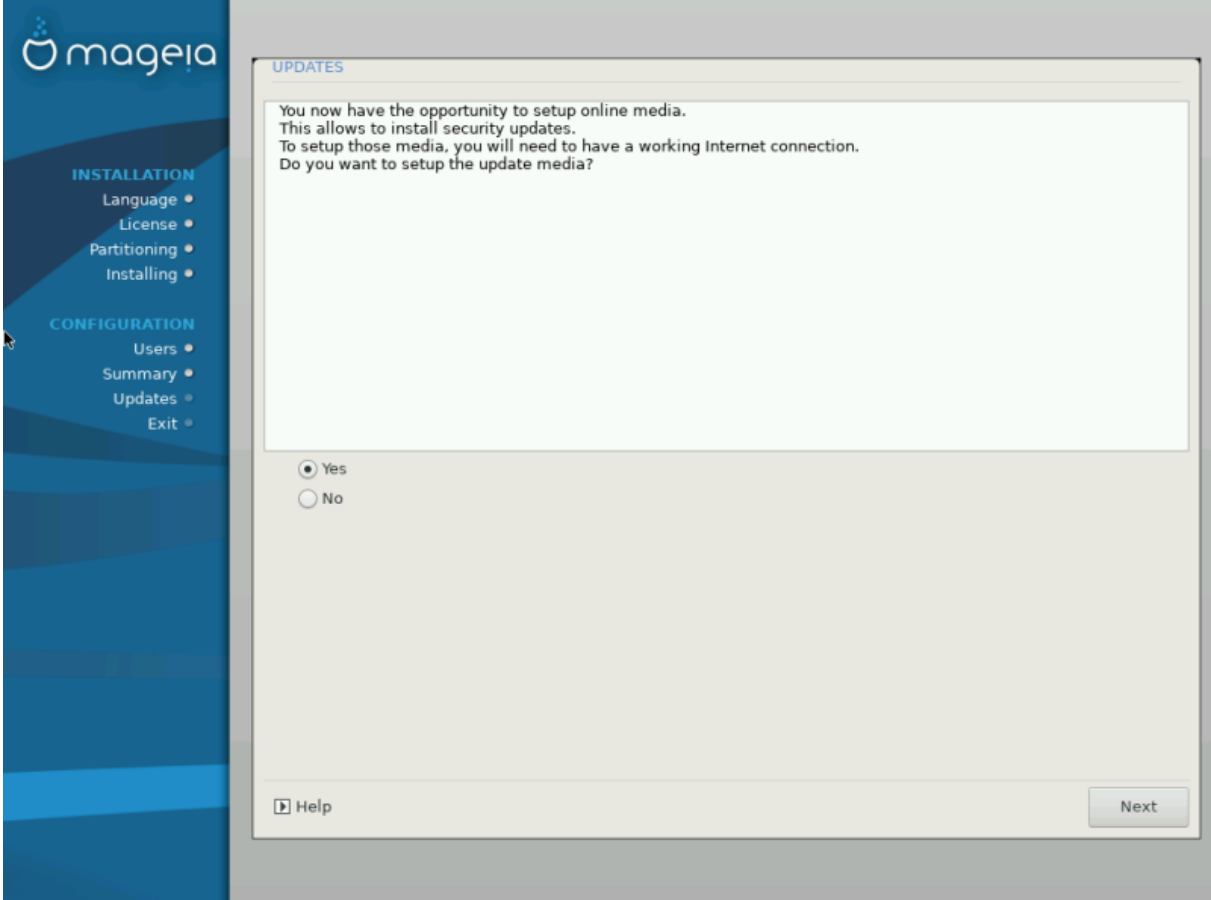

Siden denne versjonen av Mageia ble utgitt, noen pakker vil ha blitt oppdatert eller forbedret.

• Velg *Ja* hvis du ønsker å laste ned og installere dem

- Velg *Nei* hvis du ikke ønsker å gjøre dette nå, eller hvis du ikke er koblet til internett.
- Trykk *Neste* for å fortsette

### <span id="page-55-0"></span>**3.19. Gratulerer**

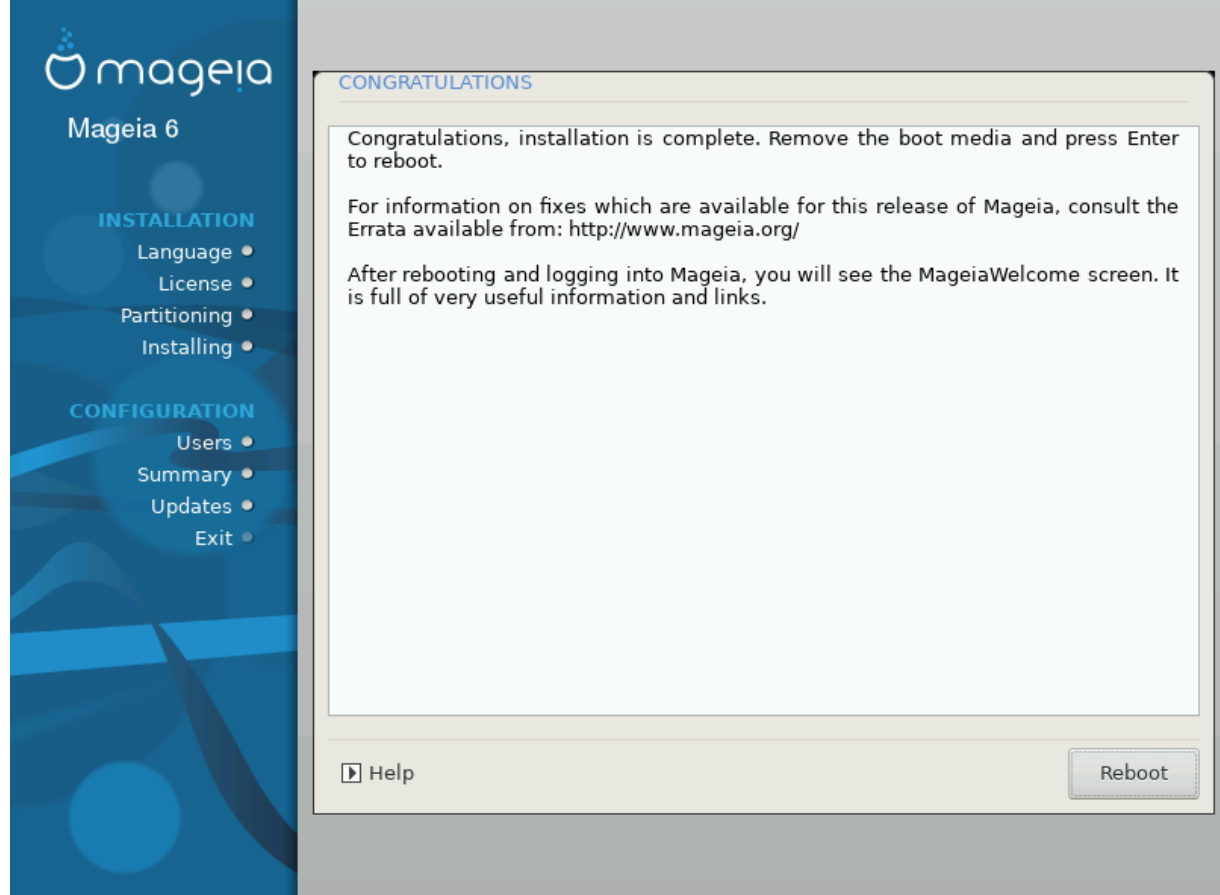

Du er ferdig med å installere og konfigurere Mageia og det er nå trygt å fjerne installasjonsmediet og starte datamaskinen på nytt.

Etter at du har startet på nytt, kan du velge mellom operativsystemene på datamaskinen din (hvis du har mer enn ett) .

Hvis du ikke justerte innstillingene for opplstartslasteren, blir Mageia-installasjonen automatisk valgt og startet.

Nyt!

Gå til [www.mageia.org/en/](http://www.mageia.org/en/) [\[http://www.mageia.org/en/\]](http://www.mageia.org/en/) hvs du har spørsmål eller vil bidra til Mageia

#### <span id="page-55-1"></span>**3.20. Avinstaller Mageia**

Hvis Mageia ikke overbeviste deg eller du ikke kan installere det riktig - kort sagt, du vil bli kvitt det, gir Mageia gir deg også muligheten til å avinstallere. Dette gjelder ikke for alle andre operativsystemer.

Etter backup, av dine data, start Mageia installasjons DVD og velg *Redningssystem* , deretter *Gjenopprett Windows boot loader* . Ved neste oppstart vil du bare ha Windows, uten mulighet til å velge operativsystem.

For å gjenopprette plassen som brukes av Mageia partisjoner i Windows: klikk på Start → Kontrollpanel  $\rightarrow$  Administrative verktøy  $\rightarrow$  Datamaskinbehandling  $\rightarrow$  Lagring  $\rightarrow$  Diskbehandling . Du vil gjenkjenne

en Mageia-partisjon fordi de er merket Ukjent , og også av deres størrelse og plassering på disken. Høyreklikk på hver av disse partisjonene og velg *Slett* for å frigjøre plassen.

Hvis du bruker Windows XP, kan du skape en ny partisjon in (FAT 32 eller NTFS) med en partisjonsbokstav.

Hvis du har Vista eller Win 7, har du et ekstra alternativ, du kan utvide den eksisterende partisjonen som er til venstre for den frigjorte plassen. Det finnes også andre partisjoneringsverktøy som kan brukes, for eksempel **gparted** , som er tilgjengelig for både Windows og Linux. Som alltid, når du endrer partisjoner, vær veldig forsiktig og sikkerhetskopiere det som er viktig for deg.